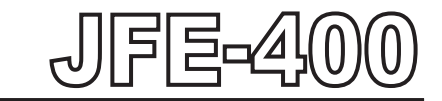

### **Ecosonda**

## MANUAL DE DE INSTRUCCIONES

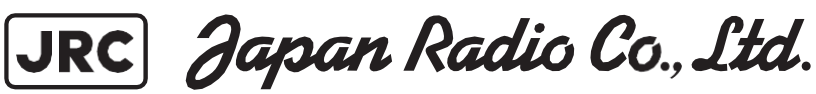

### <span id="page-2-0"></span>● Precauciones de seguridad ●

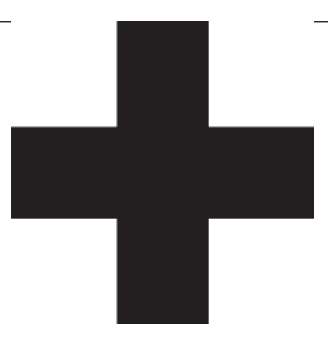

### **Advertencias sobre la alta tensión**

Las altas tensiones, que oscilan entre varios centenares y decenas de miles de voltios, se utilizan en aparatos electrónicos, tales como instrumentos de radio y de radar. Estas tensiones son totalmente inocuas en la mayoría de las operaciones. No obstante, tocar un componente en el interior de la unidad es muy peligroso. (Solamente los ingenieros de servicio autorizados deberían realizar el mantenimiento, inspeccionar o ajustar la unidad).

Las muertes instantáneas por descargas eléctricas son más probables a partir de altas tensiones del orden de decenas de miles de voltios. En algunas ocasiones, incluso tensiones del orden de varios centenares de voltios podrían causar electrocución. Para defenderse de los riesgos de sufrir descargas eléctricas, no introduzca las manos en el interior de los aparatos.

Cuando debido a una urgencia no pueda evitar tener que introducir la mano, le recomendamos que desconecte la alimentación y deje que los condensadores, etc., se descarguen con un cable que tenga un extremo debidamente puesto a tierra para eliminar cargas residuales. Antes de introducir la mano en el interior del aparato, asegúrese de que las partes internas ya no estén cargadas. Se puede conseguir una protección adicional utilizando guantes de algodón secos. Otra precaución importante que se debe observar es mantener siempre una mano en el bolsillo, en lugar de utilizar ambas manos al mismo tiempo. También es importante seleccionar una posición segura para trabajar, pues los efectos secundarios de los peligros de descarga eléctrica pueden ser más serios. En caso de descarga eléctrica, desinfecte la quemadura completamente y solicite atención médica de inmediato.

### **Precauciones para el rescate de una víctima de descarga eléctrica**

Cuando encuentre a una víctima de una descarga eléctrica, debe desconectar la fuente de alimentación y la tierra del circuito inmediatamente. Si esto es imposible, debe alejar a la víctima de la unidad lo más rápido posible sin tocar a la víctima directamente. Puede utilizar material aislante como tablas de madera seca o telas. Es necesario aplicar primeros auxilios de forma inmediata. Si la corriente alcanza el centro de respiración del cerebro, puede detenerse repentinamente la respiración. Si la descarga eléctrica no es muy grande, se puede restablecer la respiración mediante respiración artificial. Una víctima de descarga eléctrica tiene aspecto pálido y su pulso puede ser muy débil o incluso puede pararse, dando lugar a inconsciencia y rigidez en el peor de los casos.

### <span id="page-3-0"></span>**Método de primeros auxilios**

Flujo de reanimación cardiopulmonar (RCP)

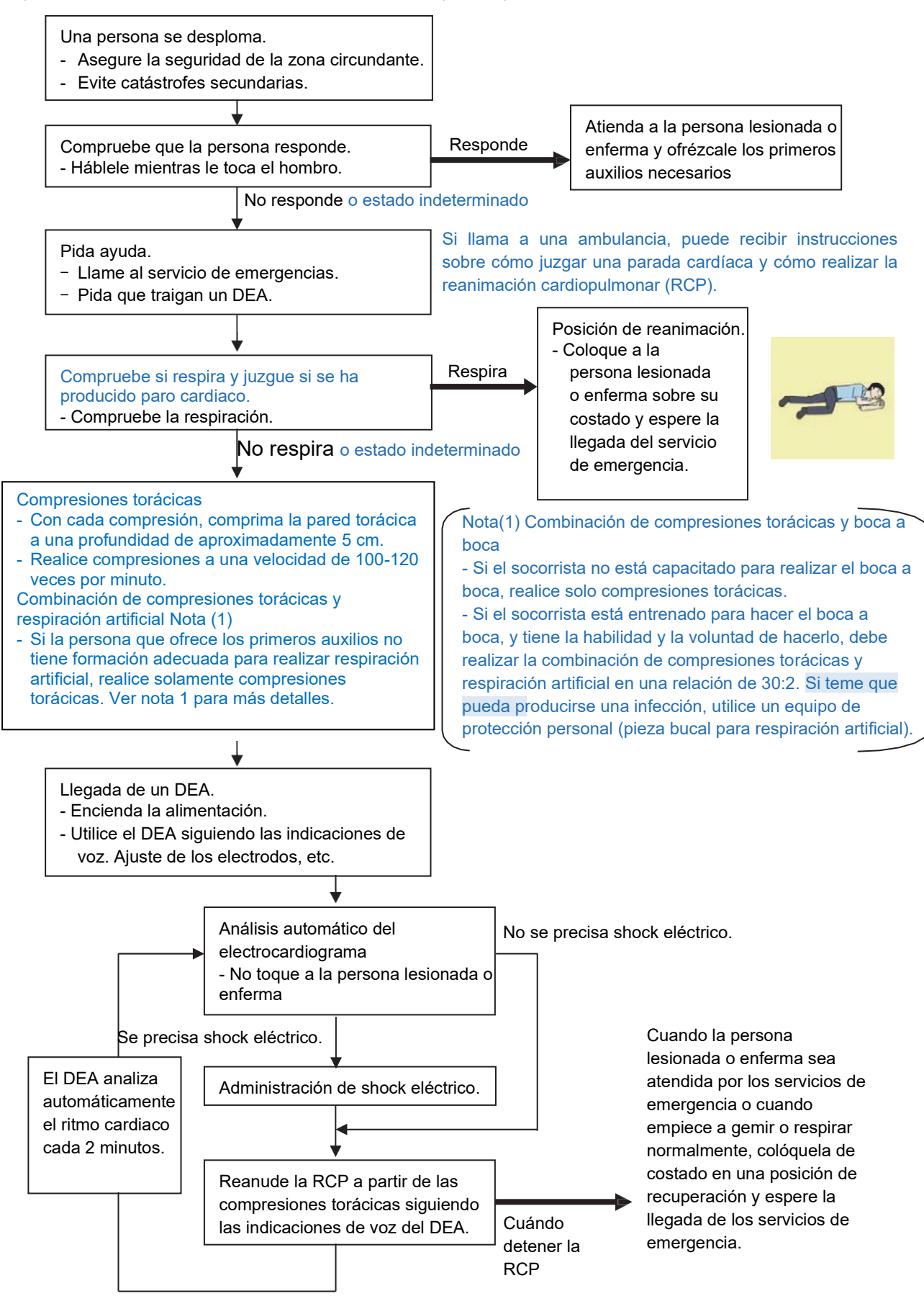

#### Método de primeros auxilios

#### **Procedimientos específicos para la reanimación cardiopulmonar (RCP)**

#### **1. Compruebe la seguridad del entorno para evitar catástrofes secundarias**

- a) a) No toque a la persona lesionada o enferma llevado por el pánico una vez ocurrido el accidente (esto haría que los reanimadores sufrieran también una descarga eléctrica).
- b) No se deje llevar por el pánico y asegúrese de apagar la alimentación eléctrica. A continuación, mueva a la persona lesionada o enferma a un lugar seguro, lejos del circuito eléctrico.

#### **2. Compruebe su capacidad de respuesta**

- a) a) Golpee ligeramente el hombro de la persona lesionada o pregúntele en voz alta acercándose a su oído «¿Está usted bien?»
- b) Si la persona abre los ojos o existe algún tipo de respuesta o gesto, considere que «responde». Si no existe ningún tipo de respuesta o gesto, considere que «no responde».

#### **3. Si responde**

a) Aplique tratamiento de primeros auxilios.

#### **4. Si no responde**

- a) Pida ayuda en voz alta. Pida a alguien que realice una llamada de emergencia y que traigan un DEA.
	- Alguien ha perdido el sentido. Por favor, ayuda.
	- Por favor, llame a una ambulancia.
	- Por favor, traigan un **DEA**.
	- Si nadie puede ayudarle, llame una ambulancia usted mismo.

#### **5. Compruebe si la persona respira**

a) Compruebe si el pecho y el abdomen se hinchan y deshinchan.

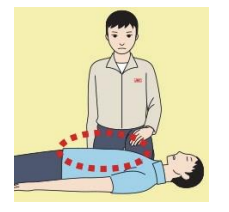

- b) Si la persona lesionada o enferma respira, colóquela en posición de reanimación y espere la llegada del servicio de emergencia.
	- Coloque a la persona herida o enferma sobre el costado.

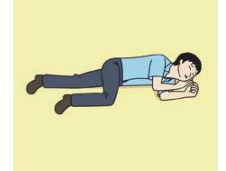

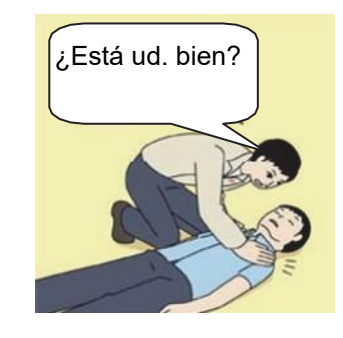

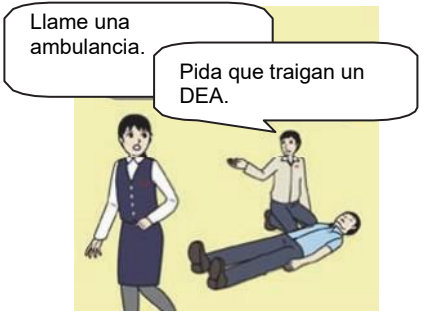

#### **6. Reanimación cardiopulmonar (RCP) (combinación de compresiones torácicas y respiración boca a boca)**

- a) Compresiones torácicas
	- 1) Posición para las compresiones torácicas
		- Coloque el talón de la mano en el centro del pecho, aproximadamente entre los pezones y coloque la otra mano encima de que está en posición.

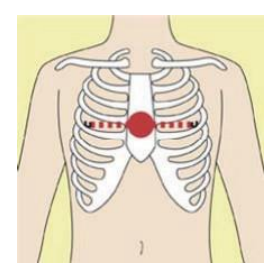

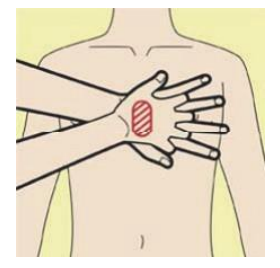

2) Realice compresiones pectorales

Realice series de 30 compresiones torácicas ininterrumpidas a un ritmo de unas 100 - 120 veces por minuto, mientras bloquea los codos colocándose en posición vertical sobre las manos.

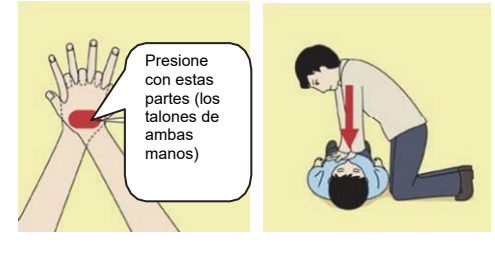

• Con cada compresión, hunda la pared pectoral a una profundidad de aproximadamente 5 cm.

#### b) Combinación de 30 compresiones pectorales y 2 respiraciones boca a boca

- 1) Si el socorrista no está capacitado para realizar el boca a boca, debe realizar solo compresiones torácicas.
- 2) Si el socorrista está entrenado para hacer el boca a boca, y tiene la habilidad y la voluntad de hacerlo, debe realizar 30 compresiones torácicas y, a continuación, realizar 2 respiraciones de rescate.
- 3) Si teme que pueda producirse una infección, utilice un equipo de protección personal (pieza bucal para respiración artificial).
- 4) Realice continuamente la combinación de 30 compresiones torácicas y 2 respiraciones de rescate sin interrupción.
- 5) Si hay dos o más socorristas, se alternan entre sí aproximadamente cada dos minutos (cinco ciclos) sin interrupción.

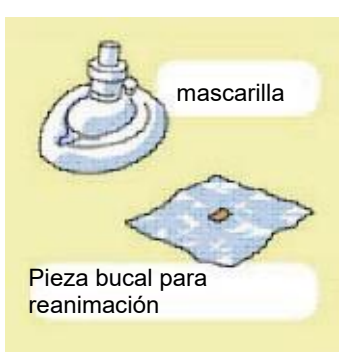

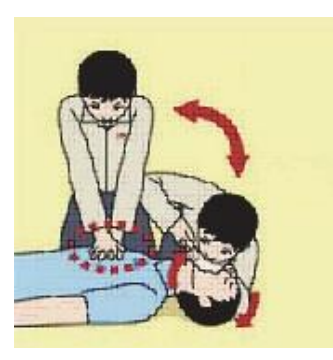

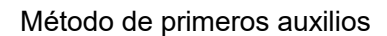

#### **7. Cuándo detener la reanimación cardiopulmonar (RCP)**

- a) Cuando la persona lesionada o enferma sea entregada a los servicios de emergencia
- b) Cuando la persona lesionada o enferma empiece a gemir o respirar normalmente, colóquela de costado en una posición de recuperación y espere la llegada de los servicios de emergencia.

#### **8. Llegada y preparación de un DEA**

- a) Coloque el DEA en una posición donde sea fácil de utilizar. Si hay varios socorristas, continúe con la RCP hasta que el DEA esté listo.
- b) Encienda la alimentación del DEA. Dependiendo del modelo del DEA, es posible que tenga que pulsar el botón de encendido o que el DEA se encienda automáticamente al abrir la tapa.
- c) Siga las indicaciones de voz del DEA.

#### **9. Colocación de los electrodos en el pecho desnudo de la persona lesionada o enferma**

- a) Retire la ropa del pecho, abdomen y brazos de la víctima.
- b) Abra el paquete de almohadillas de electrodos, despegue las almohadillas y colóquelas firmemente en el pecho de la persona lesionada o enferma, con el lado adhesivo hacia el pecho. Si las almohadillas no están bien sujetas al pecho, el DEA puede no funcionar. Pegue las almohadillas exactamente en las posiciones indicadas en las almohadillas. Si el pecho está mojado, séquelo con una toalla seca y luego pegue las almohadillas. Si hay un marcapasos o un desfibrilador cardioversor implantable (DCI), pegue las almohadillas a al menos 3 cm de distancia de ellos. Si hay un parche médico o un esparadrapo, despéguelo y luego pegue las almohadillas. Si el vello del pecho de la persona lesionada o enferma es espeso, pegue las almohadillas en el vello del pecho una vez, despéguelas para eliminar el vello del pecho y luego pegue nuevas almohadillas.
- c) Algunos modelos de DEA requieren la conexión de un conector siguiendo las indicaciones de voz.
- d) Las almohadillas de electrodos para niños pequeños no deben utilizarse en niños mayores de 8 años ni en adultos.

v

#### **10. Análisis del electrocardiograma**

- a) El DEA analiza automáticamente los electrocardiogramas. Siga las indicaciones de voz del DEA y asegúrese de que nadie toca a la persona lesionada o enferma mientras usted maneja el DEA.
- b) En algunos modelos de DEA, puede ser necesario pular un botón para analizar el ritmo cardiaco.

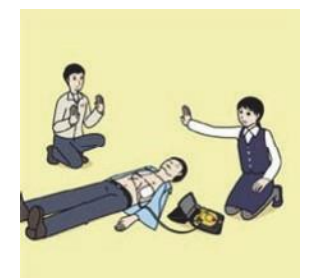

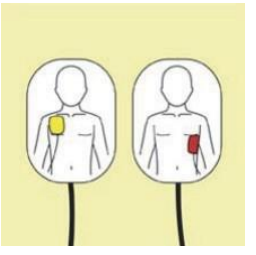

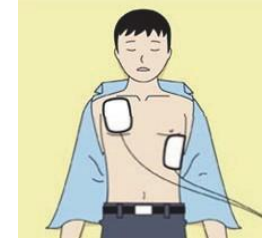

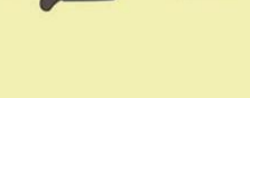

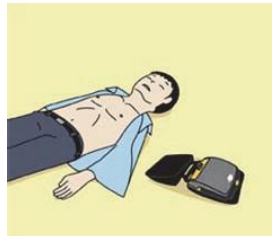

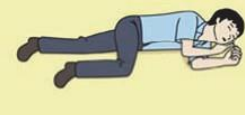

#### **11. Descarga eléctrica (desfibrilación)**

- a) Si el DEA determina que se necesita una descarga eléctrica, se emite la indicación de voz «Se necesita una descarga» y la carga se inicia automáticamente.
- b) Una vez finalizada la carga, se emite la indicación de voz «Pulse el botón de descarga» y el botón de descarga parpadea.
- c) El socorrista debe alejarse de la persona herida o enferma, asegurarse de que nadie la toque y, a continuación, pulsar el botón de descarga.
- d) Una vez administrada la descarga, el cuerpo de la persona lesionada o enferma sufrir una sacudida.

#### **12. Reanudar la reanimación cardiopulmonar (RCP)**

- a) Reanude a partir de las compresiones torácicas siguiendo las indicaciones
	- Con cada compresión, hunda la pared pectoral a una profundidad de aproximadamente 5 cm.
	- Realice compresiones a una velocidad de 100-120 veces por minuto.

#### **13. Análisis automático del electrocardiograma**

- a) Cuando han transcurrido 2 minutos desde que reanudó la reanimación cardiopulmonar (RCP), el DEA analiza automáticamente el electrocardiograma.
- b) Si ha suspendido la RCP siguiendo las indicaciones de voz y el DEA le informa de que es necesario aplicar una descarga, vuelva a aplicar la descarga eléctrica siguiendo las indicaciones de voz.

Si el aviso de voz del DEA le informa de que no es necesaria una descarga, reanude inmediatamente la RCP.

#### **14. Cuándo detener la RCP (mantener los parches de los electrodos puestos).**

- a) Cuando la persona lesionada o enferma sea entregada a los servicios de emergencia.
- b) Cuando la persona lesionada o enferma empiece a gemir o respirar normalmente, colóquela de costado en una posición de recuperación y espere la llegada de los servicios de emergencia.

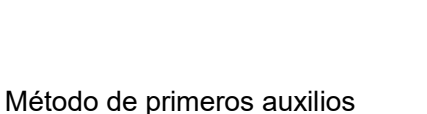

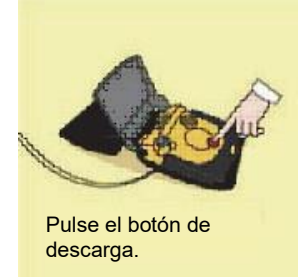

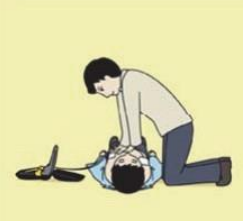

### **Información general**

<span id="page-8-0"></span>Gracias por adquirir la ecosonda JFE-400 fabricada por Japan Radio Co. La JFE-400 se ajusta a las normas de calidad de funcionamiento de la OMI (Organización Marítima Internacional), permitiendo la visualización del fondo marino y la visualización digital de la profundidad.

Por favor, lea este manual de instrucciones antes de intentar utilizar este equipo.

Se recomienda encarecidamente que guarde este manual de instrucciones con cuidado para futuras consultas. Este manual contiene instrucciones muy útiles, que le podrán servir de ayuda en caso de problemas de funcionamiento o averías.

### **Antes de empezar**

#### <span id="page-9-0"></span>**Símbolos utilizados en este manual**

Para garantizar que el equipo se utilice de forma segura y correcta, y que el operador y terceras personas no se expongan a peligros o daños, se utilizan diversos pictogramas en este manual y en el propio equipo. Estos pictogramas se describen a continuación.

Familiarícese con estos pictogramas y los significados que transmiten antes de leer el resto del manual.

# **DANGER**

La inobservancia de una indicación de peligro, que conlleve una manipulación incorrecta, puede suponer un riesgo inminente de muerte o de lesiones graves.

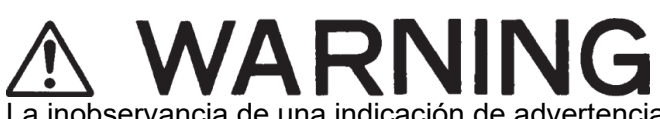

La inobservancia de una indicación de advertencia, que conlleve una manipulación incorrecta, puede provocar la muerte o lesiones graves al operador.

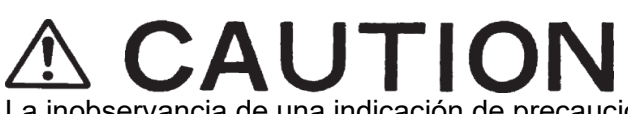

La inobservancia de una indicación de precaución, que conlleve una manipulación incorrecta, puede provocar lesiones al operador o daños físicos al equipo.

#### **Ejemplos de pictogramas**

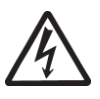

Esta marca está destinada a alertar al usuario de la presencia de precauciones que incluyen elementos de peligro y advertencia. El dibujo de cada uno de los símbolos le advierte de las operaciones que debe realizar con sumo cuidado.

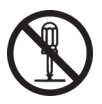

Esta marca está destinada a alertar al usuario de la presencia de actividades prohibidas. El dibujo y el texto situado dentro o junto a estos símbolos le advierte de las operaciones que están prohibidas.

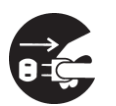

Esta marca pretende alertar al usuario de la presencia de instrucciones necesarias. El dibujo de cada uno de los símbolos le advierte de las operaciones que debe realizar.

#### **Etiqueta de advertencia**

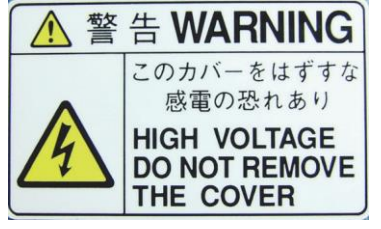

Existe una etiqueta de advertencia en la cubierta superior del procesador NQA-4327. No trate de retirar, romper o modificar esta etiqueta.

Antes de empezar

### **Recomendaciones de uso**

<span id="page-10-0"></span>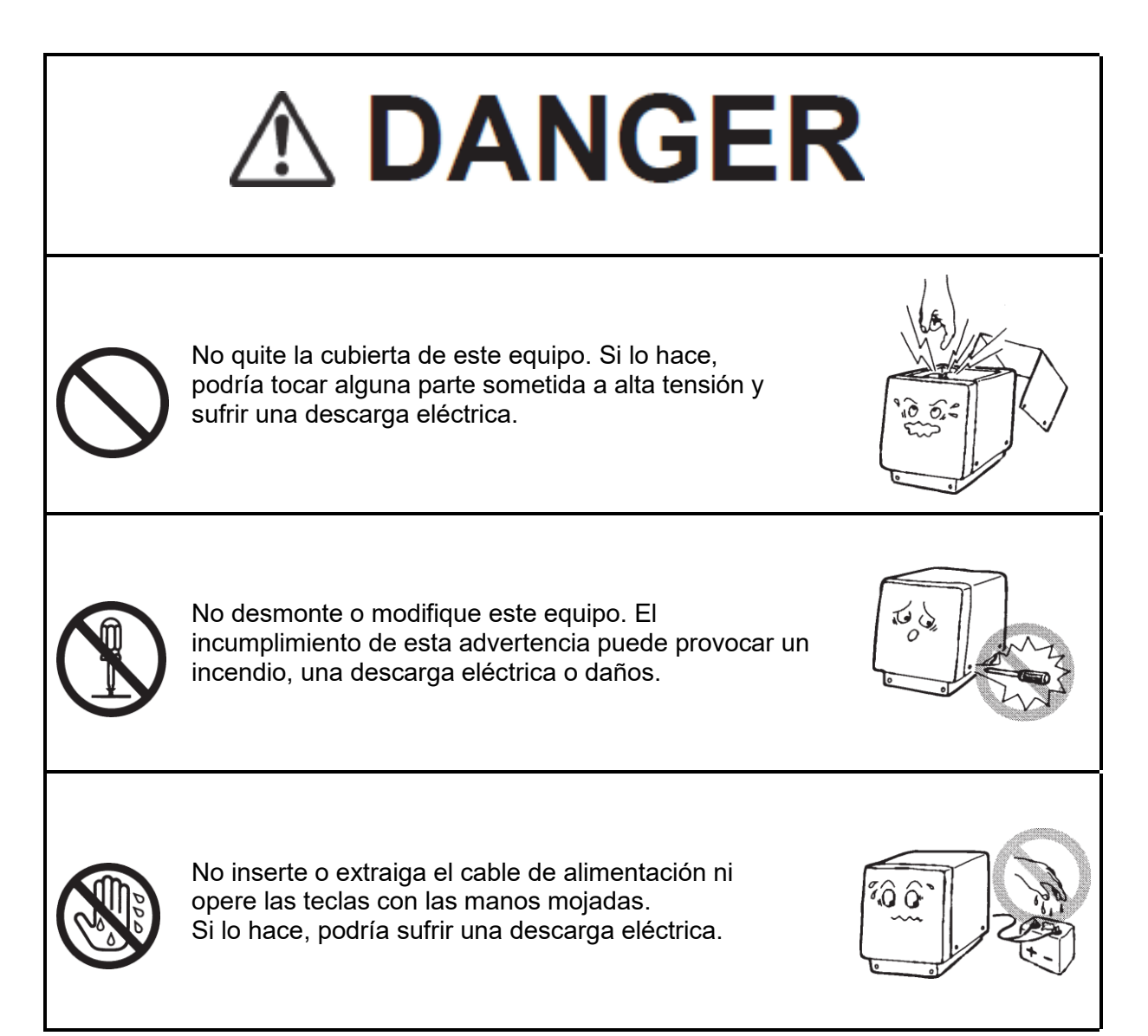

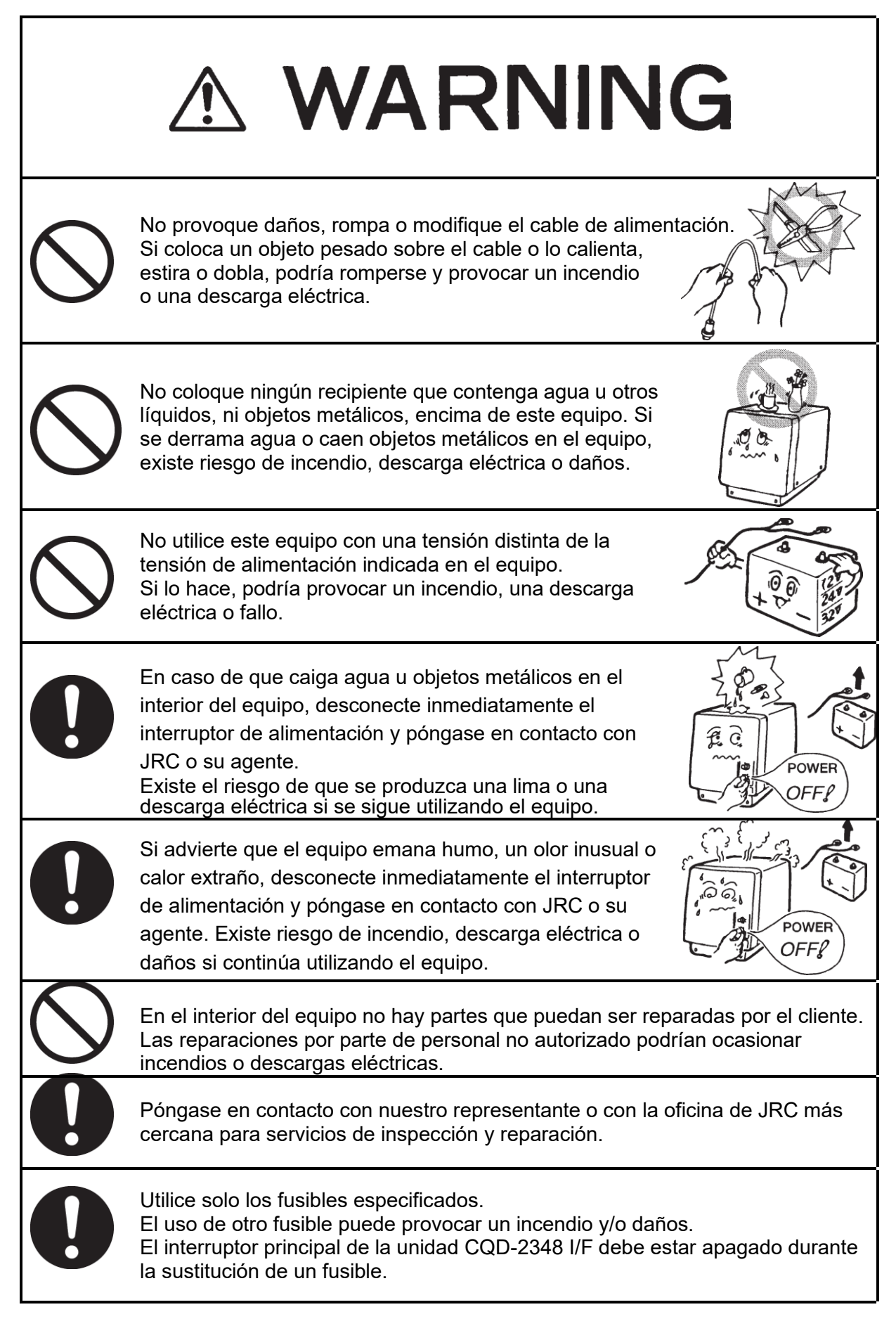

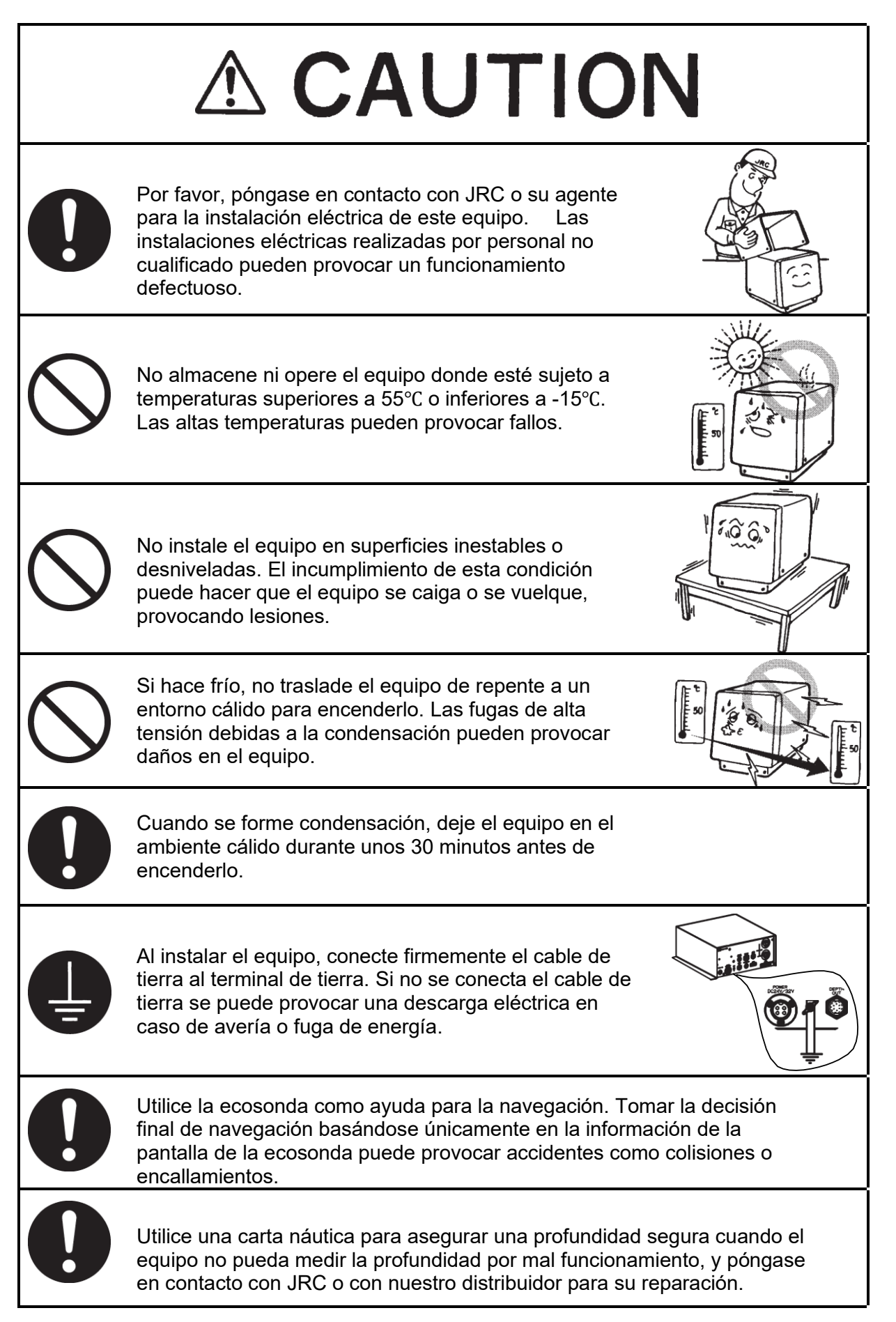

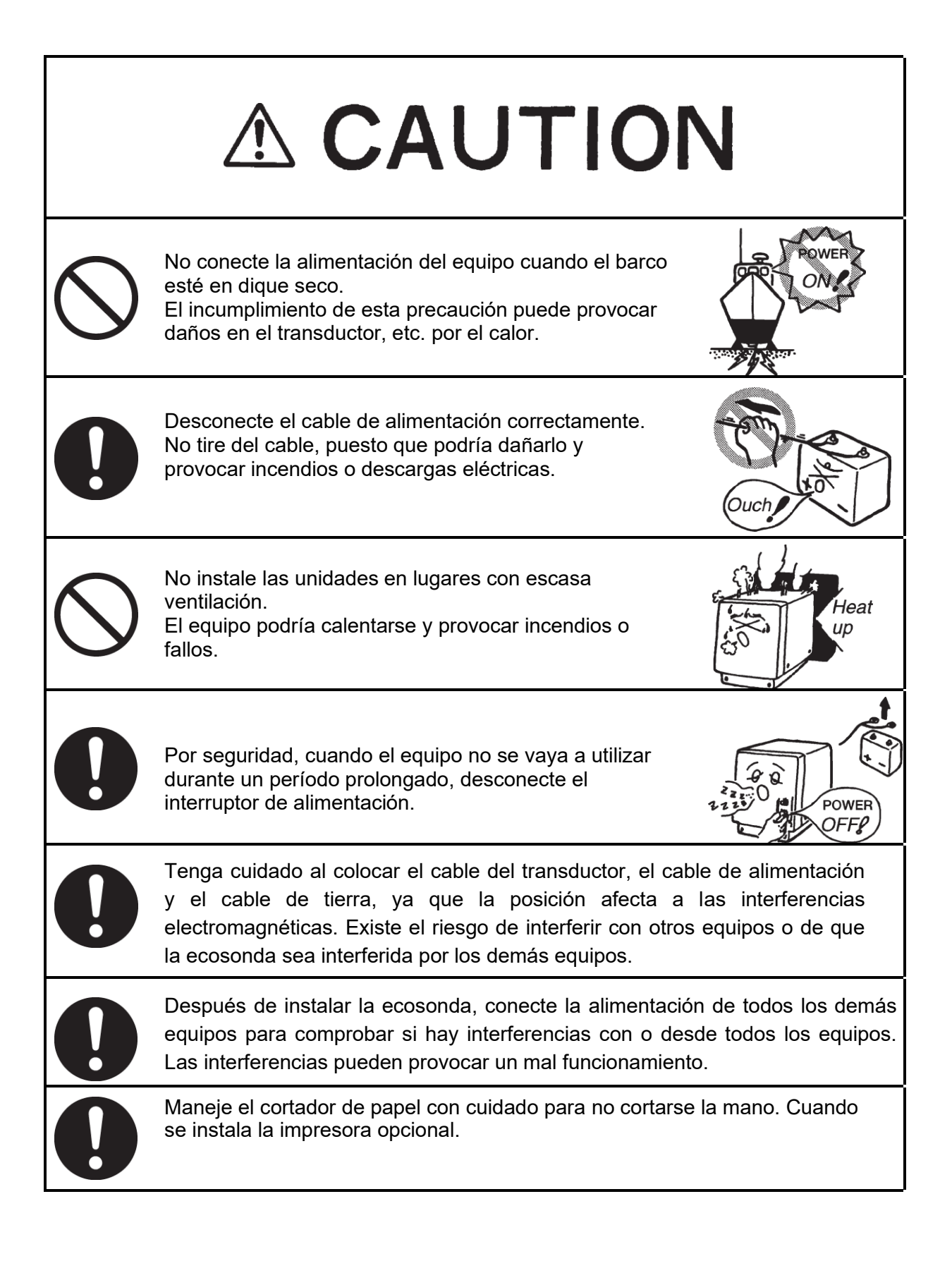

### <span id="page-14-0"></span>**Vista exterior de la ecosonda JFE-400**

NWZ-1650 Unidad de visualización con kit de base (MPBX50347: opcional)

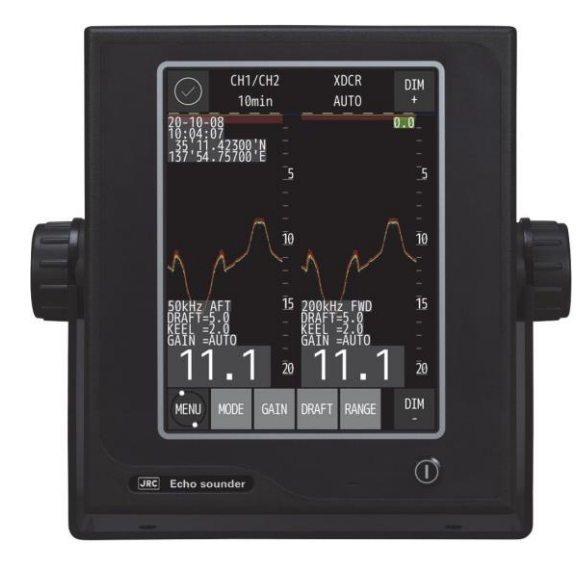

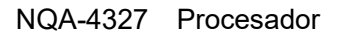

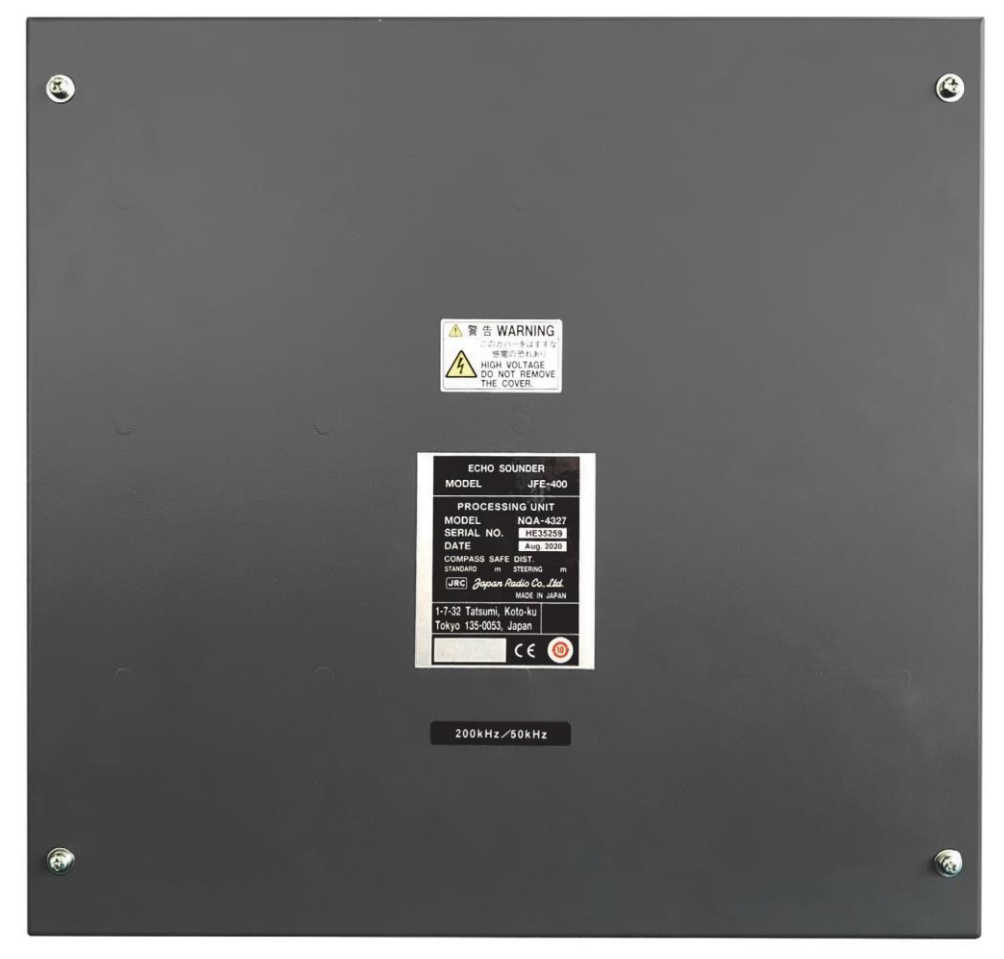

### **Explicación de términos**

<span id="page-15-0"></span>**Burbujas:** Fenómeno en el que la imagen del fondo marino se interrumpe debido a las burbujas de aire provocadas por el casco del barco o la hélice durante una travesía.

**CAM:** Gestión centralizada de alertas

**OMI:** abreviatura de la Organización Marítima Internacional.

**DEM:** abreviatura de la Directiva sobre equipos marinos.Esta es la Directiva para los equipos marinos en Europa. Esta Directiva unifica las normas de homologación de formatos aplicadas por separado por cada país europeo.

**NMEA0183:** formatos de la National Marine Electronics Association (Asociación Nacional de Electrónica Marina). NMEA0183 es el formato utilizado para enviar o recibir información de profundidad, posición, temperatura del agua, velocidad del barco y otros datos entre equipos marinos.

**STC:** El control del tiempo de sensibilidad se utiliza para reducir las interferencias en aguas poco profundas. El eco del fondo marino poco profundo es fuerte y el eco del fondo marino profundo es débil. Por lo tanto, el STC controla la sensibilidad para normalizar el eco del fondo marino para un seguimiento preciso del mismo.

**Transductor:** Dispositivo que emite ondas ultrasónicas en el agua y recibe las señales reflejadas en el fondo marino.Esto equivale a una antena en una radio.

**UTC:** abreviatura de la Hora Universal Coordinada.

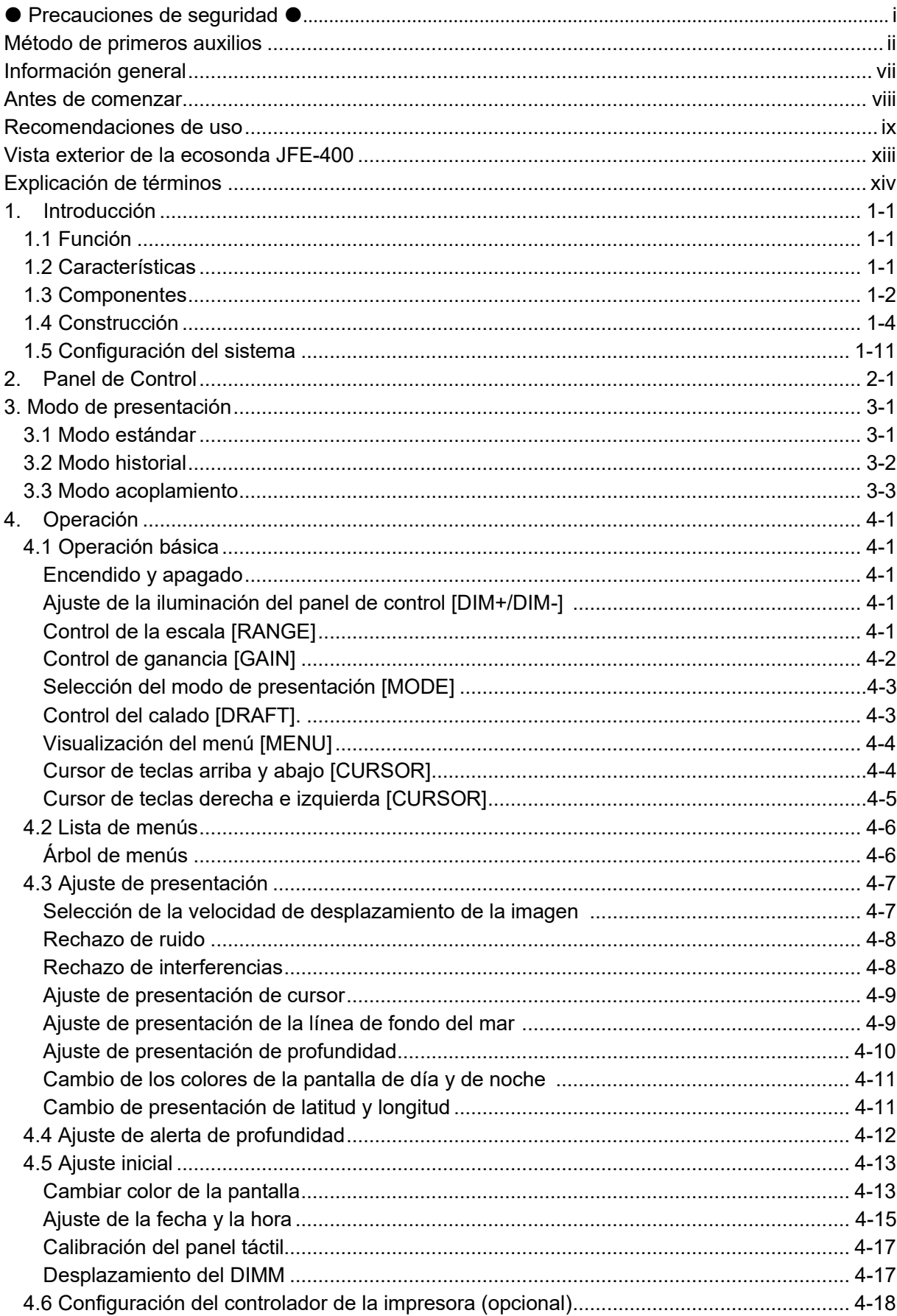

#### Índice

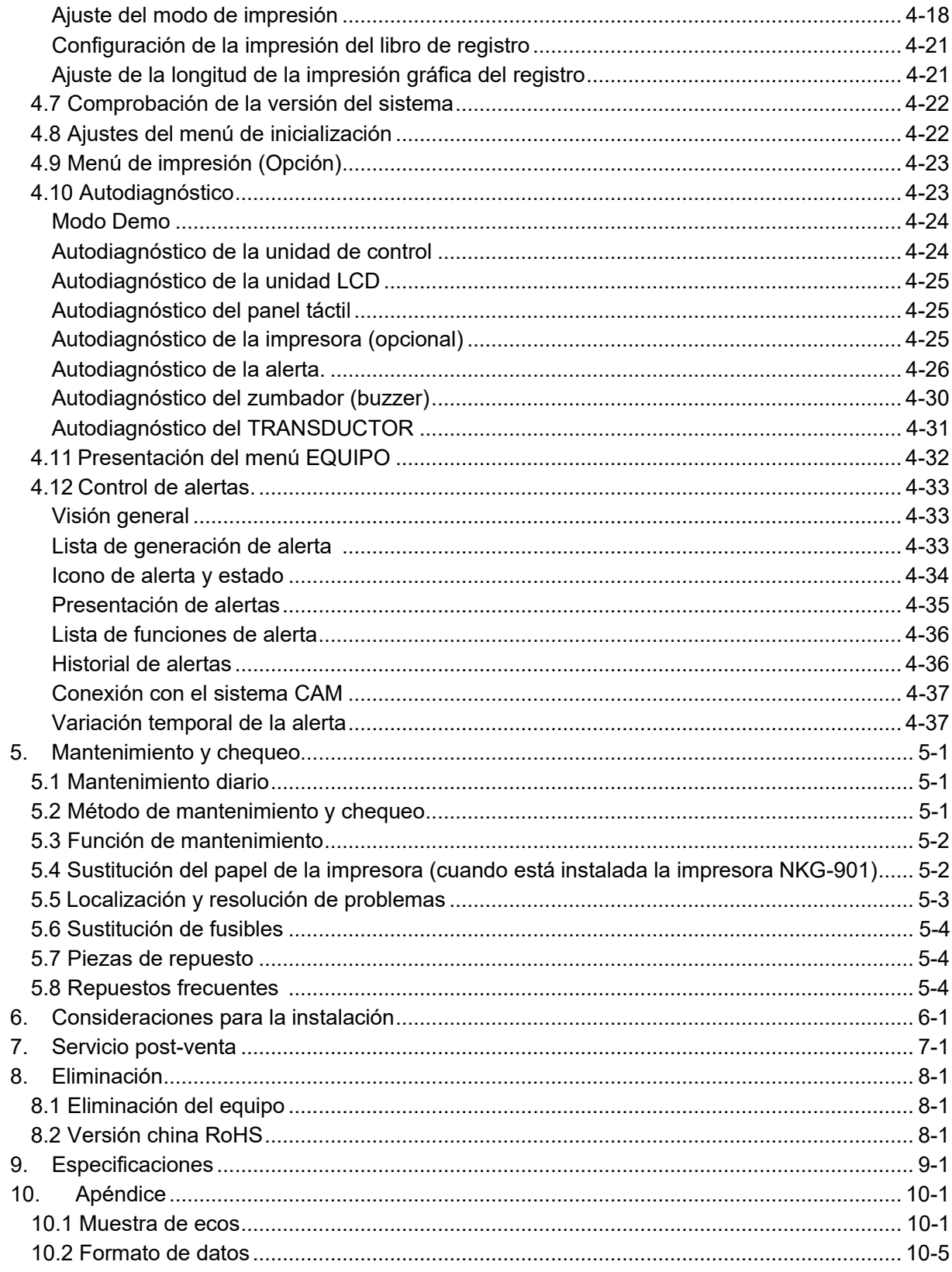

### <span id="page-18-0"></span>**1. Introducción**

#### <span id="page-18-1"></span>**1.1 Funcionamiento**

La ecosonda JFE-400 consta de un transductor montado en el fondo del casco del buque y una unidad principal que muestra información sobre la profundidad y la formación del fondo marino. Esta información se obtiene mediante el uso de ondas ultrasónicas enviadas desde el transductor que luego se reflejan en el fondo del mar y son recogidas de nuevo por el transductor. El JFE-400 también tiene las siguientes funciones: (1) alerta de profundidad, (2) alerta de fallo de alimentación, (3) salida de datos de

profundidad, (4) salida de alertas de profundidad y fallo de alimentación.

#### <span id="page-18-2"></span>**1.2 Características**

El JFE-400 cuenta con lo siguiente:

- Tres modos de visualización: estándar, historial y acoplamiento.
- Datos de profundidad de las últimas 48 horas en la memoria para reproducir la información de sondeo pasada.
- El modo de doble frecuencia y dos transductores están disponibles en opción. (\*requiere un equipamiento opcional)

#### Cumple la norma de calidad de funcionamiento de la OMI

- Cuando la profundidad es inferior a un valor previamente ajustado, el zumbador y la pantalla LCD emiten una alerta de profundidad.
- Cuando se corta la alimentación de la unidad principal, el zumbador y la pantalla LCD emiten una alerta de fallo de alimentación.
- Las alertas de profundidad y de fallo de alimentación pueden emitir señales de contacto.
- Los datos de profundidad se pueden exportar.

#### Presentación digital de profundidad

• No es necesario perder tiempo en la lectura de las profundidades utilizando una escala contra el perfil del fondo marino en el papel. La profundidad actual se puede ver de un vistazo.

#### Funciones de autodiagnóstico

• Las funciones de autodiagnóstico pueden seleccionarse en un menú, lo que facilita el mantenimiento.

#### <span id="page-19-0"></span>**1.3 Componentes**

En esta sección se enumeran los componentes.

#### Equipo estándar

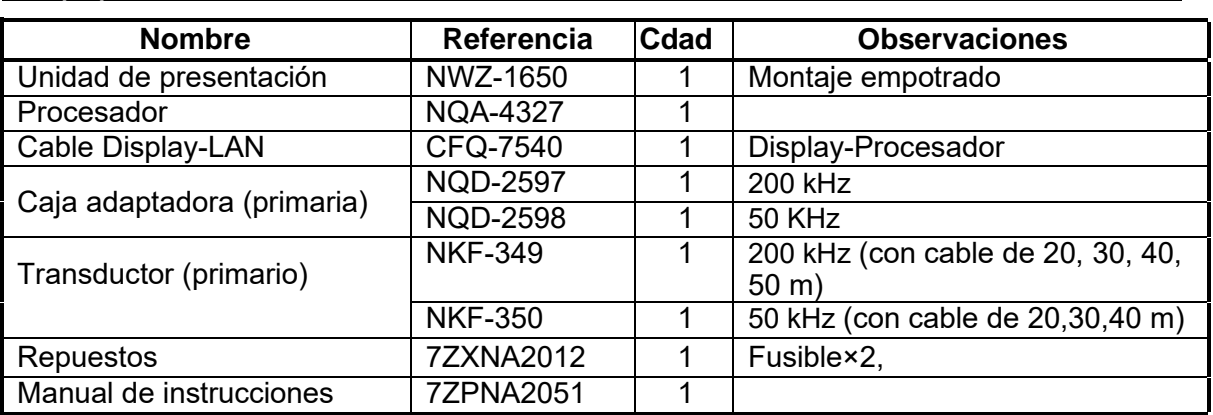

### **Opcional**

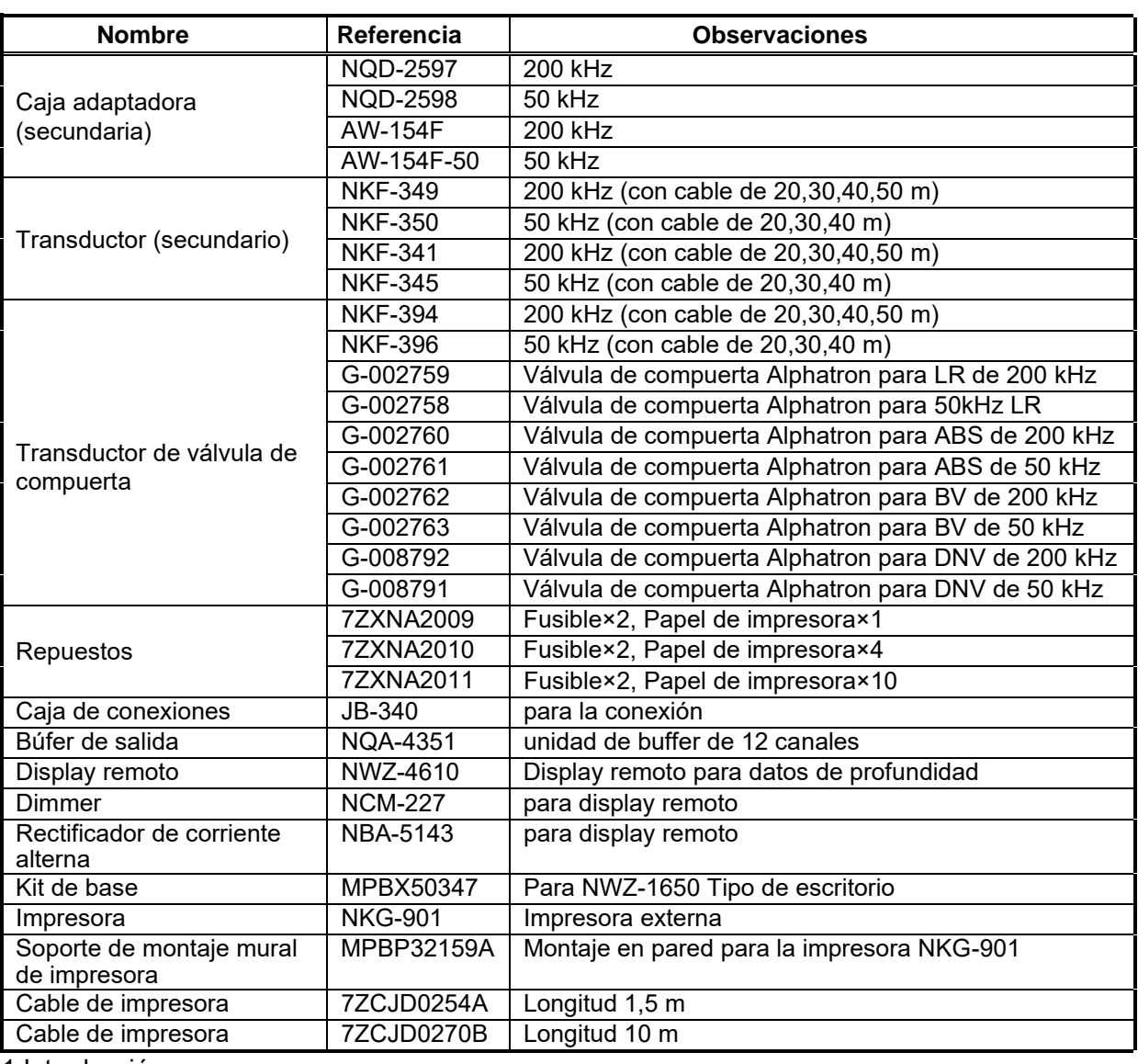

1.Introducción

#### En cuanto al número de modelo

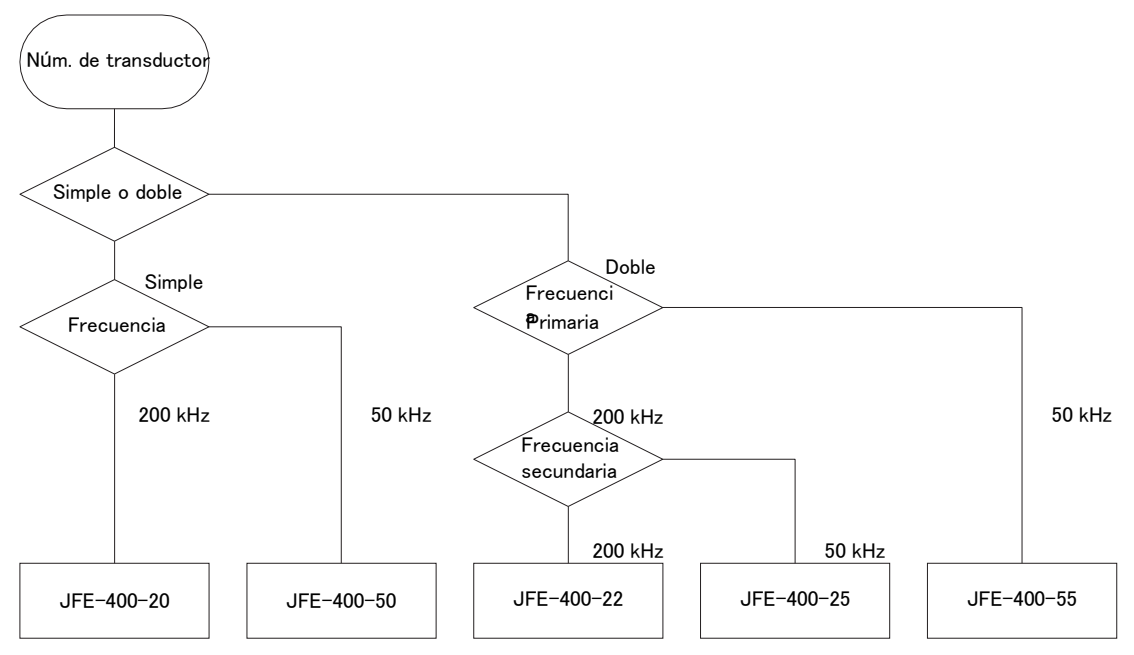

#### <span id="page-21-0"></span>**1.4 Construcción**

#### Esquema del equipo

A continuación, se muestran las dimensiones externas del JFE-400. **Dimensión externa de la unidad de presentación NWZ-1650-E** Tipo montaje empotrado

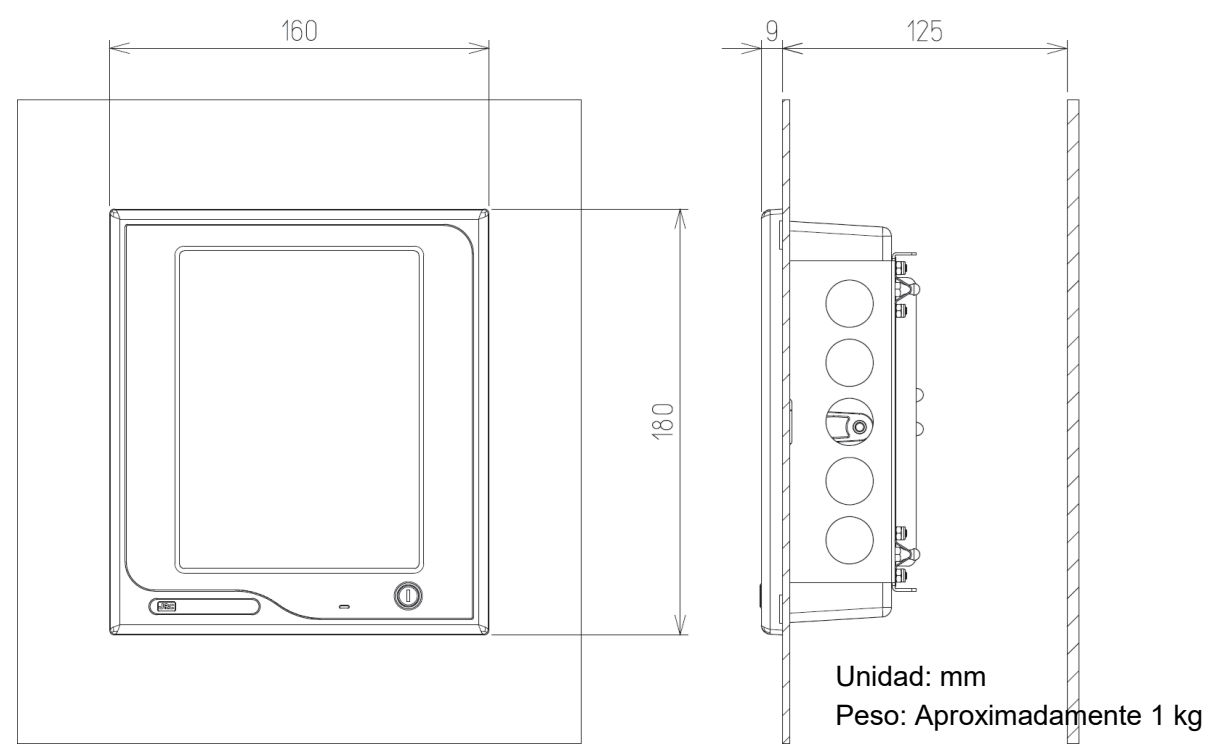

Tipo de sobremesa (uso opcional del kit de sobremesa)

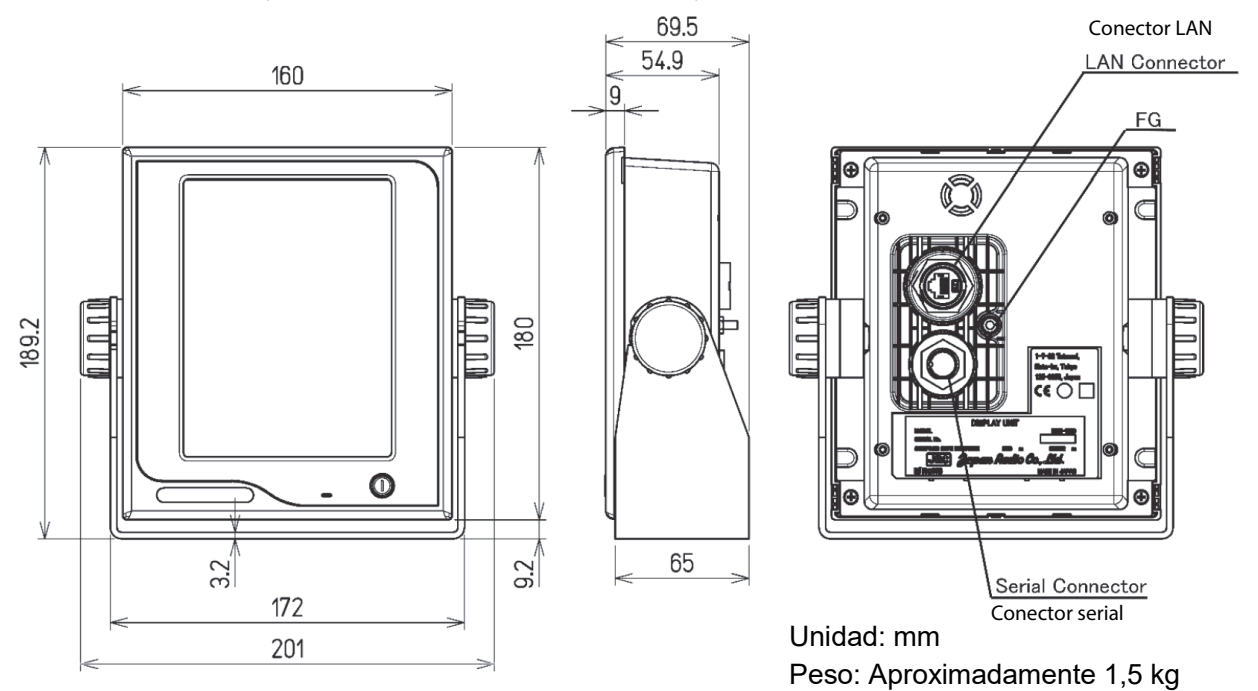

#### **Dimensión externa del procesador NQA-4327**

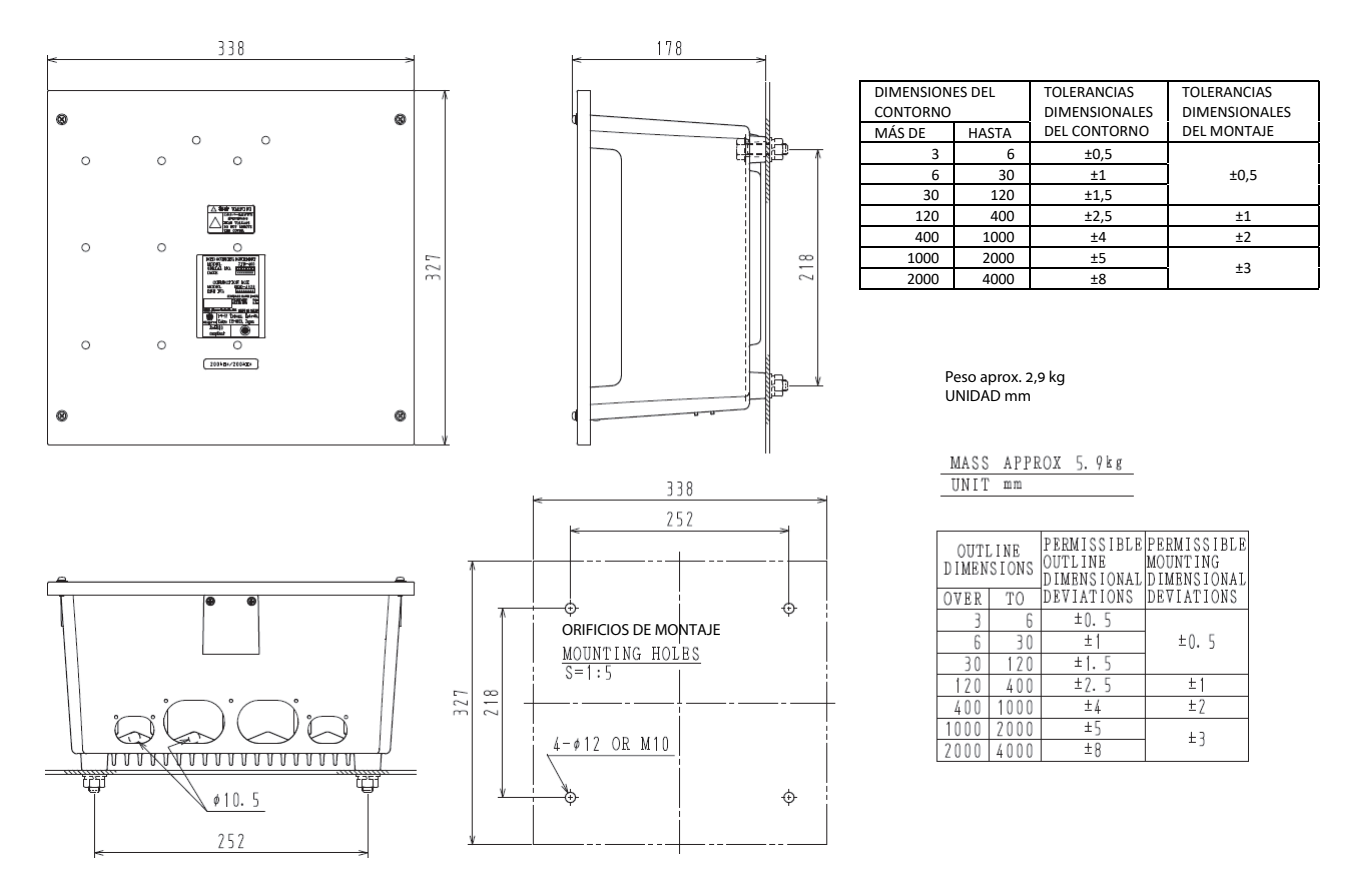

#### **Dimensión externa de la caja de adaptación NQD-2597 para 200 kHz**

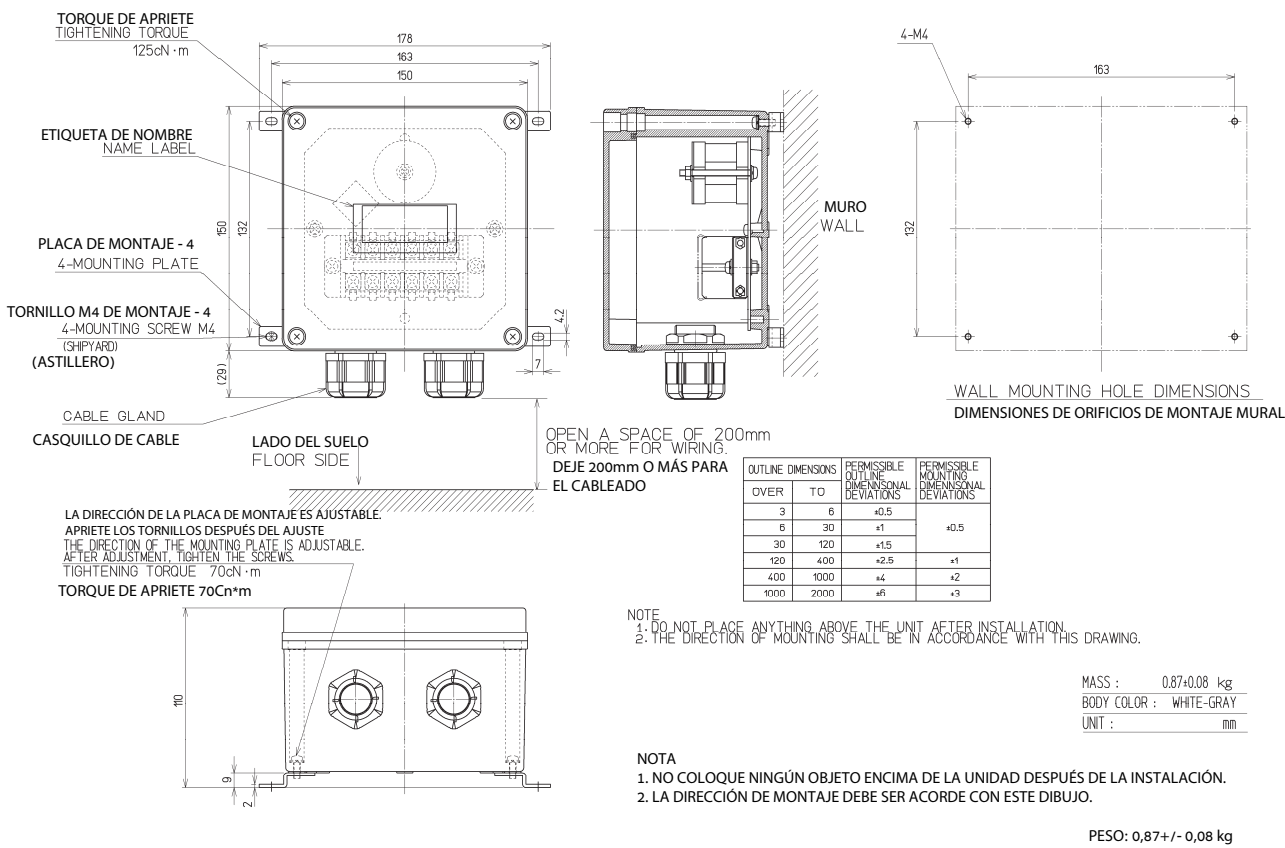

COLOR DE CARCASA: BLANCO-GRIS UNIDAD: mm

1.Introducción

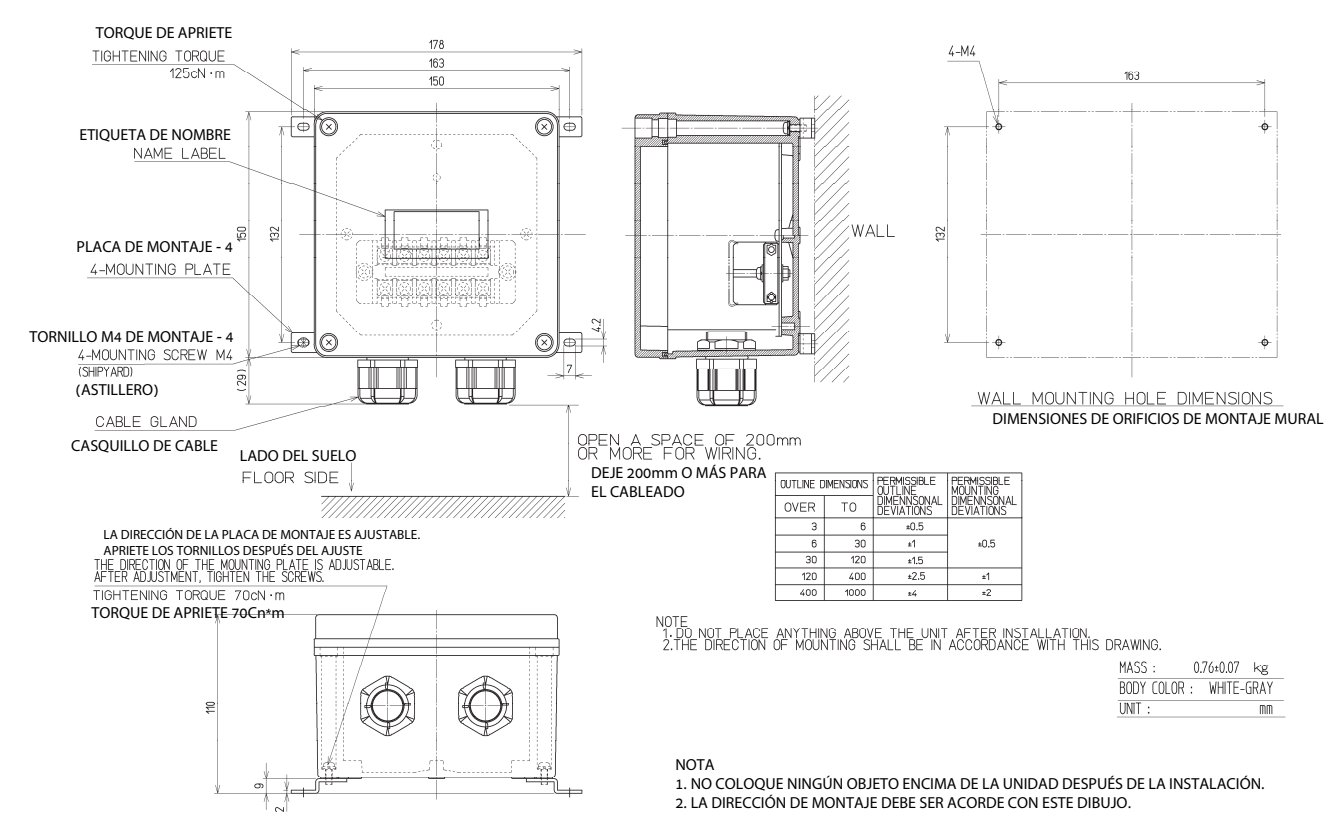

#### **Dimensión externa de la caja de adaptación NQD-2598 para 50 kHz**

PESO: 0,76+ - 0,07 kg COLOR DE CARCASA: BLANCO-GRIS UNIDAD: mm

#### **Dimensiones externas del montaje del transductor**

Las dimensiones externas ilustradas a continuación corresponden al equipamiento estándar. Consulte los planos suministrados por separado si sus especificaciones no son estándar.

#### **Dimensión externa del transductor NKF-349**

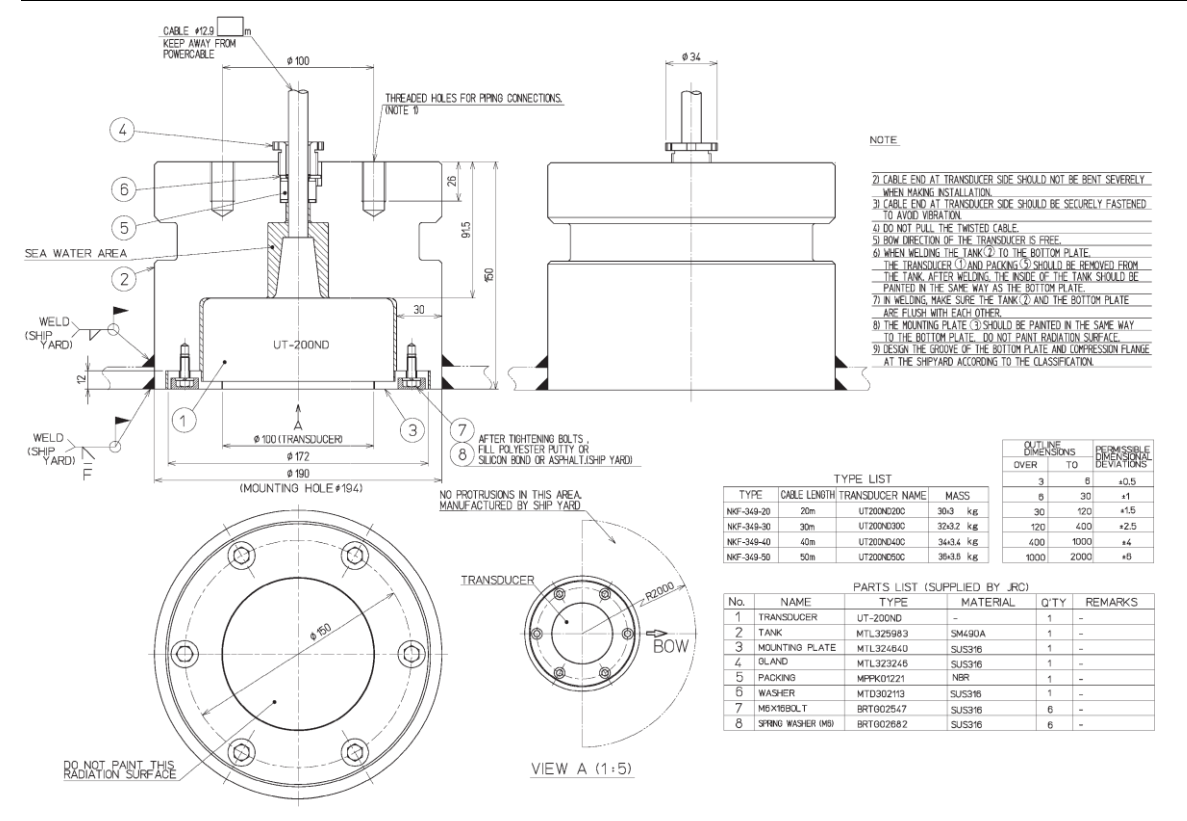

#### **Dimensión externa del transductor NKF-350**

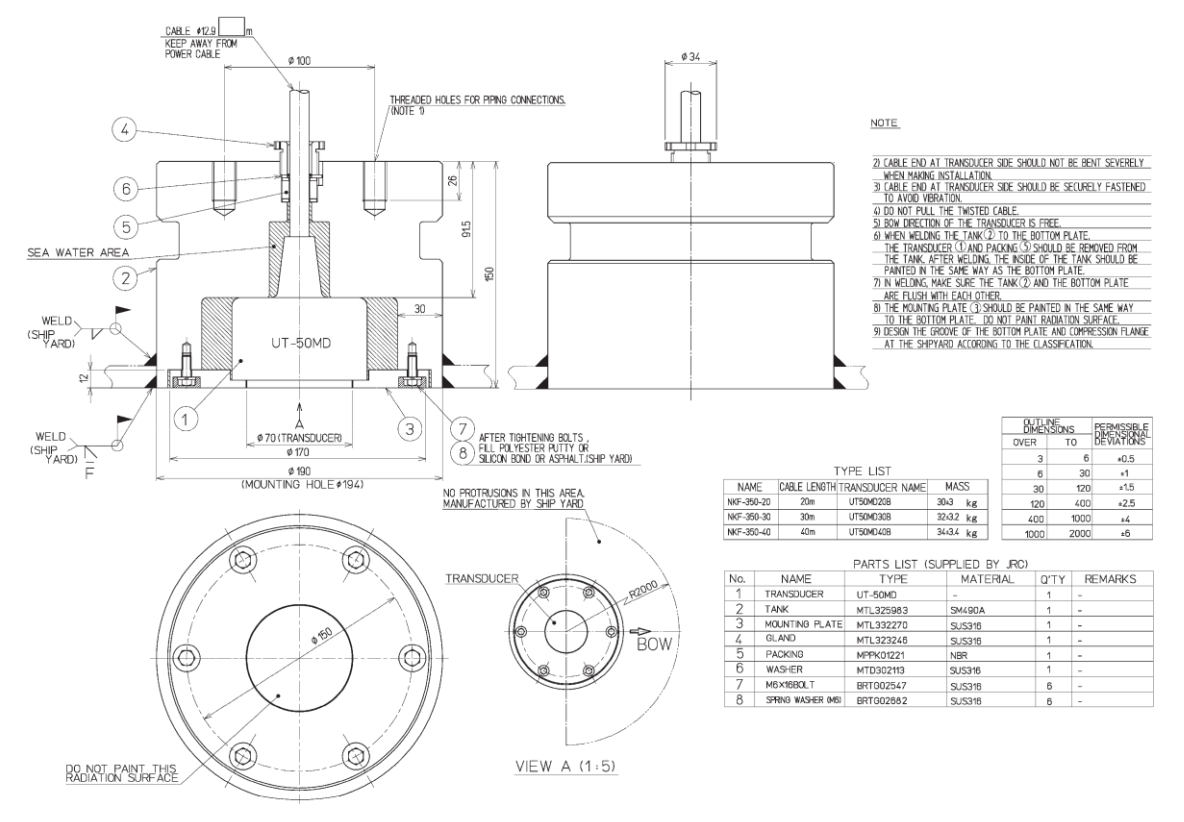

1.Introducción

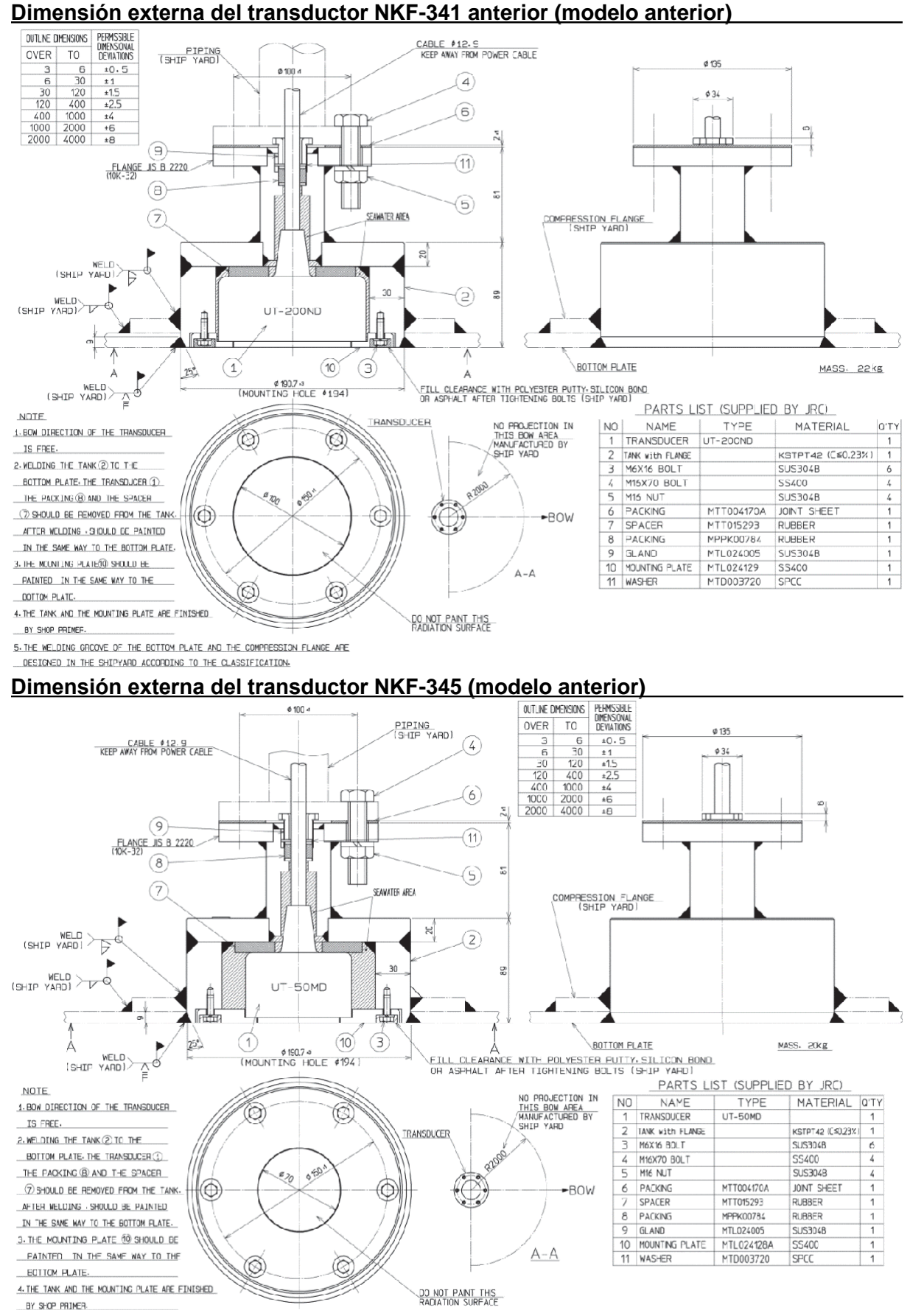

5. THE WELDING GROOVE OF THE BOTTOM PLATE AND THE COMPRESSION FLANGE ARE

DESIGNED IN THE SHIPYARD ACCORDING TO THE CLASSIFICATION

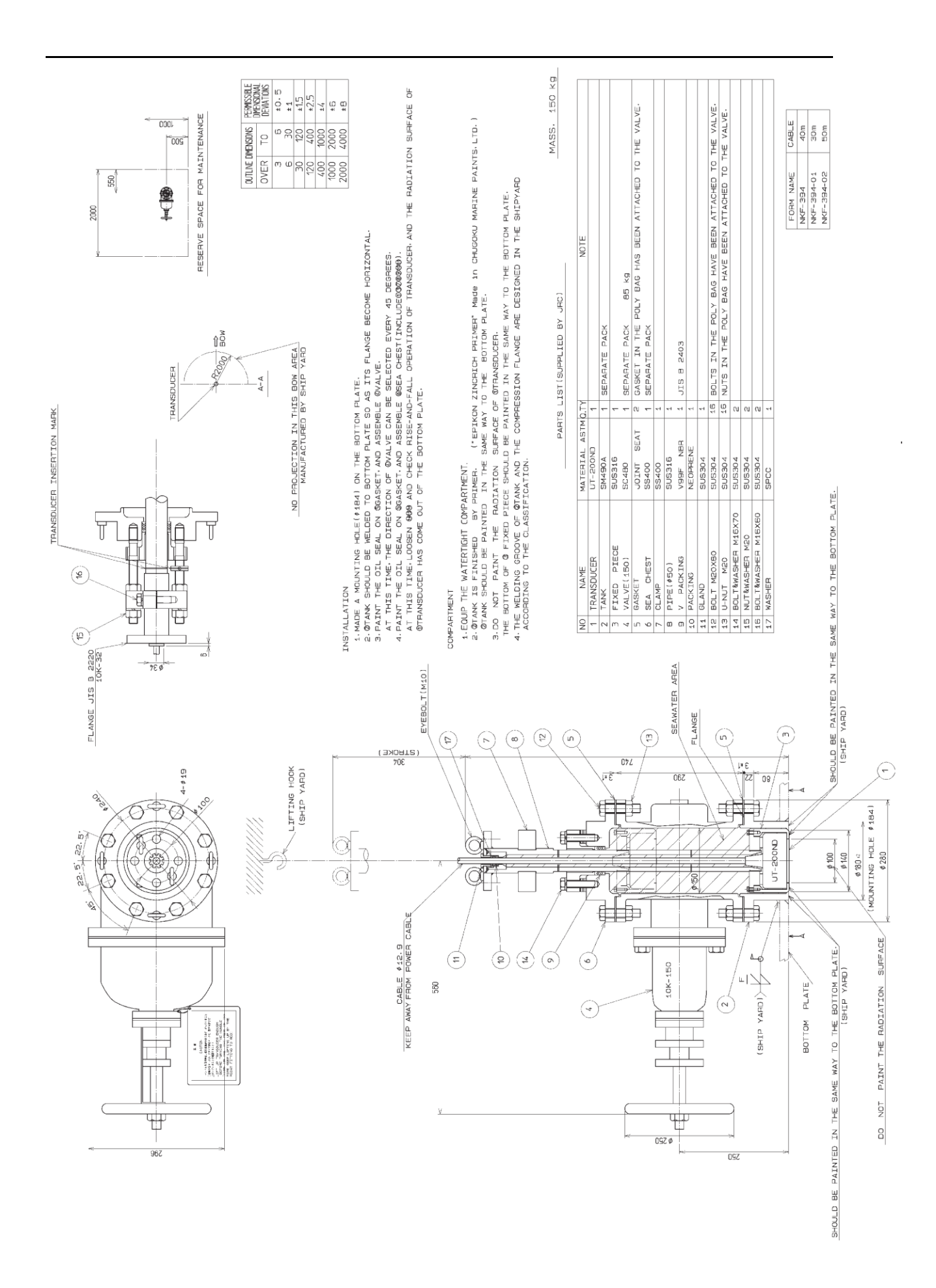

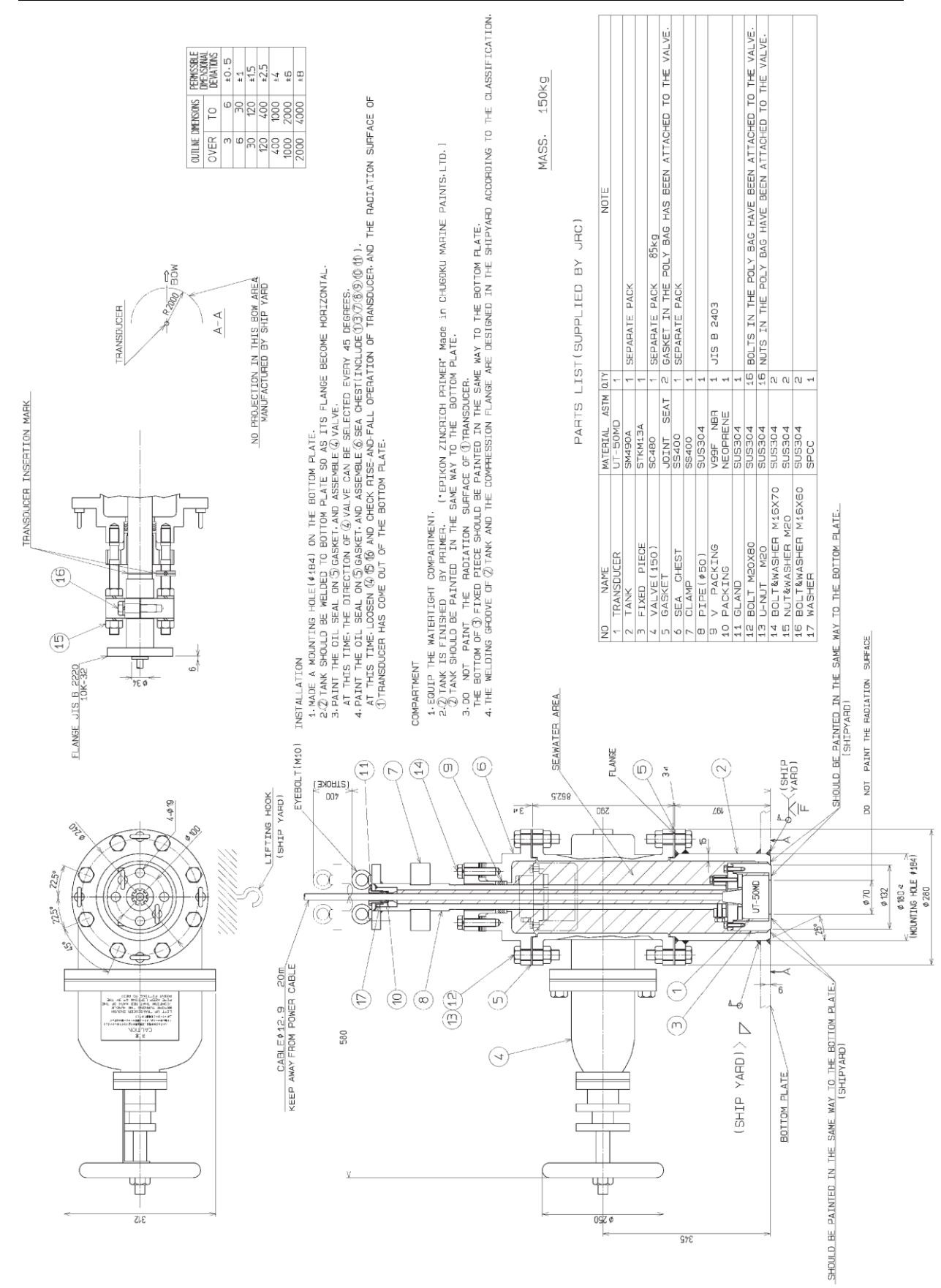

#### **Dimensión externa del transductor de válvula de compuerta NKF-396**

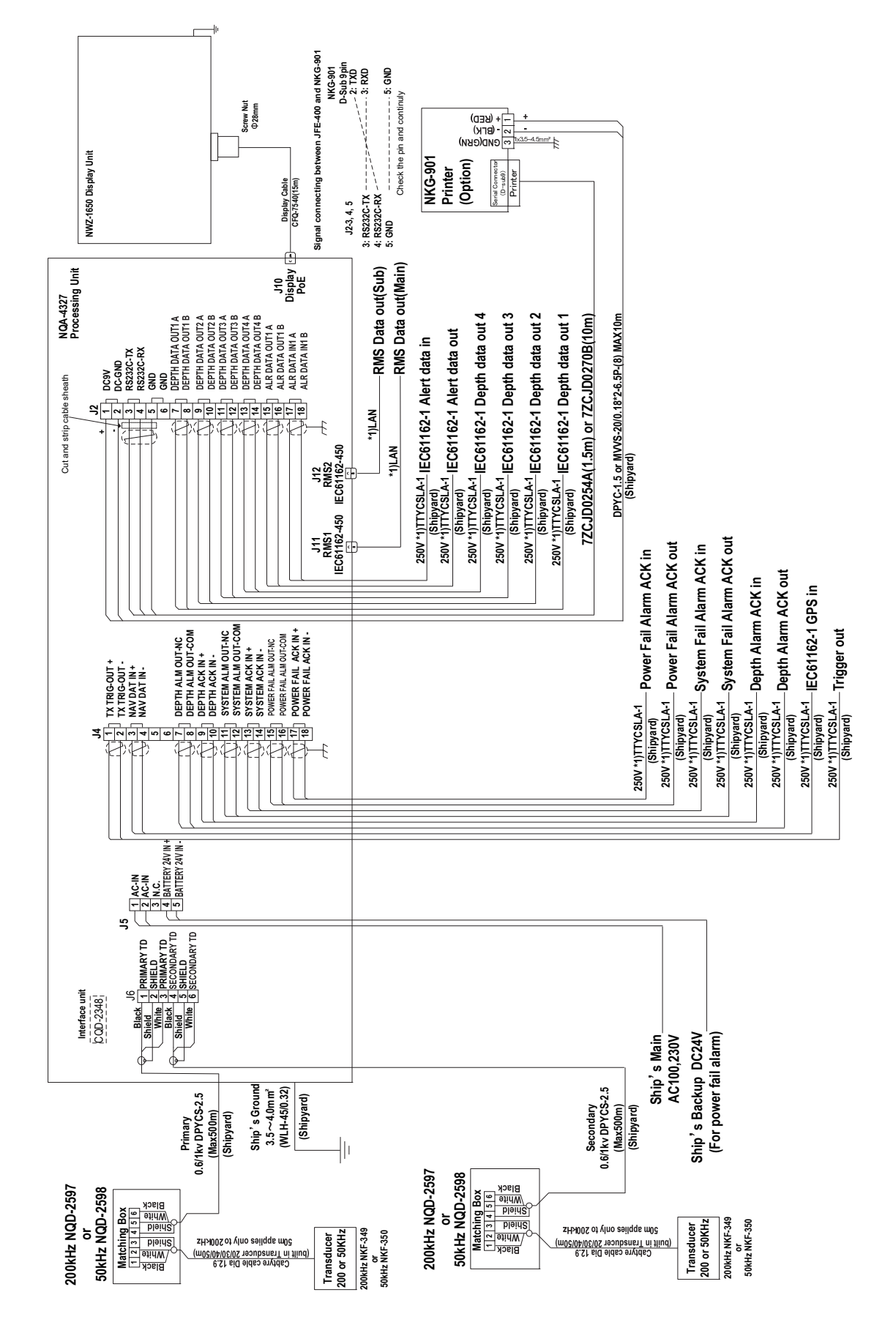

#### **1.5 Configuración del sistema**

1.Introducción

(Página en blanco)

1.Introducción

### <span id="page-30-0"></span>**2. Panel de control**

Esta sección describe los nombres y las funciones del panel de control, y sus controles. La pantalla que se muestra a continuación se define como la pantalla principal.

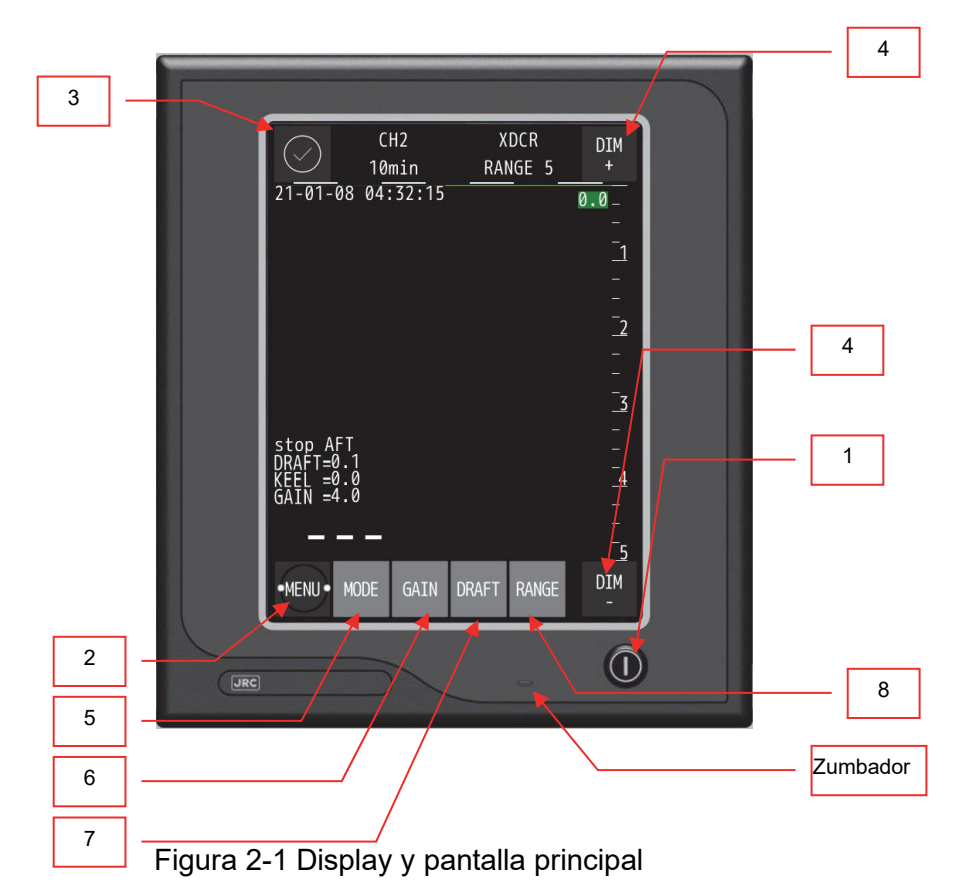

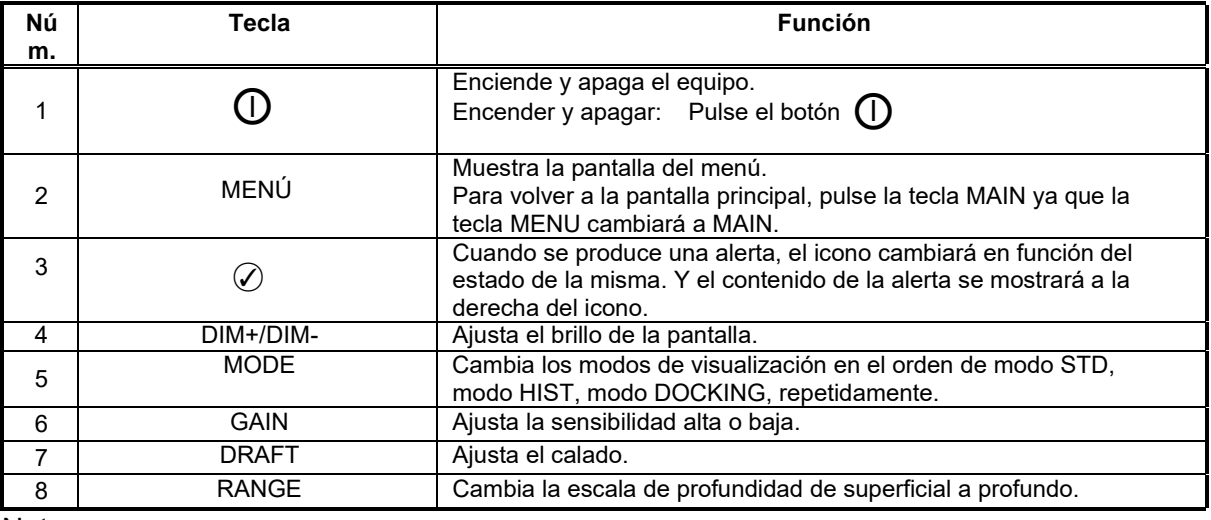

#### Nota:

Si se conecta la alimentación mediante un disyuntor, a pesar de que la alimentación del equipo esté cortada, este se pone en marcha automáticamente sin necesidad de pulsar el botón de encendido. En la primera puesta en marcha, se tarda unos 3 minutos desde la pantalla de inicio hasta la pantalla principal.

(Página en blanco)

2. Panel de control

### <span id="page-32-0"></span>**3. Modo de presentación**

#### <span id="page-32-1"></span>**3.1 Modo estándar**

El modo estándar muestra los ecos de sondeo en tiempo real

[Pantalla de muestra a una frecuencia] [Pantalla de muestra a doble frecuencia]

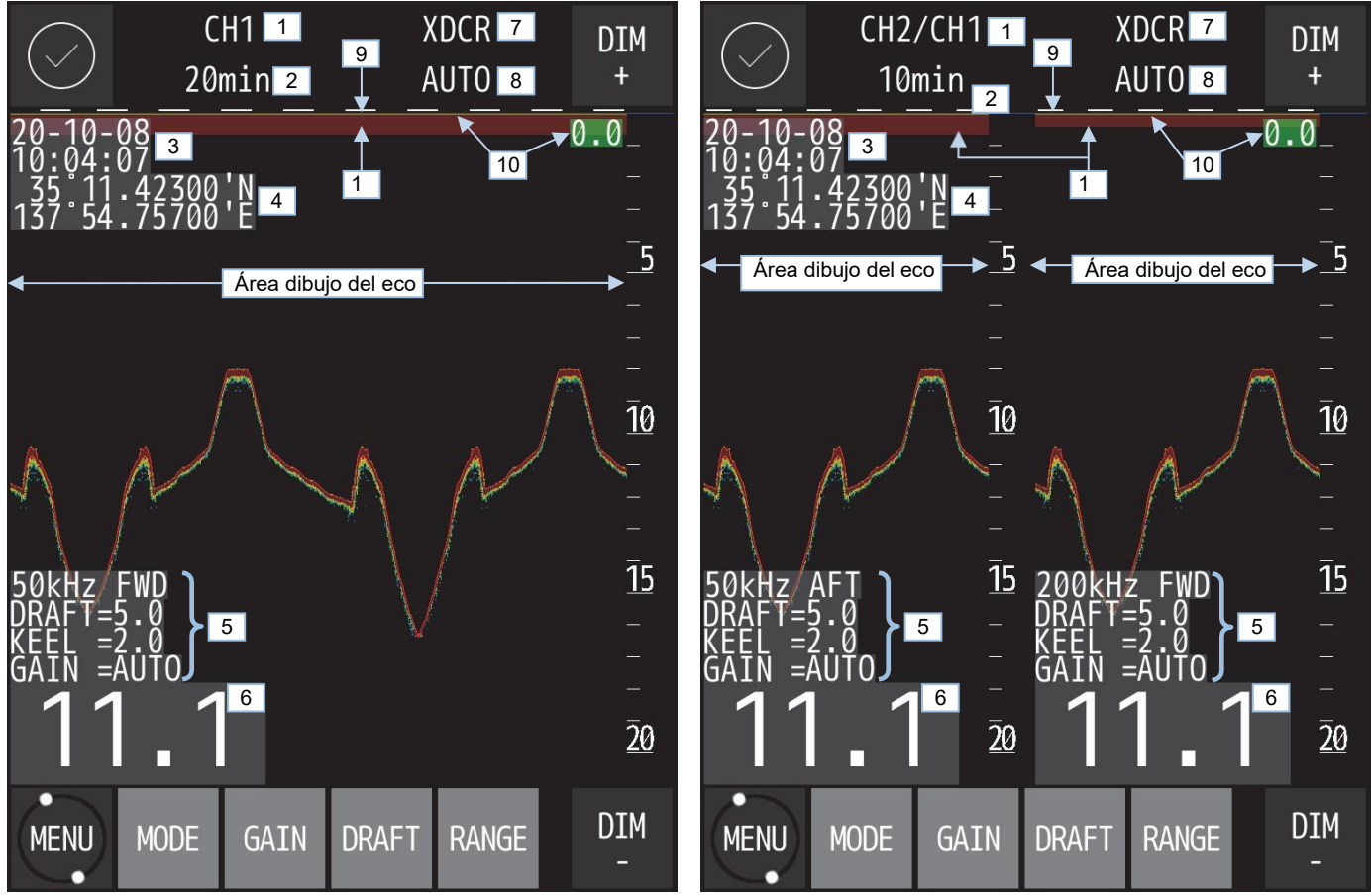

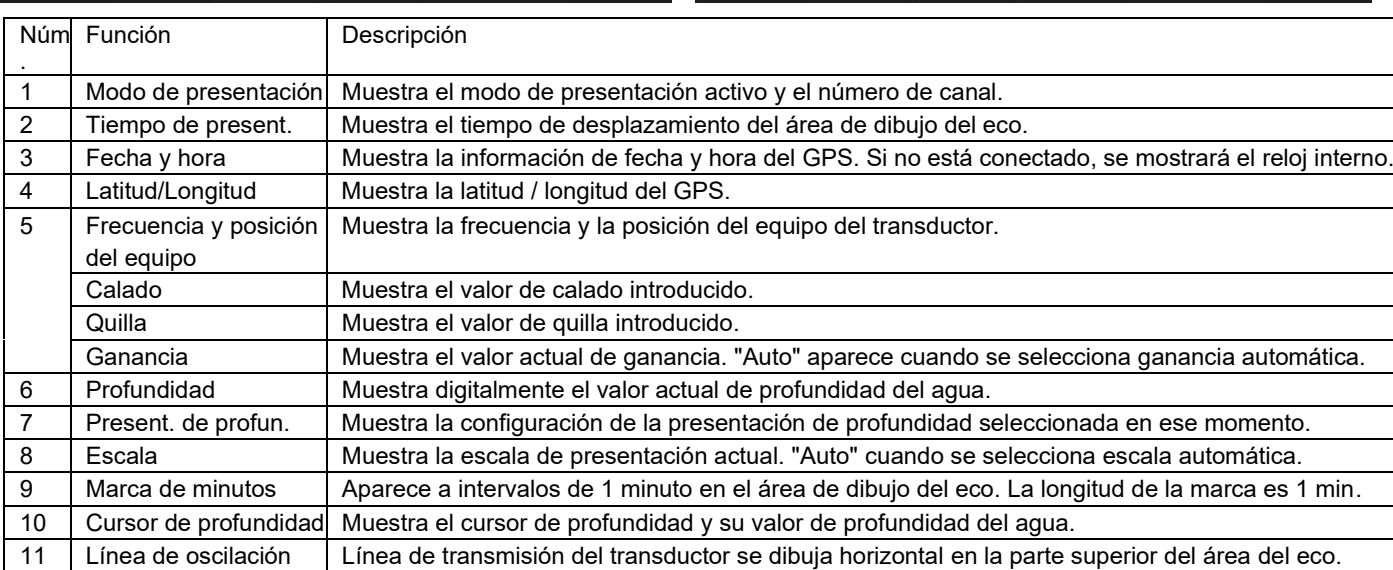

Nota:

• La posición de la pantalla a 2 frecuencias cambia en función de los ajustes del transductor de CH1 y CH2 (qué CH es el principal o el secundario depende de las especificaciones de cada barco).

- Los datos de sondeo FWD se muestran en el lado derecho.
- La presentación de LAT/LON necesita conectar un dispositivo de datos de posición. 3. Mostrar

#### <span id="page-33-0"></span>**3.2 Modo historial**

El modo historial muestra el gráfico de profundidad de las últimas 3 horas, 6 horas, 12 horas, 24 horas y el sondeo en tiempo real.

[Pantalla de muestra a una frecuencia] [Pantalla de muestra a doble frecuencia]

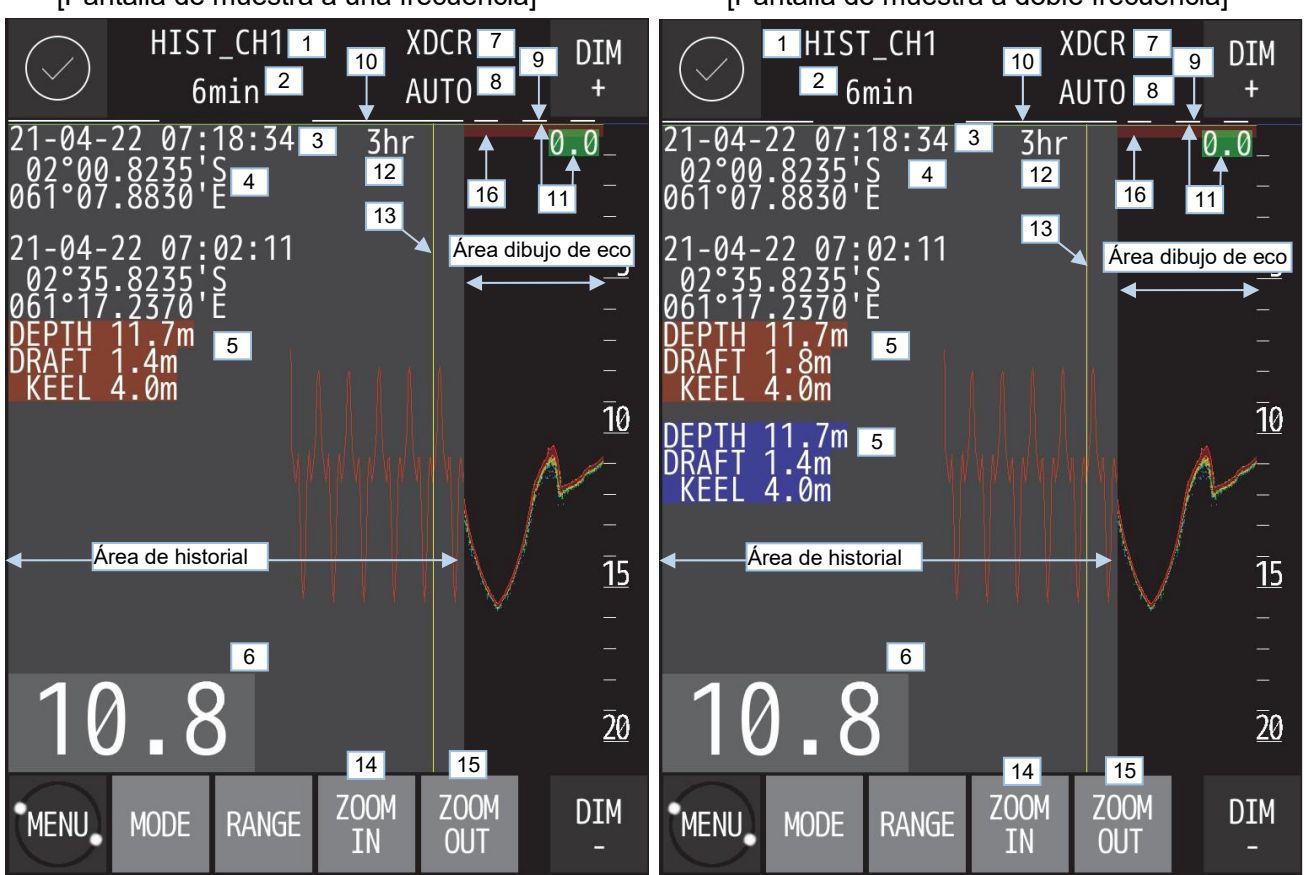

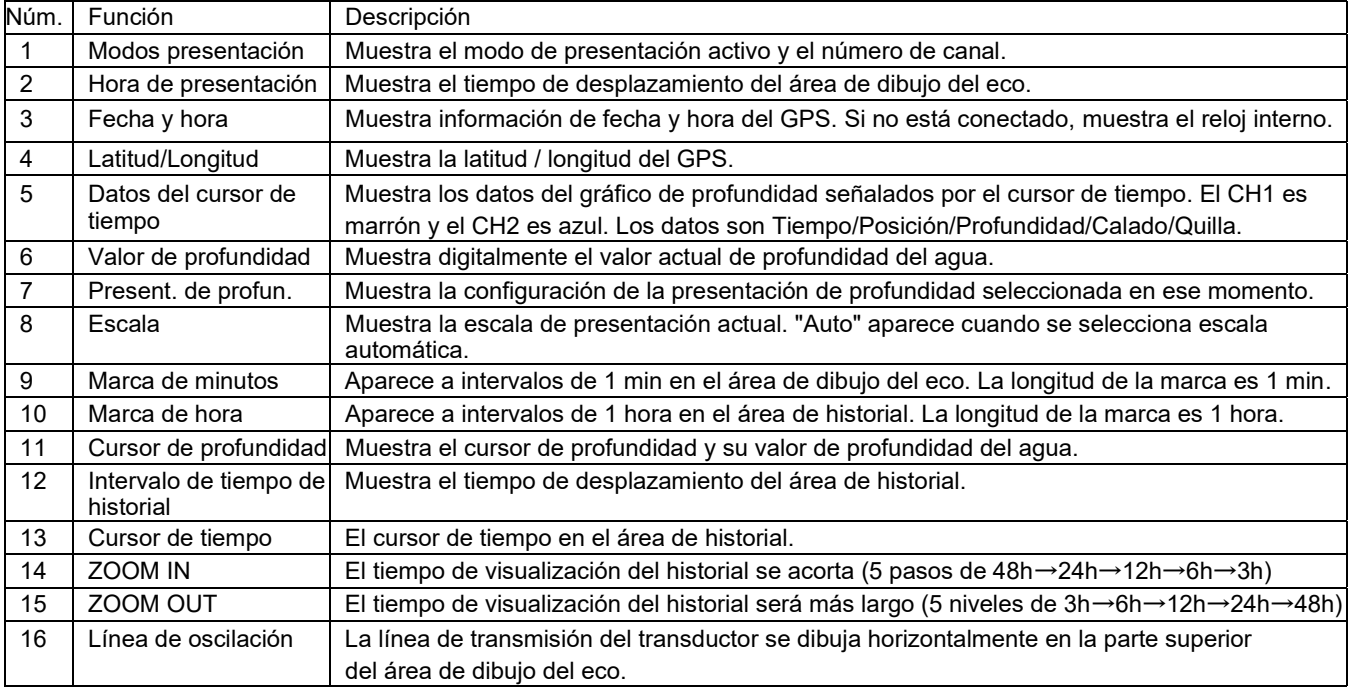

Nota:

• La presentación de LAT/LON necesita conectar un dispositivo de datos de posición.

3. Mostrar

#### <span id="page-34-0"></span>**3.3 Modo de acoplamiento**

El modo de acoplamiento muestra los datos de profundidad más grandes.

[Pantalla de muestra a una frecuencia] [Pantalla de muestra a doble frecuencia]

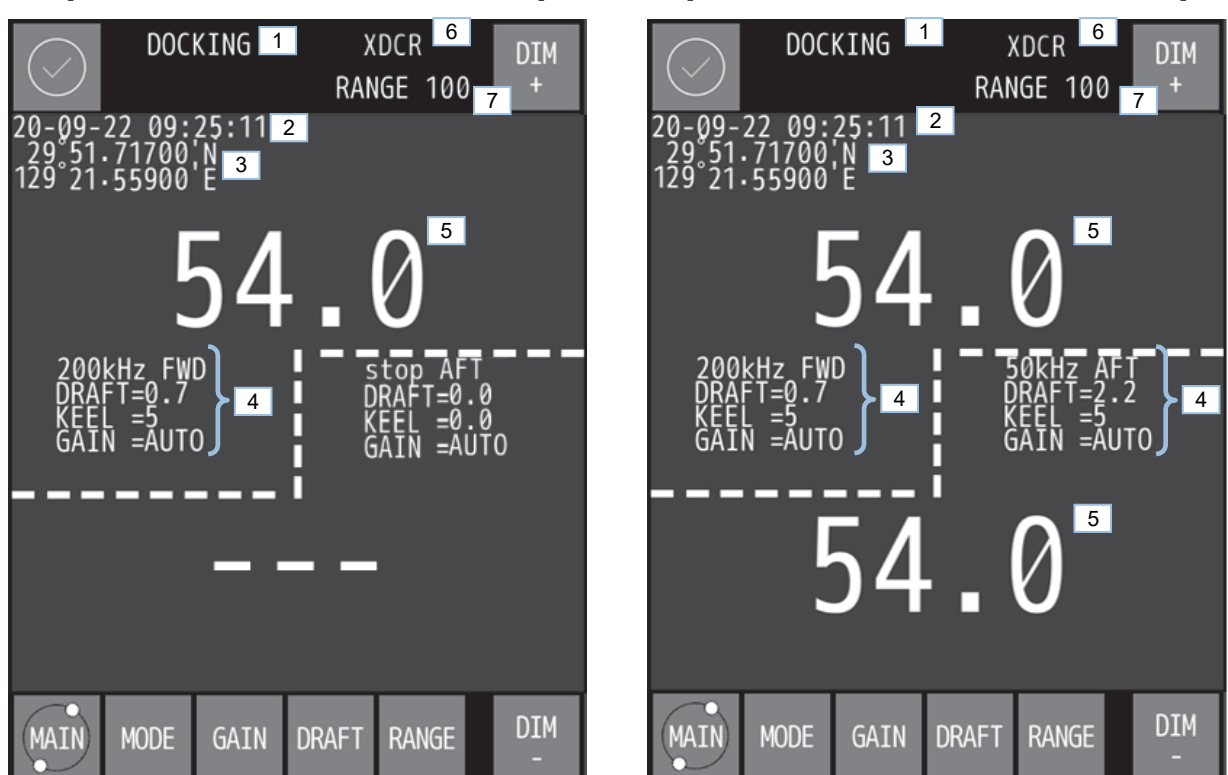

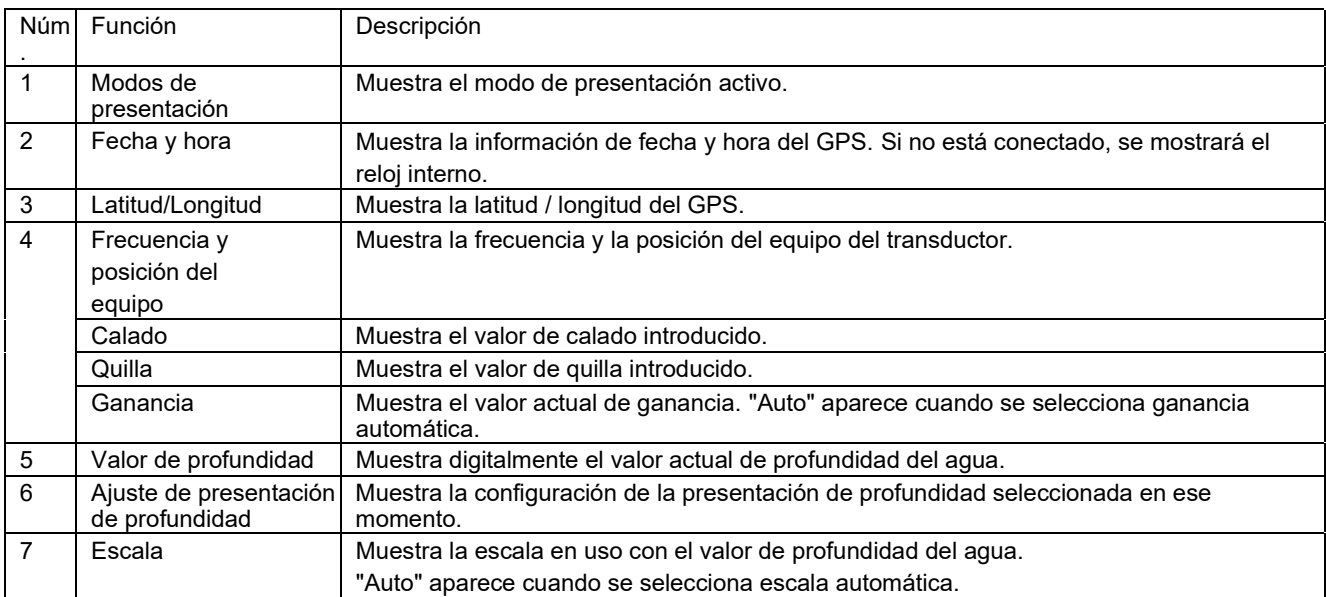

Nota:

• La presentación de LAT/LON necesita conectar un dispositivo de datos de posición.

(Página en blanco)
## **4.Operación**

## 4.1 Operación básica

## Encendido y apagado

- ・Para encender el equipo, pulse el botón .
- Para desconectar la alimentación, pulse el botón . Aparecerá una pantalla de confirmación para apagar la alimentación. Toque el botón ✓ .

#### Ajuste de la iluminación del panel de control [DIM+/DIM-]

- En el funcionamiento de la ecosonda, ajuste el brillo con  $\blacksquare$ ,  $\blacksquare$  en la pantalla.
- El brillo de la pantalla puede ajustarse en 16 niveles en cada modo (DÍA/APAGADO/NOCHE).

**DIM** 

**DIM** 

**DIM** Cuando se toca  $\begin{bmatrix} 1 & 1 \\ 1 & 2 \end{bmatrix}$ , el brillo aumenta y cuando se toca  $\begin{bmatrix} 1 & 1 \\ 1 & 2 \end{bmatrix}$ , el brillo disminuye.

#### Control de la escala [RANGE]

**DIM** 

- El cambio de escala de este equipo es de ocho etapas de 5,10, 20, 50,100, 200, 500, 800 m.
- FANGE en la pantalla principal. El color del botón cambia a verde y se muestra el menú de escala.
- El modo de escala se muestra en la parte derecha de la pantalla principal.

**MANUAL** 

- Cada vez que se toca MANUAL AUTO cambia el modo de escala de automático o manual.
- Cada vez que se toca , la escala pasa a mayor profundidad.
- Cada vez que se toca , la escala pasa a menor profundidad.
- Al tocar MANUAL  $\circ$  ,  $\cdot$ , se deshabilita el modo de escala automática y se pasa a escala manual.
- Cuando se cancela el modo de escala automática, el ajuste de escala continúa y no se vuelve al ajuste de antes del modo de escala automática.
- Después de ajustar la escala, toque el botón verde RANGE y el menú

de escala se cerrará. Nota

- Es posible que el fondo marino no se muestre según la configuración del calado.
- Cuando no se muestra el fondo marino, no se muestra la profundidad.
- La escala automática cambia automáticamente la escala para que los 3/5 inferiores de la escala muestren el fondo del mar.

#### Control de ganancia [GAIN]

- La ganancia puede ajustarse a 41 etapas de  $0 \sim 40$ .
- Toque **en la pantalla principal. El color del botón cambia a verde y se muestra el menú de ganancia.**
- Cuando aparece el menu de ganancia, en la pantalla principal aparece resaltado el modo ganancia automátia o el valor de ganancia manual.

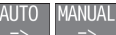

- Cada vez que se toca MANUAL AUTO cambia el modo de ganancia de automático o manual.
- Cada vez que se toca , el valor de ganancia aumenta.
- Cada vez que se toca , se reduce el valor de ganancia.
- Al tocar  $\frac{1}{\sqrt{2}}$  ,  $\frac{1}{\sqrt{2}}$ , se deshabilita el modo de ganancia automática y se pasa a ganancia manual.
- Cuando se cancela el modo de ganancia automática, se opera el valor de ganancia del momento de la cancelación y no vuelve al valor de antes del modo de ganancia automática.
- Después de ajustar la ganancia, toque el botón verde GAIN y se cerrará el menú de ganancia.
- Cuando haya 2 transductores instalados, toque de nuevo el botón verde GAIN para cambiar al ajuste CH2.

#### Sobre el ajuste de la sensibilidad

- Tenga en cuenta que un ajuste inadecuado de la ganancia puede dar lugar a una medición incorrecta de la profundidad.
- El reflejo del fondo marino es diferente según el estado del mismo. El reflejo se debilita cuando existe arena y barro, etc., mientras que un fondo rocoso devuelve un reflejo intenso.
- Resulta imposible reconocer el fondo marino cuando el reflejo es débil y el valor de la profundidad puede no mostrarse. En este caso, se aumenta la sensibilidad para que el fondo marino aparezca de color rojo. Sin embargo, si la sensilibidad se eleva demasiado para reconocer el fondo marino, se confunde la suciedad y el plancton, etc., y puede aparecer un valor erróneo de profundidad.
- En cuanto al ajuste de la sensibilidad, la medida en que el fondo marino se muestra con un color rojo o naranja es la adecuada.

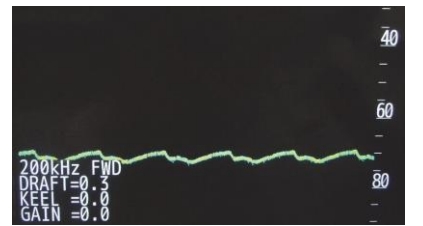

La sensibilidad es demasiado baja. Cuando el fondo marino es

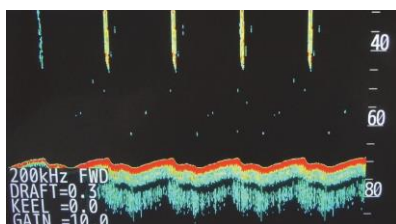

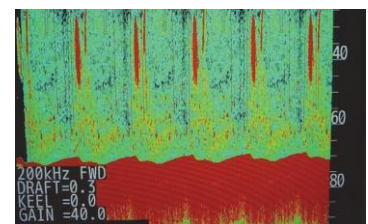

La sensibilidad es demasiado alta.

#### Nota

• Cuando se selecciona ganancia automática, la curva STC se vuelve "LARGA" independientemente del ajuste de STC.

de color rojo o naranja, la sensibilidad de la pantalla es

adecuada.

#### 4. Operación

#### Selección del modo de presentación [MODE]

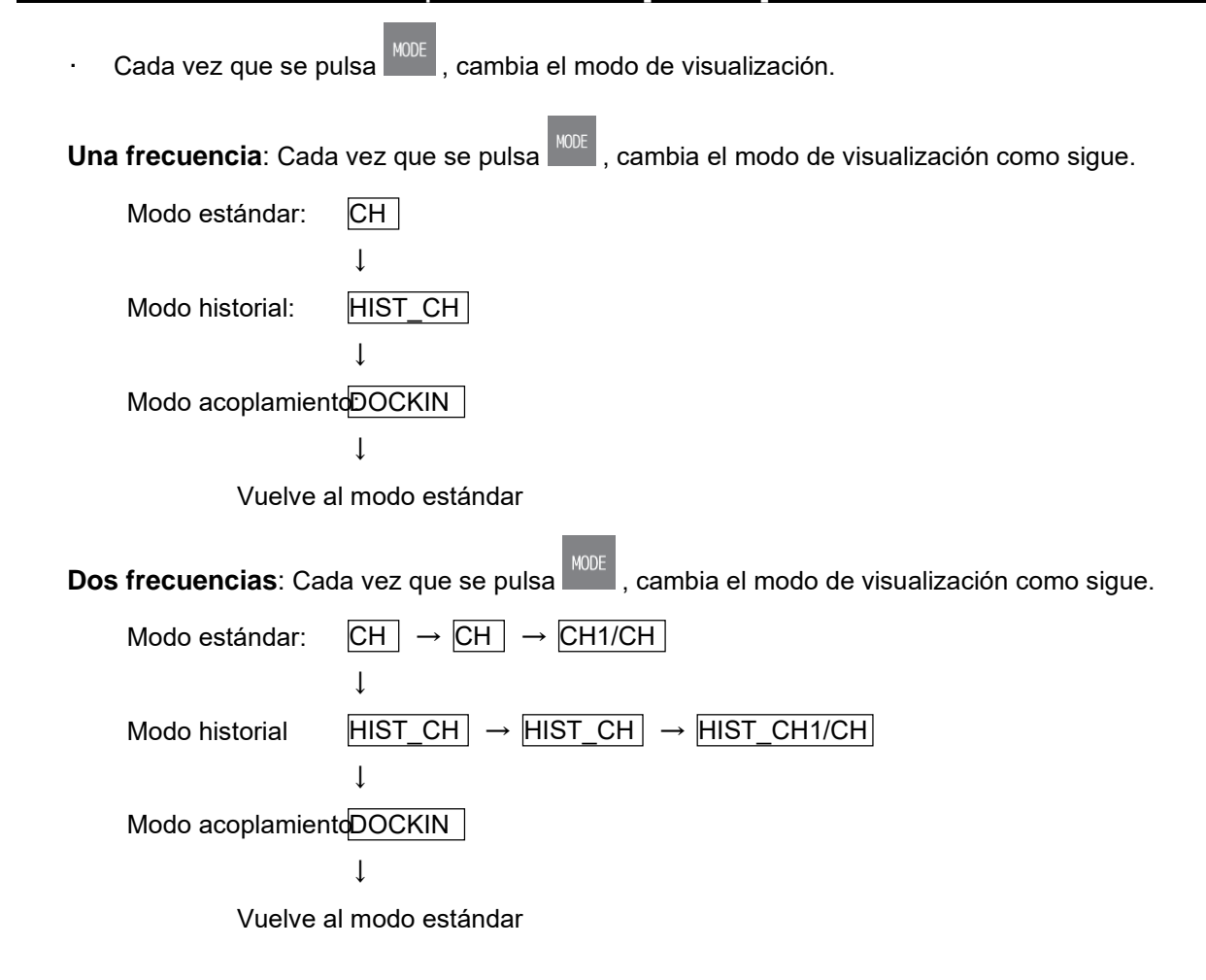

#### Control del calado [DRAFT]

- $\cdot$  El calado puede ajustarse a 0 $\sim$ 50 m en pasos de 0,1.
- **DRAFT**  $\cdot$  Toque **en la pantalla principal. El color del botón cambia a verde y aparece el menú de calado.**
- El valor del calado aparece resaltado en la pantalla principal.
- $\cdot$  Cada vez que se toca  $\Box$ , el valor del calado aumenta.
- $\cdot$  Cada vez que se toca , se reduce el valor del calado.
- Después de fijar el calado, toque el botón verde DRAFT y se cerrará el menú de ganancia.
- Cuando haya 2 transductores instalados, toque de nuevo el botón verde DRAFT para cambiar al ajuste CH2.

#### Visualización del menú [MENU]

**MENU** Muestra el menú para configurar diversas funciones. Toque el botón **en la pantalla principal.** 

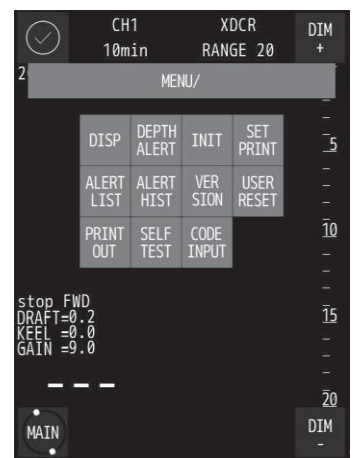

- Cada elemento se selecciona de manera táctil.
- Seleccione el elemento que desee para ver el menú de configuración de dicho elemento.
- MAIN  $\cdot$  Cuando vuelva a la pantalla principal, toque

Cursor arriba y abajo [CURSOR]

- ◆ Desde el modo estándar/historial
- El cursor de profundidad se muestra de acuerdo con la configuración del modo del cursor (véase 4.3 Configuración del display-Configuración de la presentación del cursor)
- Cuando se pulsa  $\Box$ , el cursor de profundidad se desplaza a menos profundidad.
- Cuando se pulsa  $\blacksquare$ , el cursor de profundidad se desplaya a más profundidad.
- La profundidad del cursor de profundidad no se muestra por debajo del punto decimal a 100 m o más. Cuando el cursor de profundidad se desvía de la escala de distancias debido al cambio de escala, el cursor de profundidad se muestra en la parte inferior de la escala de distancias.
- Cuando se muestre el cursor de profundidad, tóquelo en el área de dibujo del eco para mover el cursor de profundidad a esa área.
- Cuando la tecla desaparezca, toque la pantalla del área de la escala para volver a mostrarla.

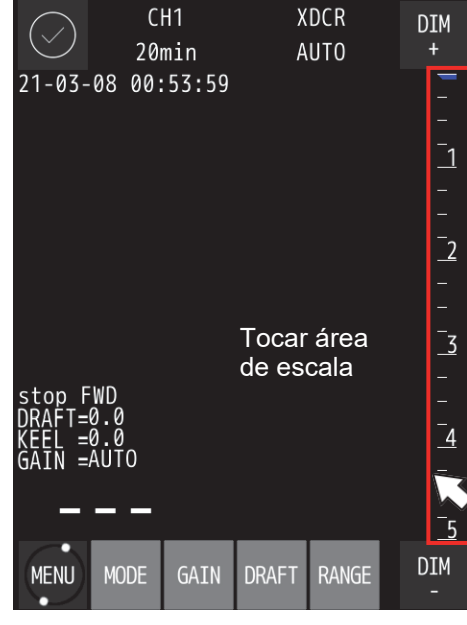

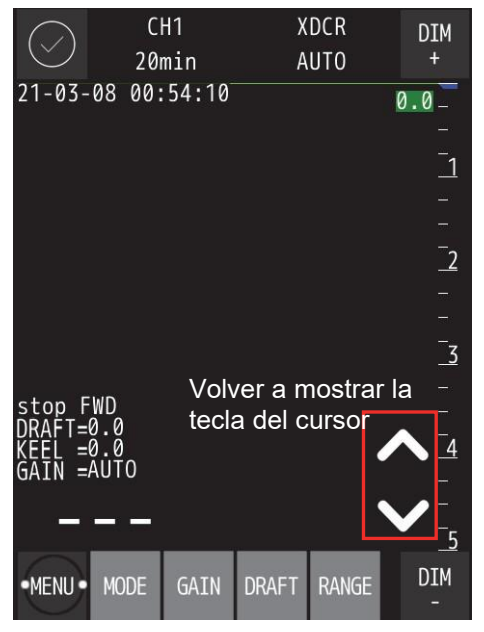

4. Operación

### Teclas de cursor derecha e izquierda [CURSOR]

- ◆ Desde el modo historial
- Cuando se toca  $\leq$ , el cursor de tiempo se mueve a la izquierda, y se mueve acelerando al seguir tocándolo.
- Cuando se toca  $\blacksquare$ , el cursor de tiempo se mueve a la derecha, y se mueve acelerando al seguir tocándolo.
- La pantalla muestra la información de un punto de tiempo en el que se muestra un cursor de tiempo.
- Información de la pantalla: Profundidad/Calado/Corrección de quilla/Fecha/Hora/Latitud Longitud
- La posición en la que se muestra el cursor de tiempo no se desplaza y es fija. Por lo tanto, cuando la pantalla del historial se desplaza, la información de la pantalla se actualiza.
- Cuando se muestre el cursor de tiempo, tóquelo en el área de historial para mover el cursor de tiempo a ese área.
- Cuando la tecla desaparezca, toque la pantalla para volver a mostrarla.

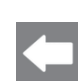

- Cuando aparece el menú
- : Cuando se muestra el submenú, vuelve al menú anterior.

## 4.2 Lista de menús

## Árbol de menús

#### MENU

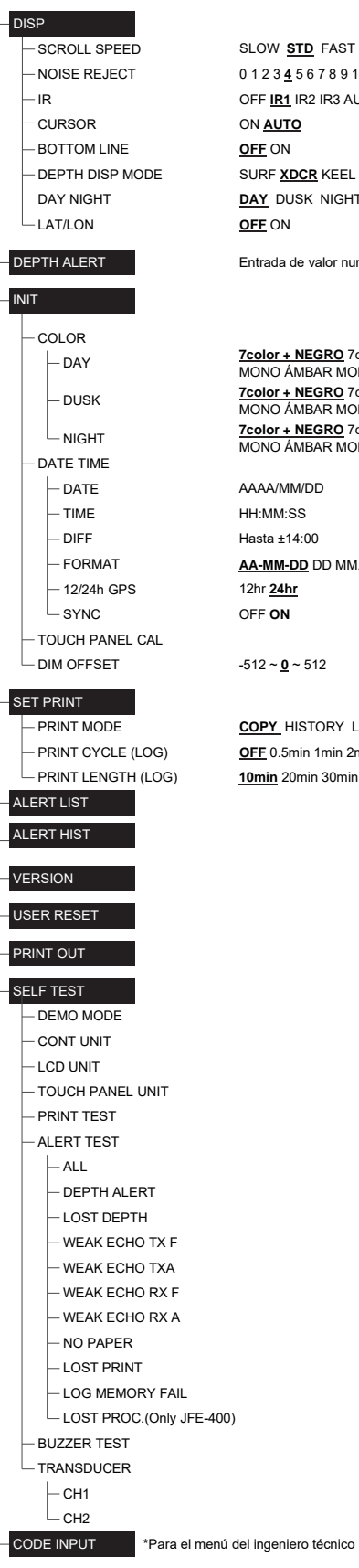

0 1 2 3 **4** 5 6 7 8 9 10 OFF **IR1** IR2 IR3 AUTO OFF <u>CR</u> KEEL **BK NIGHT** 

Entrada de valor numérico (**0.0** ~ 99.9)

**7color + NEGRO** 7color + BLANCO 7color + AZUL MONO ÁMBAR MONO AMARILLO MONO BLANCO **7color + NEGRO** 7color + BLANCO 7color + AZUL MONO ÁMBAR MONO AMARILLO MONO BLANCO **7color + NEGRO** 7color + BLANCO 7color + AZUL MONO ÁMBAR MONO AMARILLO MONO BLANCO

/DD HH:MM:SS :00 **<u>D</u>** DD MM,'AA MM DD,'AA

**STORY LOG OFF** 0.5min 1min 2min 5min 10min **10min** 20min 30min 1hr 2hr

## 4.3 Ajuste de la presentación

MENU

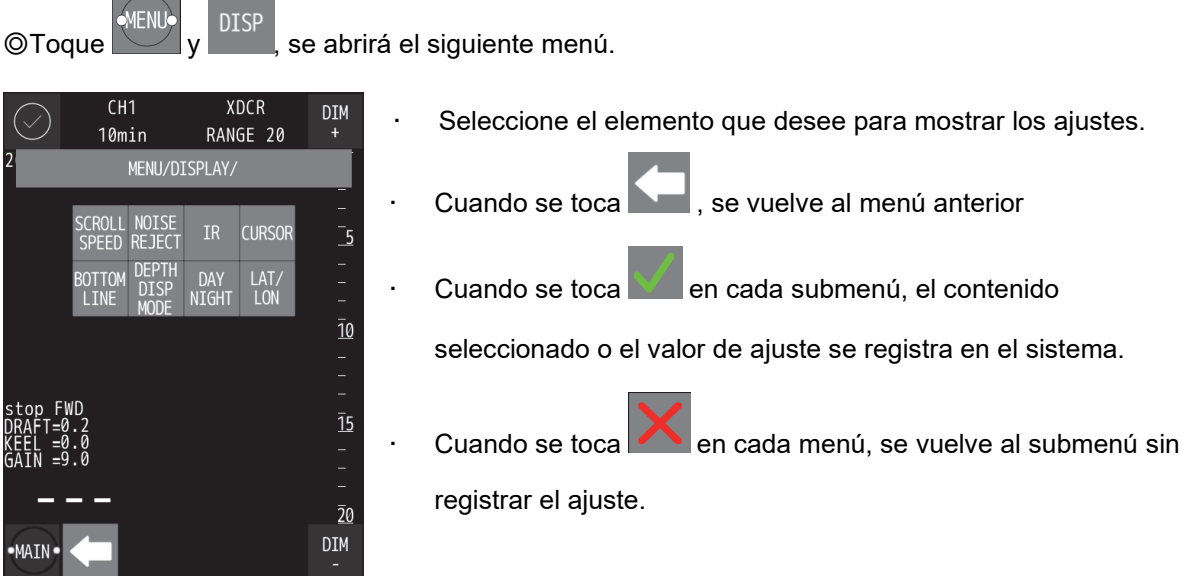

### Selección de la velocidad de desplazamiento de la imagen

◎Se puede seleccionar la velocidad de desplazamiento de la imagen del eco en tiempo real.

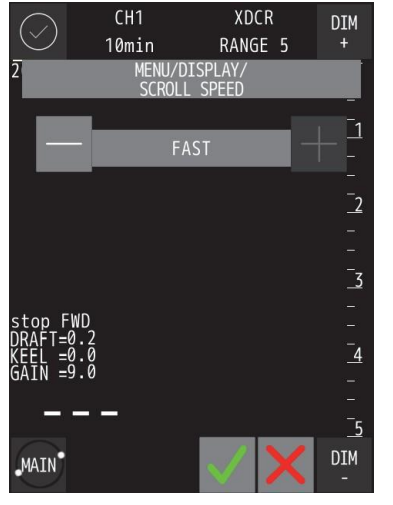

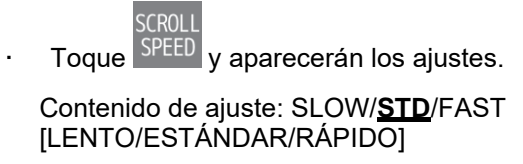

- Cambie la configuración con , .
- Después de la configuración, toque

#### Rechazo de ruido

◎Esta función reduce la generación de este ruido cuando se produce un ruido débil en la pantalla y no se puede ver fácilmente.

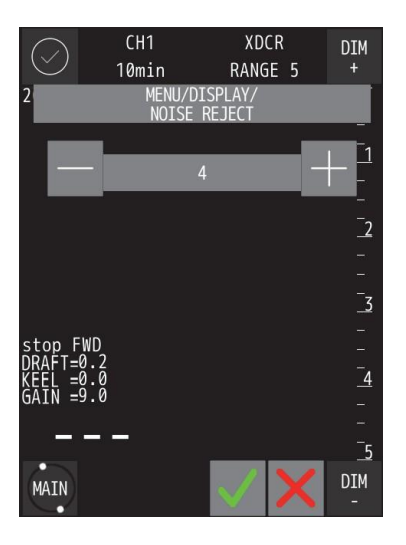

**NOISE** 

• Toque REJECT y aparecerán los ajustes.

Contenido de ajuste: 0/1/2/3/**4**/5/6/7/8/9/10

- Toque **para aumentar el valor y para disminuirlo.**
- La capacidad de disminuir el ruido a medida que aumenta el valor numérico se refuerza, aunque el "0" no tiene la capacidad de disminuir.
- Después de la configuración, toque

#### Rechazo de interferencias

◎ Se reduce el reuido de interferencia de otros barcos que se muestra en la pantalla.

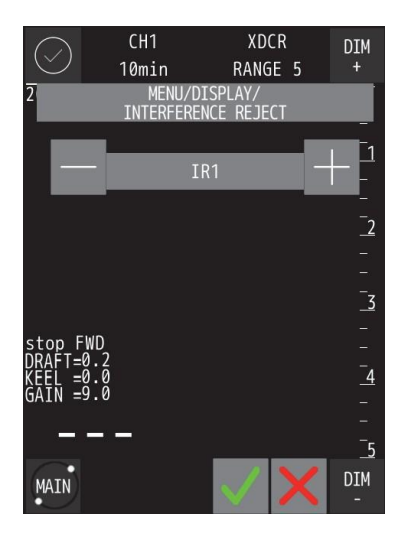

- **IR** Toque y aparecerán los ajustes. Contenido de ajuste: OFF/**IR1**/IR2/IR3/AUTO
- Cambie la configuración con , .

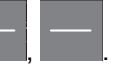

- La capacidad de realizar el procesamiento de prevención de interferencias se refuerza al cambiar a "IR1 → IR2 → IR3→AUTO", pero el procesamiento de prevención de interferencias no se realiza en "OFF".
	- Después de la configuración, toque

#### Configuración de la presentación del cursor

◎ Se selecciona el método de presentación del cursor en modo estándar y modo historial.

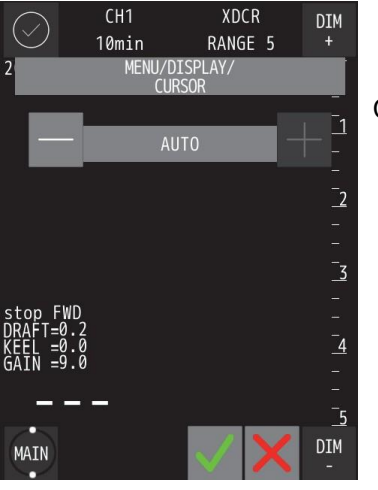

**CURSOR** Toque y aparecerán los ajustes.

#### Contenido del ajuste: OFF/ON/**AUTO**

OFF: El cursor de profundidad no se muestra siempre ON: El cursor de profundidad se muestra siempre.

**AUTO**: El cursor de profundidad desaparece de la pantalla cuando el tiempo de inactividad alcanza los 30

segundos. Cuando el cursor de profundidad

desaparezca, toque la pantalla para que vuelva a

- 
- Cambie la configuración con

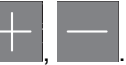

Después de la configuración, toque

aparecer.

- El cursor de profundidad se puede mover a la posición de profundidad del toque cuando se muestra el cursor de profundidad.
- $\cdot$  Después de mover el cursor, utilice  $\Box$  y  $\Box$  para ajustar el cursor de profundidad.

### Configuración de la presentación de la línea de fondo marino

◎ Seleccione si desea simplificar la notación del eco del fondo marino.

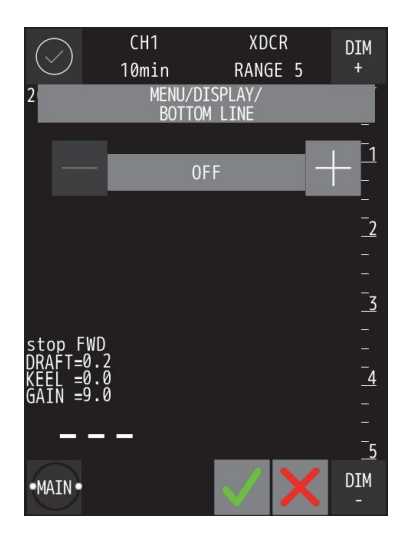

Toque **LINE** y aparecerán los ajustes.

Contenido del ajuste: OFF/ON

**OFF** : Visualización normal del eco.

ON : Muestra una línea roja en el borde del eco del fondo marino.

- Cambie la configuración con
- Después de la configuración, toque

#### Configuración de la presentación de la profundidad

**DEPTH** 

◎ Se selecciona la norma cuando aparece el valor de profundidad.

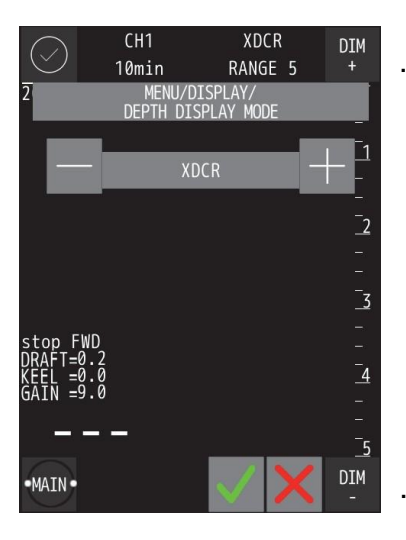

DTS Toque MODE y aparecerán los ajustes.

Contenido del ajuste: SURF/KEEL/XDCR

- SURF: Se muestra el registro y el valor de profundidad en el que se considera el valor ajustado del calado.
- KEEL: Se muestra el registro y el valor de profundidad en el que se considera el valor de corrección de la quilla.
- XDCR : Se muestra el registro y el valor de la profundidad justo debajo del transductor.

Cambie la configuración con

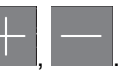

Después de la configuración, toque

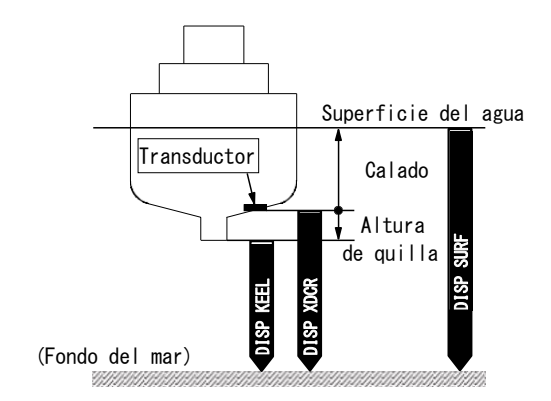

#### Cambio de los colores de presentación de la pantalla de día y de noche

◎ Seleccione un valor de ajuste para cambiar el color de la pantalla.

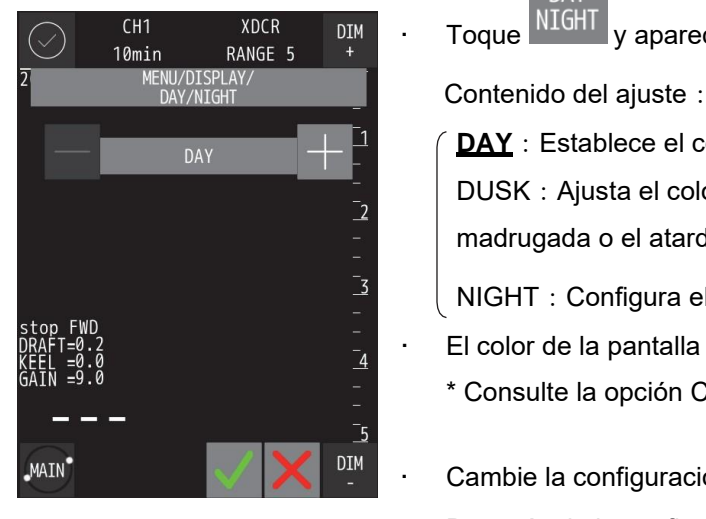

Toque NIGHT y aparecerán los ajustes. Contenido del ajuste: DAY/DUSK/NIGHT **DAY**: Establece el color para el día. DUSK: Ajusta el color de la pantalla con iluminación tenue, para la madrugada o el atardecer. NIGHT: Configura el esquema de colores de la pantalla para la noche. • El color de la pantalla se puede ajustar individualmente en el menú. \* Consulte la opción COLOR en el menú INICIAL (INITIAL).

- Cambie la configuración con
- Después de la configuración, toque

Nota:

Cuando se cambia el color de la pantalla, el brillo volverá automáticamente al valor de brillo por defecto de cada color de la pantalla.

#### Cambio de presentación de latitud y longitud

◎Seleccione si desea mostrar la información de latitud y longitud.

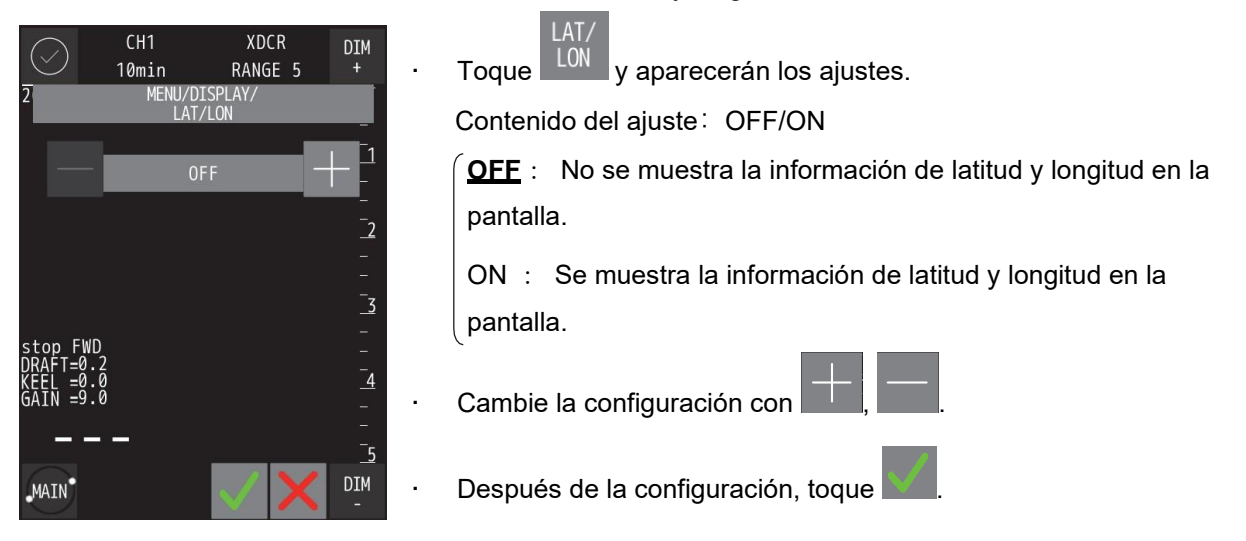

Nota:

La presentación de LAT/LON necesita conectar un dispositivo de datos de posición.

## 4.4 Ajuste de la alerta de profundidad

**DEPTH** 

MENU ©Toque VENU y ALERT, se abrirá el siguiente menú. Se establece la profundidad donde comienza la alerta de profundidad.

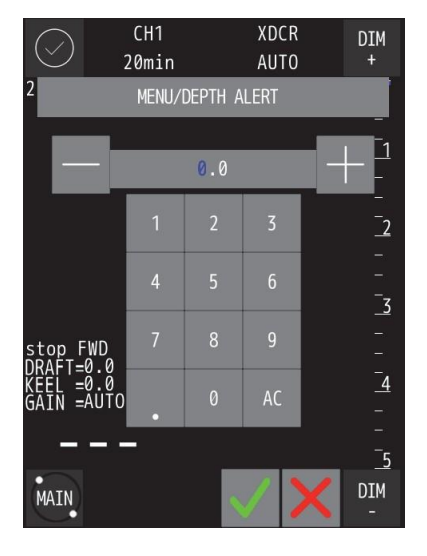

Toque <sup>DEPTH</sup> y aparecerán los ajustes.

- Cambie el contenido del ajuste introduciendo un valor numérico o
- La profundidad puede ajustarse hasta 99,9 m en unidades de 0,1 m.
- Cuando se establece la profundidad y se activa la alerta de profundidad, la marca de alerta de profundidad se muestra en la posición de profundidad fijada a la derecha de la escala. Esta marca no se muestra cuando la alerta de profundidad está deshabilitada ("OFF").
- Cuando la profundidad de la alerta se establece en 10,0 m, la alerta comienza en 10,0 m.
- Tras iniciar la alerta de profundidad, si el fondo marino se vuelve más profundo que un valor establecido, la alerta se cancela.
- Después de la configuración, toque

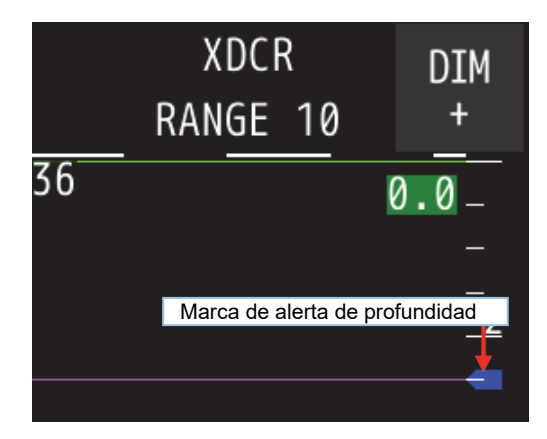

4. Operación

## 4.5 Configuración inicial

MENU INIT  $\cdot$  Toque  $\Box$  y  $\Box$ , se abrirá el siguiente menú.

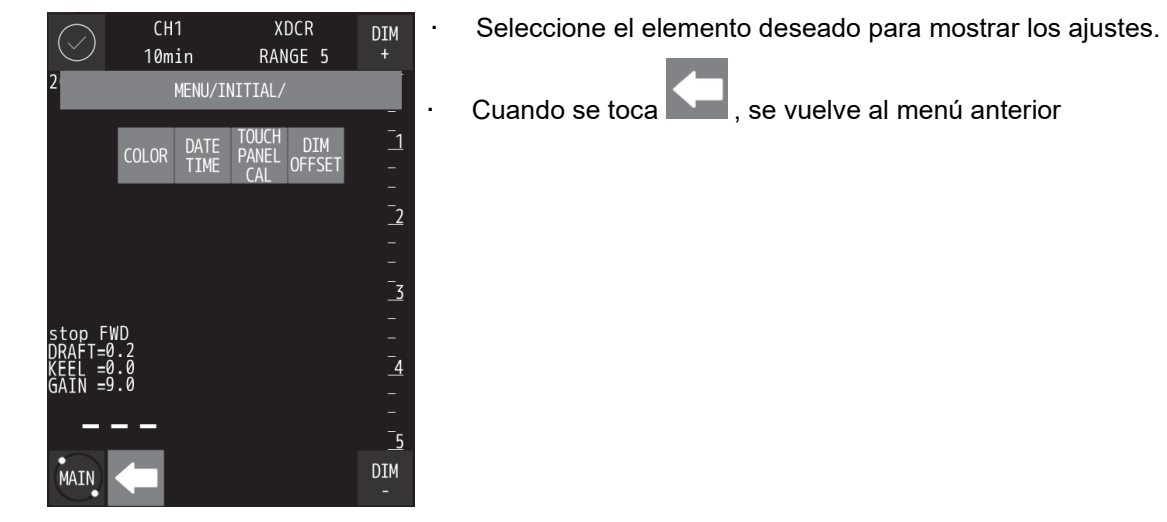

Cuando se toca , se vuelve al menú anterior

## Cambiar el color de la pantalla

◎Ajuste el color de la pantalla de DÍA/ANOCHECER/NOCHE

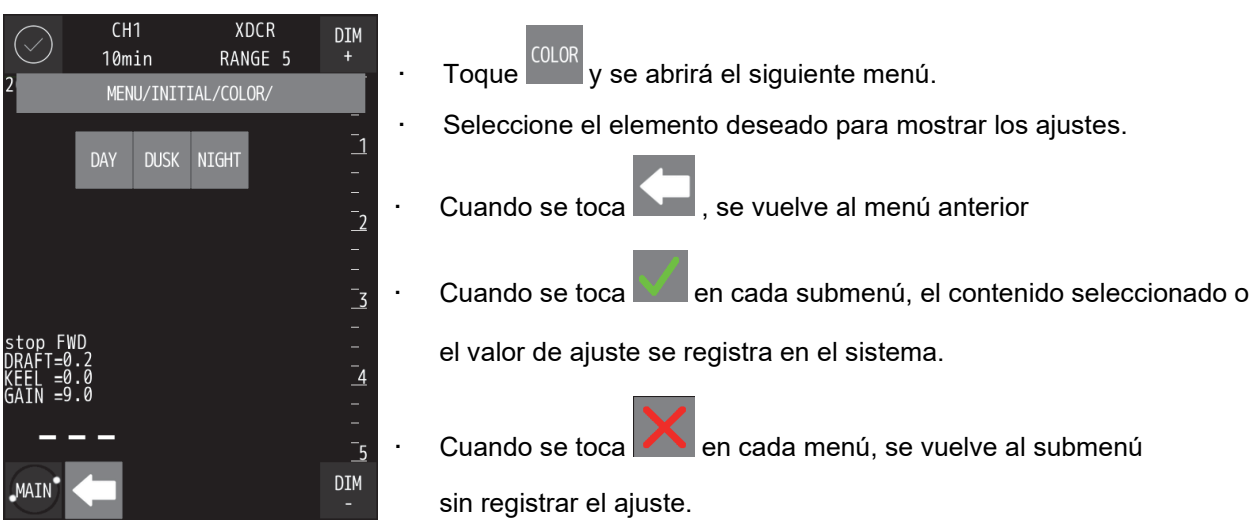

## ⚫ DÍA (DAY)

◎ Ajuste la combinación de colores cuando se selecciona [DÍA] en los ajustes de DÍA/ANOCHECER/NOCHE.

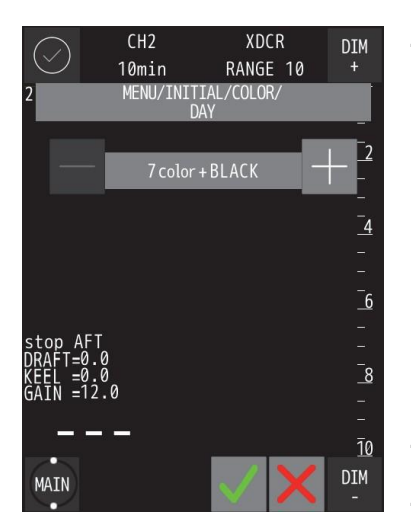

<sup>DAY</sup> v aparecerán los ajustes.

**7color + NEGRO**: El color del eco es de 7 colores y la pantalla es negra. 7color + BLUE: El color del eco es 7 colores y la pantalla es azul. 7color + WHITE: El color del eco es 7 colores y la pantalla es blanca. MONO AMBER: El color del eco es una gradación del ámbar y la pantalla es negra.

MONO YELLOW: El color del eco es una gradación del amarillo y la pantalla es negra.

MONO WHITE: El color del eco es una gradación del blanco y la pantalla es negra.

Cambie la configuración con

Después de la configuración, toque

#### ⚫ ANOCHECER (DUSK)

◎ Ajuste la combinación de colores cuando se selecciona [DUSK] en los ajustes de DÍA/ANOCHECER/NOCHE.

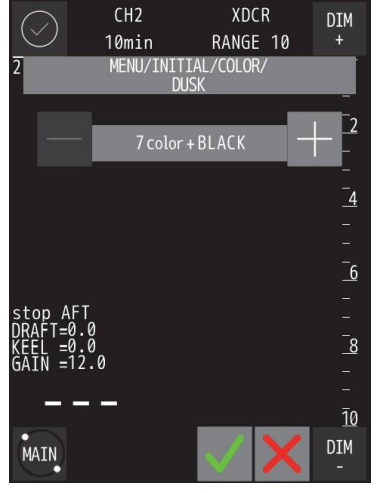

Toque **WEST** y aparecerán los ajustes.

**7color + NEGRO**: El color del eco es de 7 colores y la pantalla es negra. 7color + BLUE: El color del eco es 7 colores y la pantalla es azul. 7color + WHITE: El color del eco es 7 colores y la pantalla es blanca. MONO AMBER: El color del eco es una gradación del ámbar y la pantalla es negra. MONO YELLOW:El color del eco es una gradación del amarillo y la pantalla es negra. MONO WHITE: El color del eco es una gradación del blanco y la pantalla es negra.

- Cambie la configuración con
	- Después de la configuración, toque

#### ⚫ NOCHE (NIGHT)

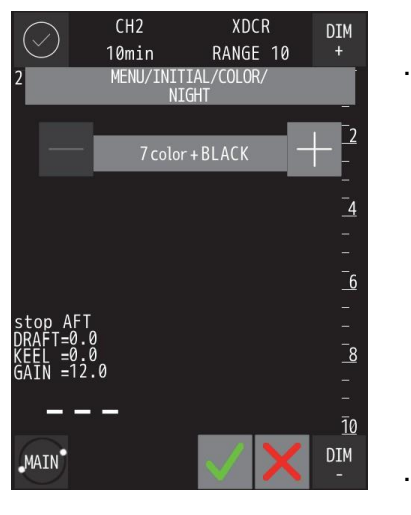

Toque **NIGHT** y aparecerán los ajustes.

◎ Ajuste la combinación de colores cuando se selecciona [NIGHT] en los ajustes de DÍA/ANOCHECER/NOCHE.

**7color + NEGRO**: El color del eco es de 7 colores y la pantalla es negra. 7color + BLUE: El color del eco es 7 colores y la pantalla es azul.

7color + WHITE: El color del eco es 7 colores y la pantalla es blanca.

MONO AMBER:El color del eco es una gradación del ámbar y la pantalla es negra.

MONO YELLOW:El color del eco es una gradación del amarillo y la pantalla es negra.

MONO WHITE: El color del eco es una gradación del blanco y la pantalla es negra.

Cambie la configuración con

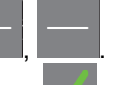

Después de la configuración, toque

#### Configuración de la fecha y la hora

◎ Se configura Fecha/Hora/Diferencia horaria/Sincronización GPS.

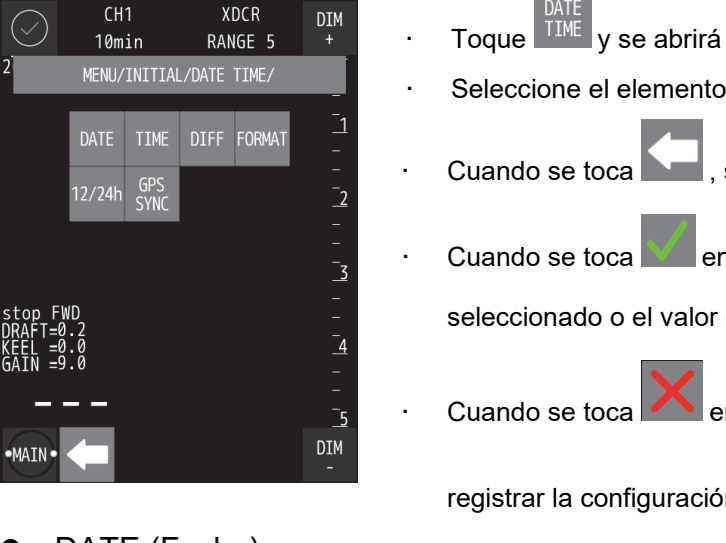

#### DATE (Fecha)

CH<sub>1</sub> **XDCR** DIM  $20min$ **AUTO** MENU/INITIAL/DATE TIME/<br>MENU/INITIAL/DATE TIME/  $\overline{\mathbf{5}}$ DIM MAIN

<sup>- DATE</sup><br>Toque <sup>TIME</sup> y se abrirá el siguiente menú.

- Seleccione el elemento deseado para mostrar los ajustes.
- Cuando se toca , se vuelve al menú anterior
- Cuando se toca en cada submenú, el contenido

seleccionado o el valor de ajuste se registra en el sistema.

Cuando se toca en cada menú, se vuelve al submenú sin

registrar la configuración.

**DATF** Toque y aparecerán los ajustes.

Los elementos de configuración son año / mes / día en orden desde la parte superior de la pantalla.

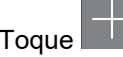

Toque  $\Box$  para aumentar el valor y para disminuirlo.

Después de la configuración, toque

#### ⚫ TIME (Hora)

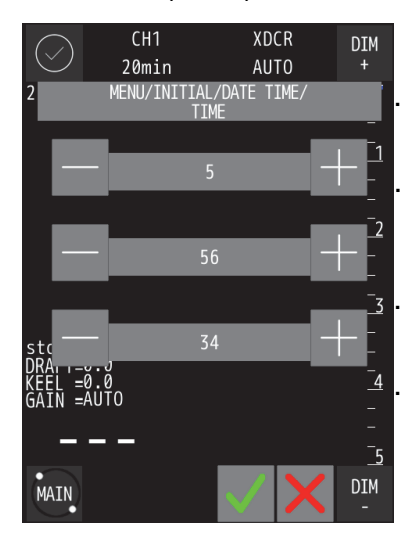

**TIME** Toque y aparecerán los ajustes.

Los elementos de configuración son hora / minuto / segundos en orden desde la parte superior de la pantalla.

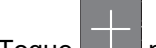

Toque **para aumentar el valor y para disminuirlo.** 

Después de la configuración, toque

4. Operación

#### ⚫ DIFF (diferencia horaria)

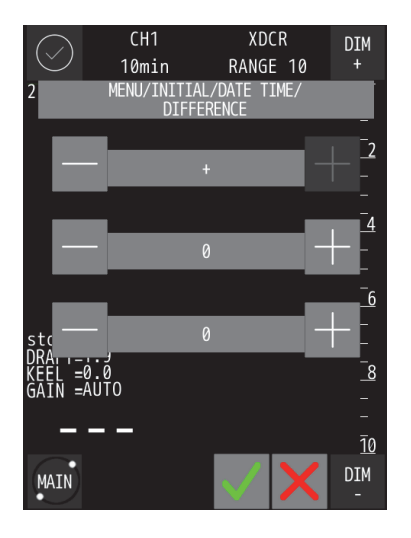

**FORMAT** (Presentación de la fecha)

CH<sub>1</sub> **XDCR** DIM 10min RANGE 5 : HANGE<br>MENU/INITIAL/DATE TIME/<br>FORMAT  $YY-MM-<sub>DD</sub>$ ัว  $\overline{\mathbf{3}}$  $\overline{4}$  $\overline{\phantom{a}}$ 5 DIM MAIN

**DIFF** Toque y aparecerán los ajustes.

- Los elementos de configuración son ± / hora / minuto en orden desde la parte superior de la pantalla.
	- Toque **para aumentar el valor y para disminuirlo.**
- Cuando la diferencia horaria es "±0", se reconoce como UTC.
- Después de la configuración, toque

FORMAT Toque **WALLET** y aparecerán los ajustes. Contenido del ajuste: Aparece YY-MM-DD DD MM,'YY MM DD,'YY. YY-MM-DD : Cambia la indicación a AÑO-MES-DÍA DD MM, 'YY : Cambia la indicación a DÍA MES,'AÑO MM DD,'YY:Cambia la indicación a MES DÍA,'AÑO

- Cambie la configuración con
- Después de la configuración, toque
- ⚫ 12/24 (Indicación de la hora)

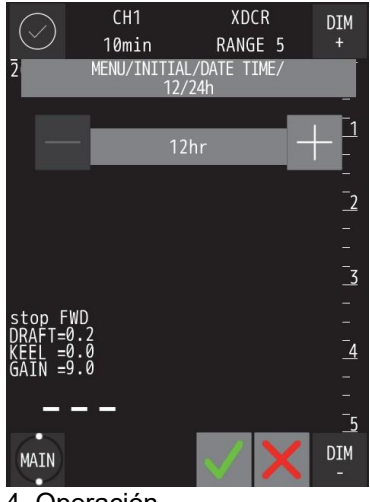

- Toque y aparecerán los ajustes. Contenido de ajuste: 12/24
	- **12** : Indicación de 12 horas.
		- 24 : Indicación de 24 horas.
	- Cambie la configuración con
	- Después de la configuración, toque

4. Operación

#### ⚫ GPS SYNC (sincronización GPS)

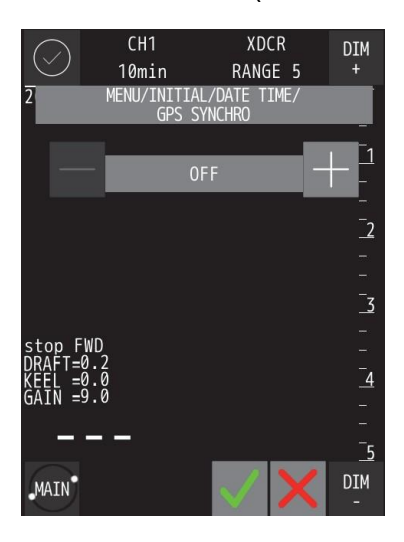

Toque S<sup>YNC</sup> y aparecerán los ajustes.

Contenido del ajuste: OFF/ON

GPS

OFF: Se utiliza un reloj interno.

- **ON**:Utiliza la información horaria del GPS. Además, cuando el reloj interno de la unidad de procesamiento se desvía 30 segundos o más, el reloj interno se corrige con la información horaria del GPS.
- Cambie la configuración con

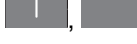

Después de la configuración, toque

#### Calibración del panel táctil

◎Corrección de la posición de toque

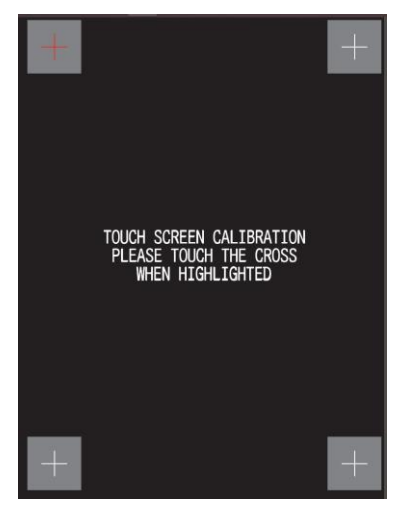

Cuando la posición de toque y la posición de reacción están desalineadas, se puede corregir realizando una calibración.

- Toque CAL y aparecerá la pantalla de calibración.
	- Toque  $\Box$ , que se vuelve rojo en el orden de arriba a la izquierda  $\rightarrow$  arriba a la derecha →

abajo a la izquierda → abajo a la derecha → centro de la pantalla. Se corrige la posición.

## Desajuste de la iluminación

◎ Realice ajustes de la iluminación por defecto de la LCD.

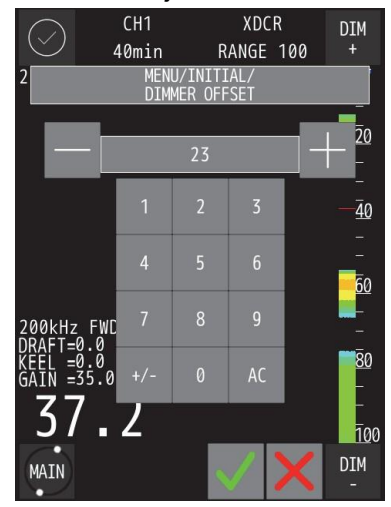

**DIM** Toque <sup>UFFSET</sup> y aparecerán los ajustes.

Cambie el contenido del ajuste introduciendo un valor numérico o

- El desajute de la iluminación se puede configurar de -512 a 512 en pasos de 1 unidad.
- Después de la configuración, toque

## 4.6 Configuración del controlador de la impresora (opcional)

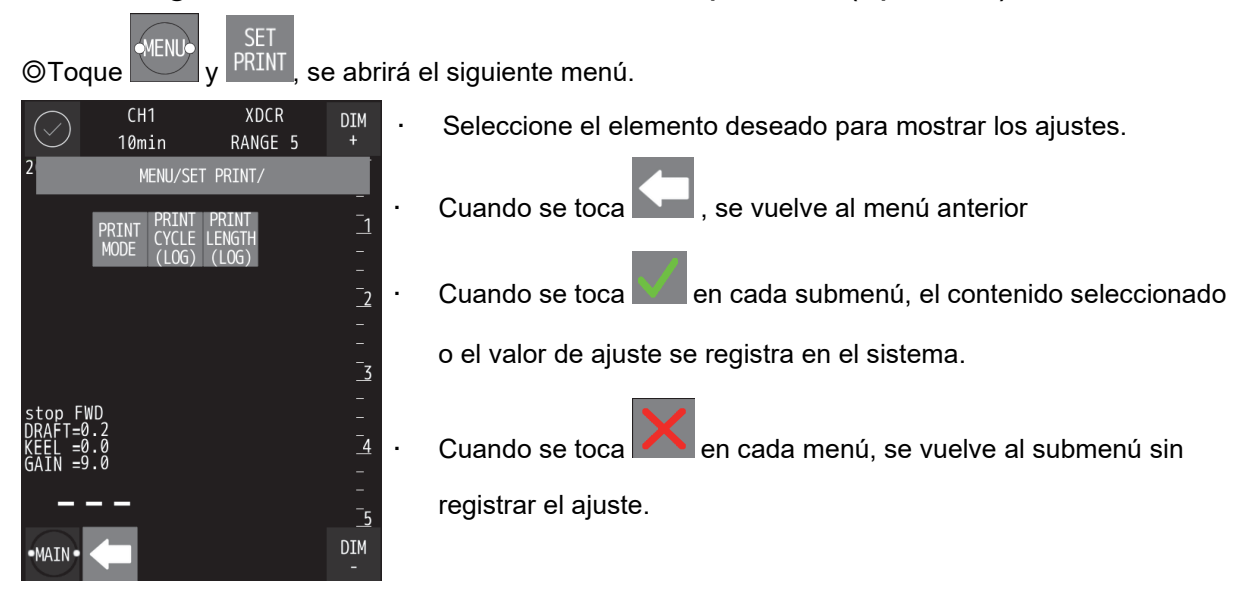

#### Ajuste del modo de impresión

◎ Esta opción selecciona el modo de impresión mediante tres elementos.

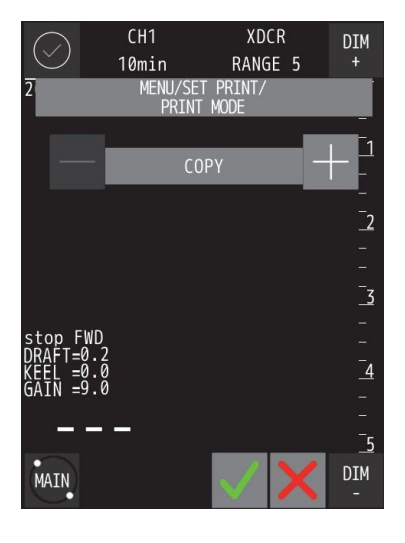

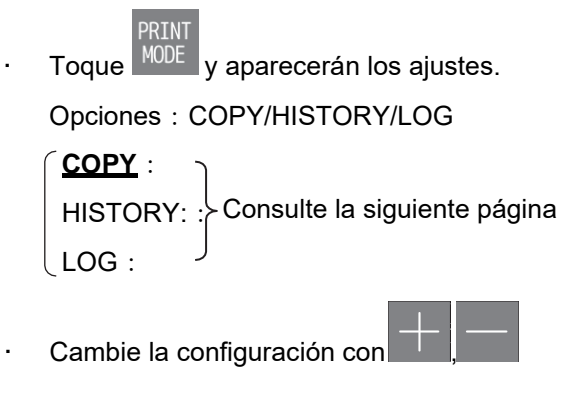

Después de la configuración, toque

- COPY: Se imprime una visualización de la pantalla actual. La dirección de alimentación del papel es la longitud contra la pantalla.
- HISTORY: Todos los datos de profundidad memorizados se imprimen gráficamente. La dirección de alimentación del papel es el tiempo. Los datos secundarios se imprimen después de los primarios en la pantalla de visualización para la doble frecuencia. En el modo de frecuencia única, solo se imprimen los datos de frecuencia que se muestran. Después de la impresión gráfica, se imprimen los datos de información de INICIO y de FIN. Los datos de información son los mismos que la información de visualización del cursor de tiempo. Cuando el historial es largo, se tarda en imprimir todo el historial.
- LOG: Esta impresión solo está disponible en el modo de visualización del historial. En el modo de

visualización del historial, mueva el cursor de tiempo mediante  $\leq$  o  $\geq$  para seleccionar el centro de la impresión del LOG. La duración de la impresión gráfica del LOG se ajusta mediante el menú "PRINT LENGTH(LOG)" (10min/ 20min/ 30min/ 1hr/ 2hr)

En la impresión gráfica aparece un cursor de tiempo. La dirección de alimentación del papel es el tiempo.

Después de la impresión gráfica, se imprimen los datos de información de INICIO y de FIN. Los datos de información son los mismos que la información de visualización del cursor de tiempo.

#### Ejemplos de impresión

#### 1. Modo de impresión COPY

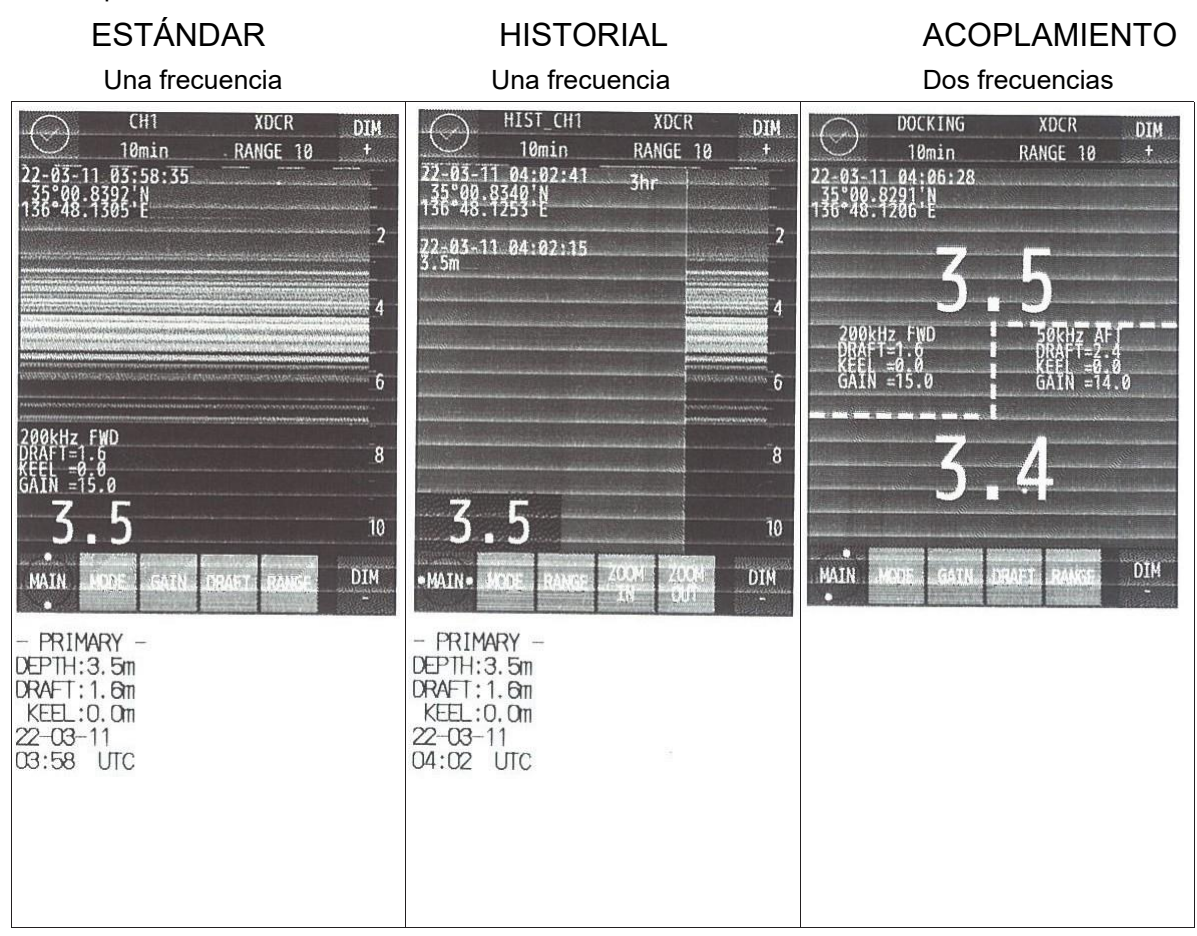

#### 2. Modo de impresión HISTORY 3. Modo de impresión LOG

#### Datos de profundidad y gráfico

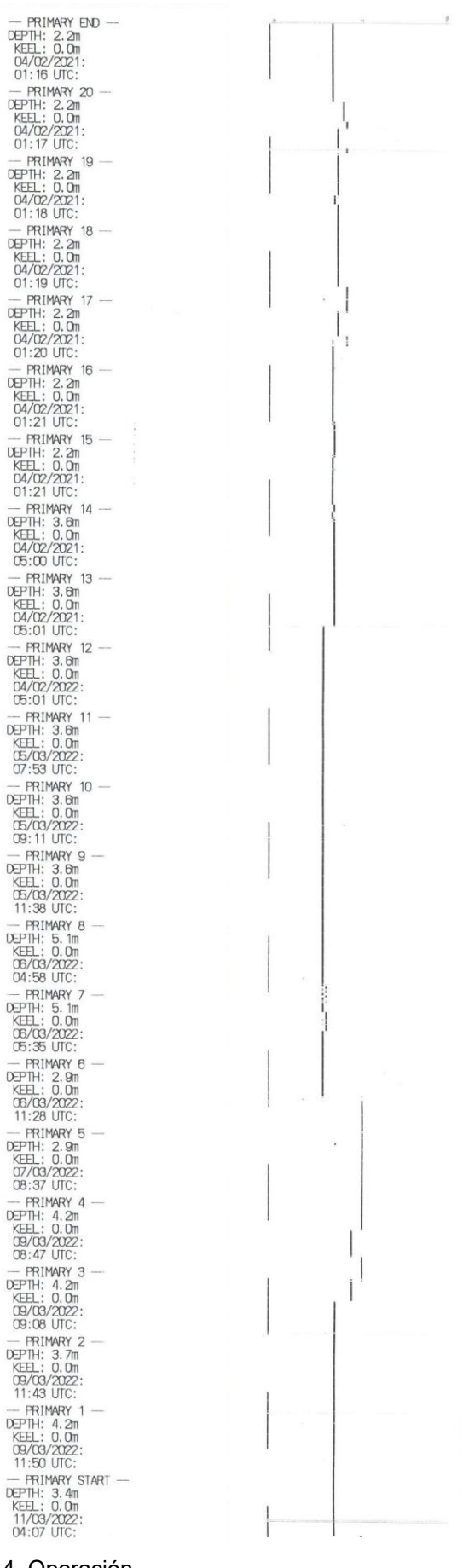

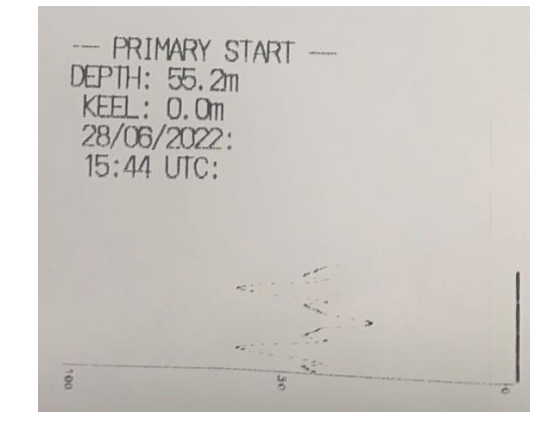

4. Operación

### Configuración de la impresión del cuaderno de bitácora

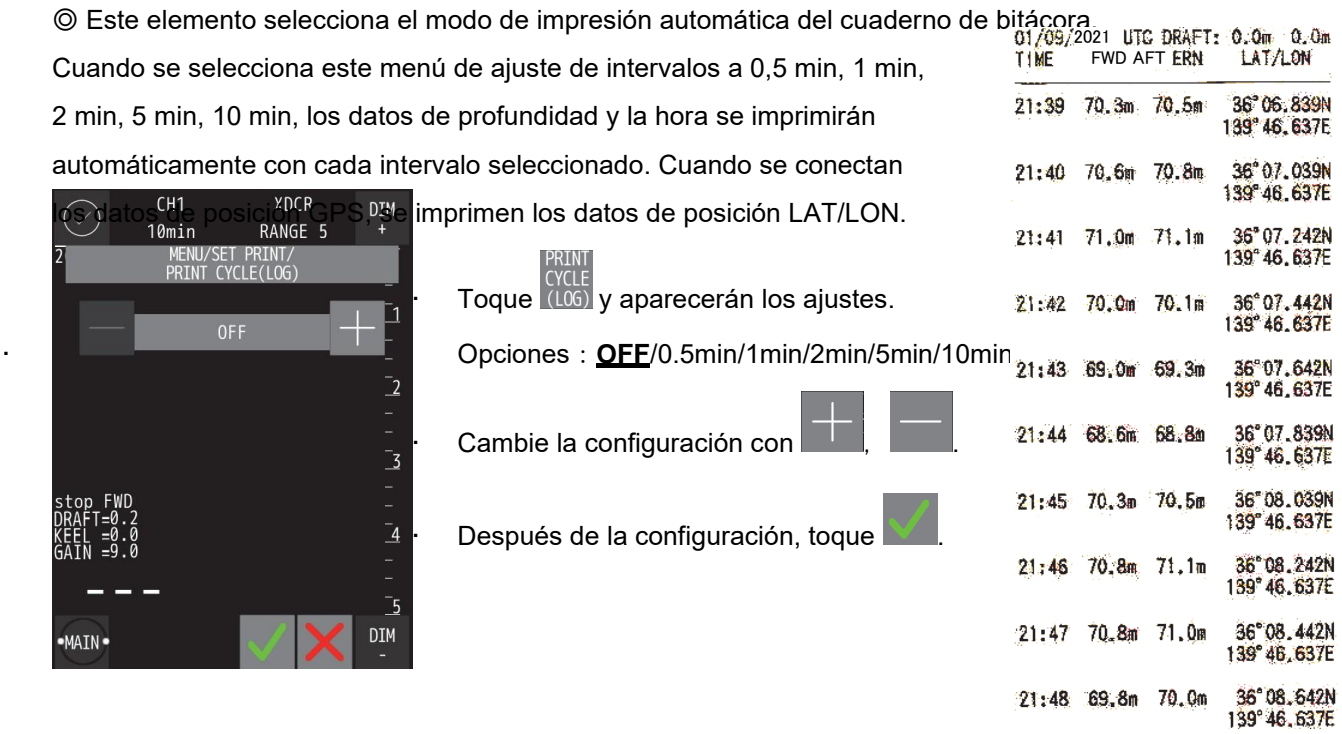

## Configuración de la longitud de impresión del gráfico del registro

◎ Este elemento selecciona la longitud de la impresión gráfica del registro en el modo de presentación HISTORIAL

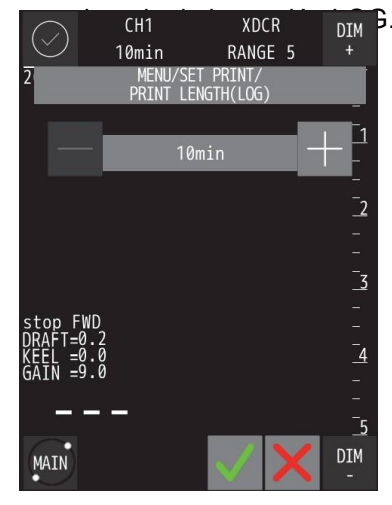

**Toque (LOG)** y aparecerán los ajustes.

• Opciones:**10min**/20min/30min/1hr/2hr

Cambie la configuración con

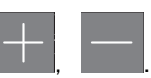

Después de la configuración, toque

## 4.7 Comprobación de la versión del sistema

◎ Se muestra la versión del software interno y del display.

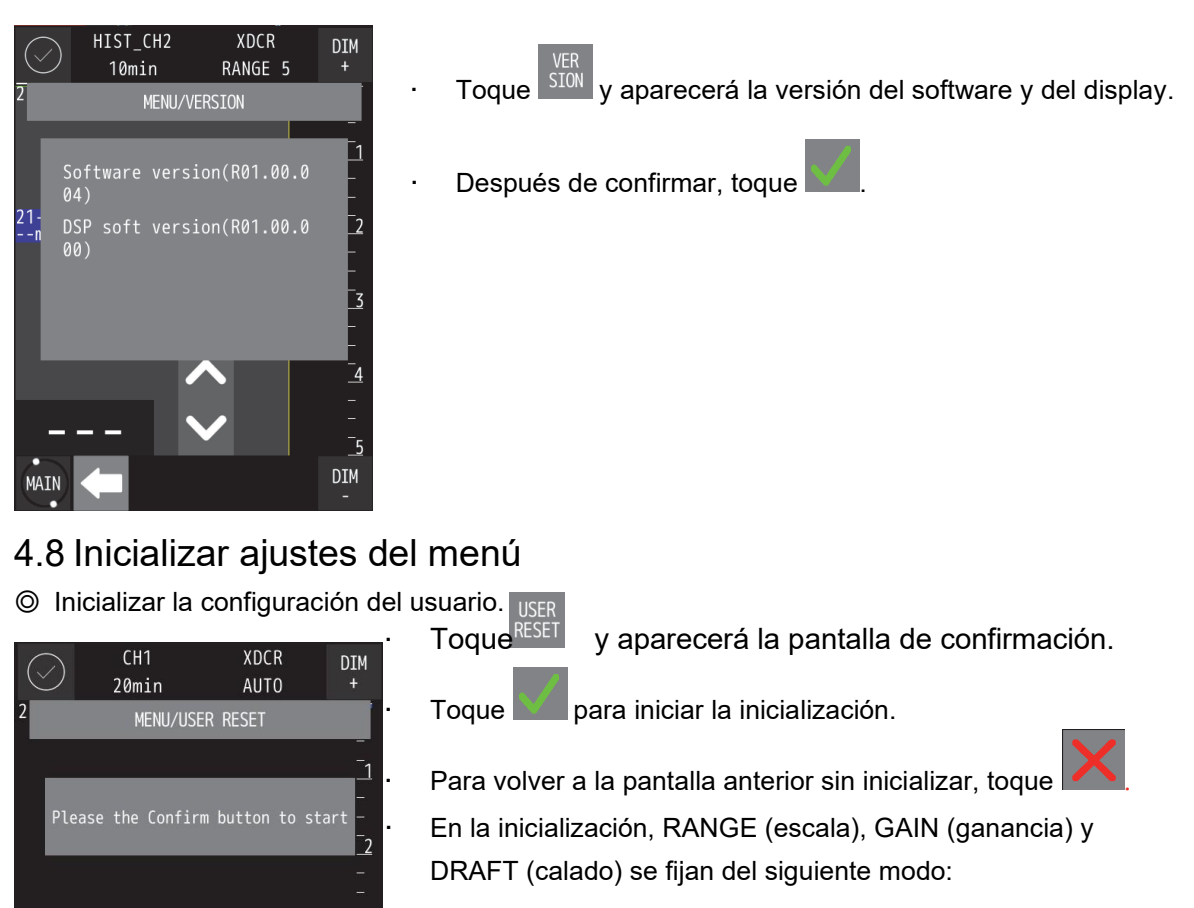

 $\bar{3}$  $\overline{4}$  $\overline{\mathbf{5}}$  $DIM$ 

• RANGE = AUTO GAIN = AUTO  $DRAFT = 0.0$ 

Además, los valores devueltos por los ajustes en el MENÚ son los que se muestran en la tabla siguiente.

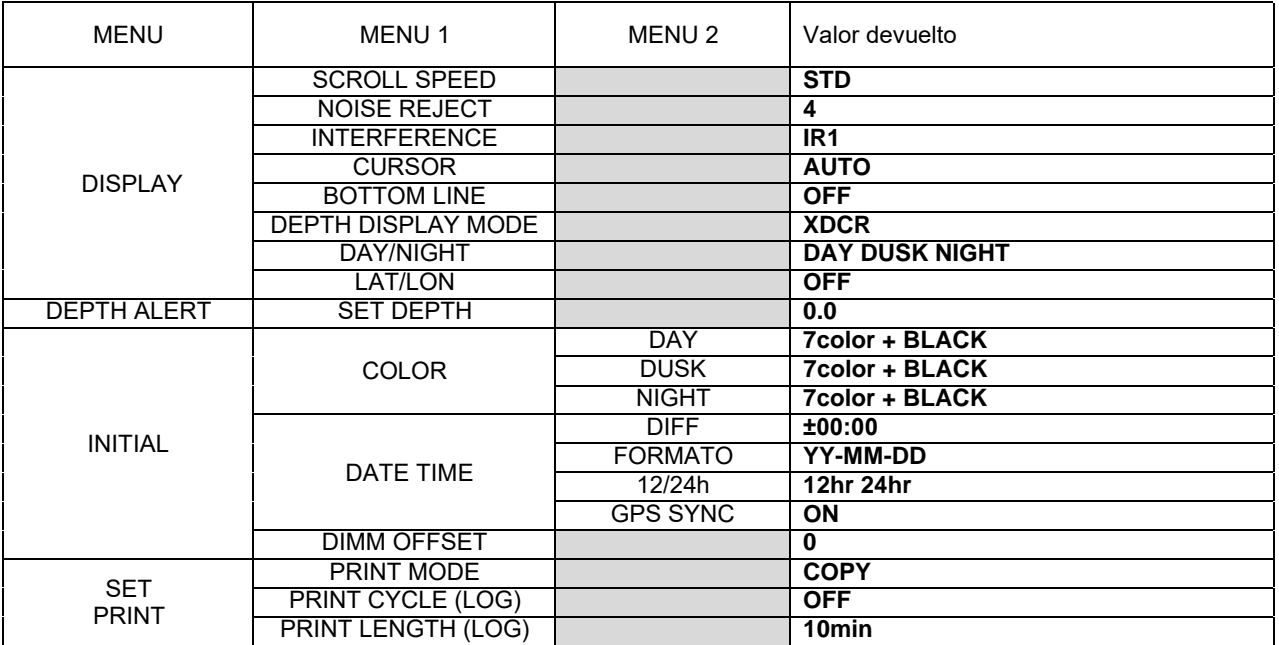

MAIN

## 4.9 Menú de impresión (opcional)

◎ Los contenidos se imprimen de acuerdo con la configuración de la impresora (Consulte 4.6 configuración del controlador de la impresora).

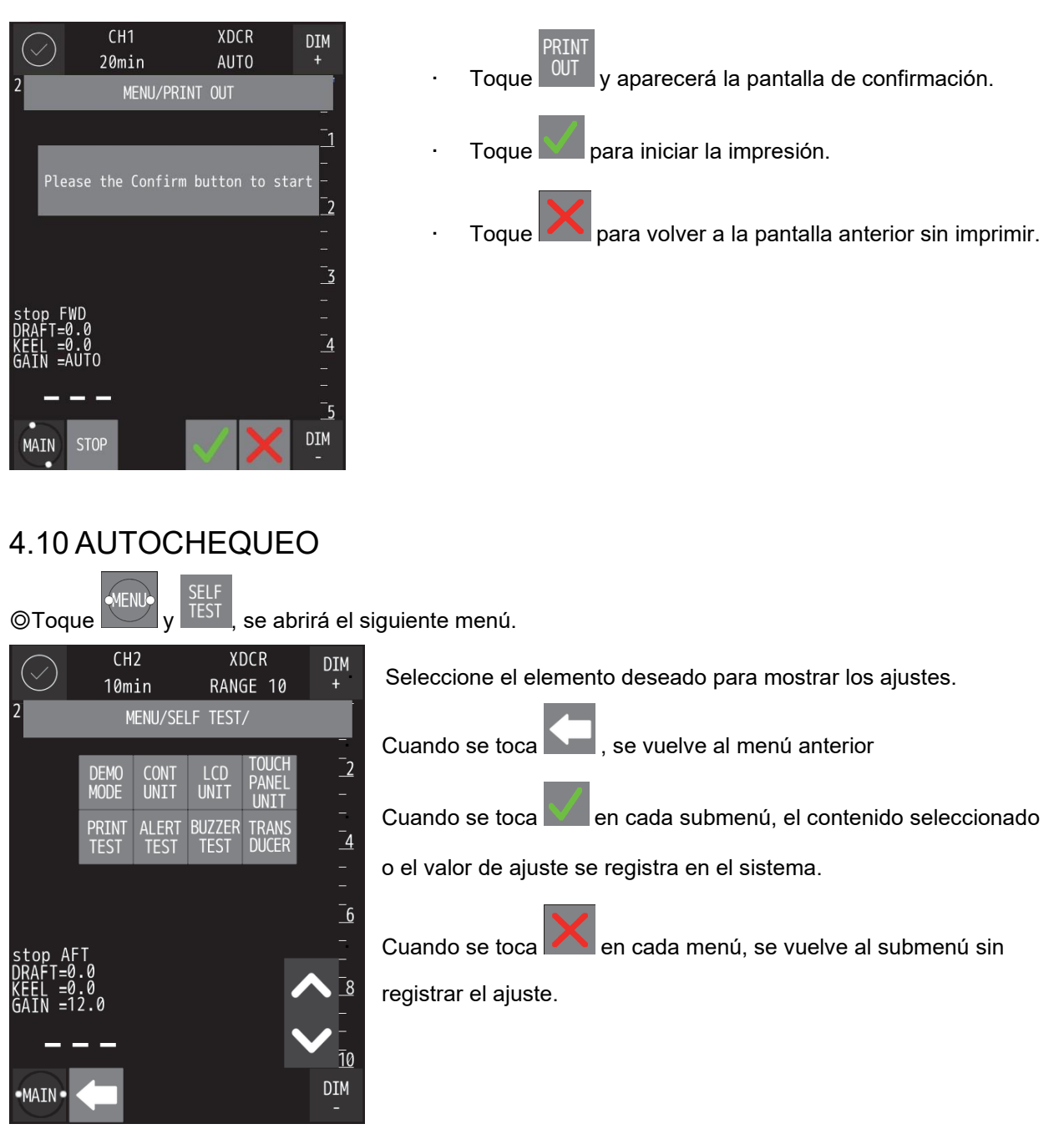

#### Modo Demo

#### ◎ Ejecutar la demostración.

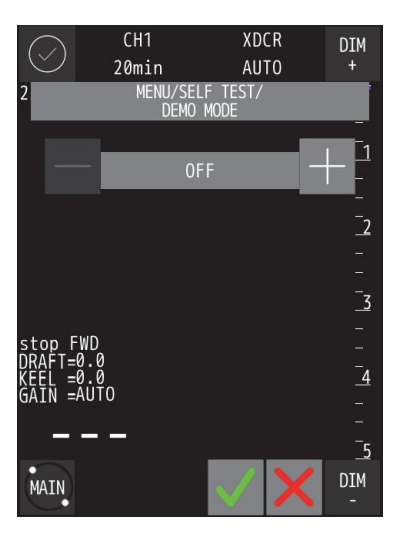

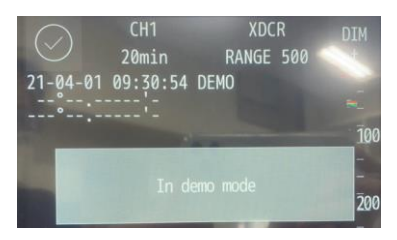

Toque MODE y aparecerán los ajustes.

• Opciones:**OFF**/ON

Cambie la configuración con

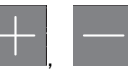

Toque **para iniciar la demostración cuando el ajuste esté activado (ON).** 

• Durante el modo de demostración, aparece el mensaje «In demo mode» (en modo demo).

Toque la ventana para ocultarlo. Además, el carácter de DEMO

aparece siempre en la pantalla.

# CAUTION

La función de sonido no se puede utilizar en el modo de demostración.

### Autochequeo de la unidad de control

◎ Autochequeo de la RAM y la ROM en la unidad de control de lectura/escritura.

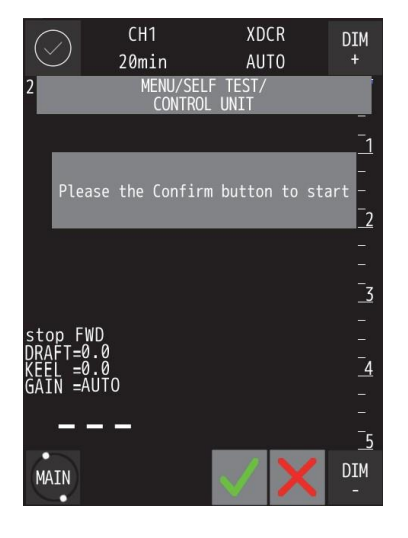

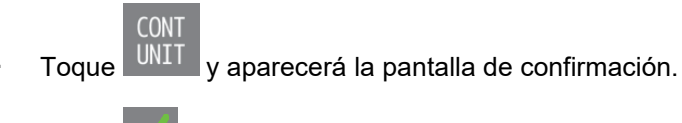

Toque **para iniciar el autodiagnóstico**.

\*Si el resultado del autochequeo es error, póngase en contacto con nosotros o con su agencia.

#### Autochequeo de la unidad de LCD

◎ Autochequeo de la unidad LCD mediante la visualización de un patrón de colores

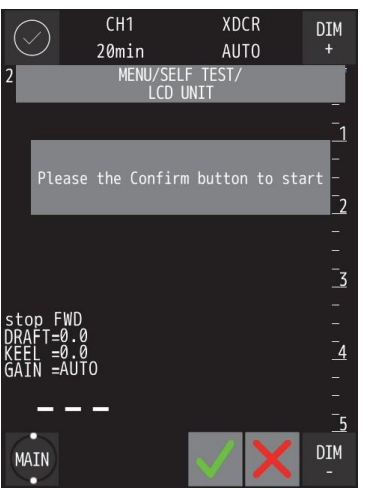

LCD

Toque UNIT y aparecerá la pantalla de confirmación.

- Toque **para iniciar el autodiagnóstico**.
- El patrón de color (negro->rojo->verde->azul->blanco) se muestra con la pantalla completa.
- \*Si la visualización del patrón de color no es correcta, póngase en contacto con nosotros o con su agencia.

#### Autochequeo del panel táctil

◎ Autochequeo del panel táctil mediante la detección del tacto.

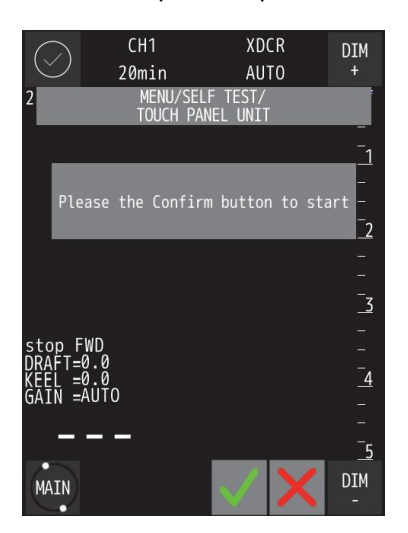

Toque WIII y aparecerá la pantalla de confirmación.

- Toque **para iniciar el autodiagnóstico**.
- La pantalla cambia a color blanco y cuando se toca la pantalla, el punto de contacto cambia a color verde.

\*Si el punto de contacto no es correcto, póngase en contacto con nosotros o con su agencia.

#### Autochequeo de la impresora (opcional)

◎ Autochequeo de la impresora mediante la impresión de un patrón de prueba.

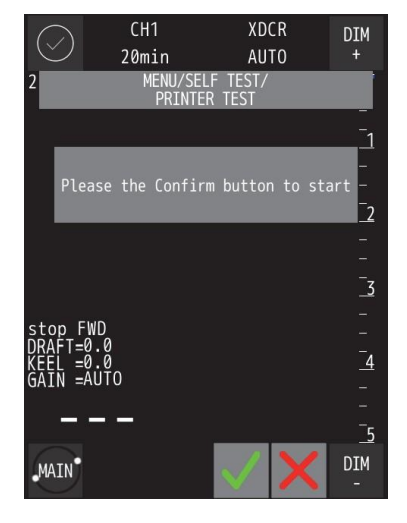

Toque <sup>TEST</sup> y aparecerá la pantalla de confirmación.

- Toque **para iniciar el autodiagnóstico**.
- Se imprime el patrón de prueba.

\*Si el patrón de prueba no es correcto, póngase en contacto con nosotros o con su agencia.

#### Autochequeo de la alerta

Consulte el apartado 4.12 Control de alertas para obtener más detalles sobre cada alerta.

◎ Autochequeo mediante la simulación de cada alerta.

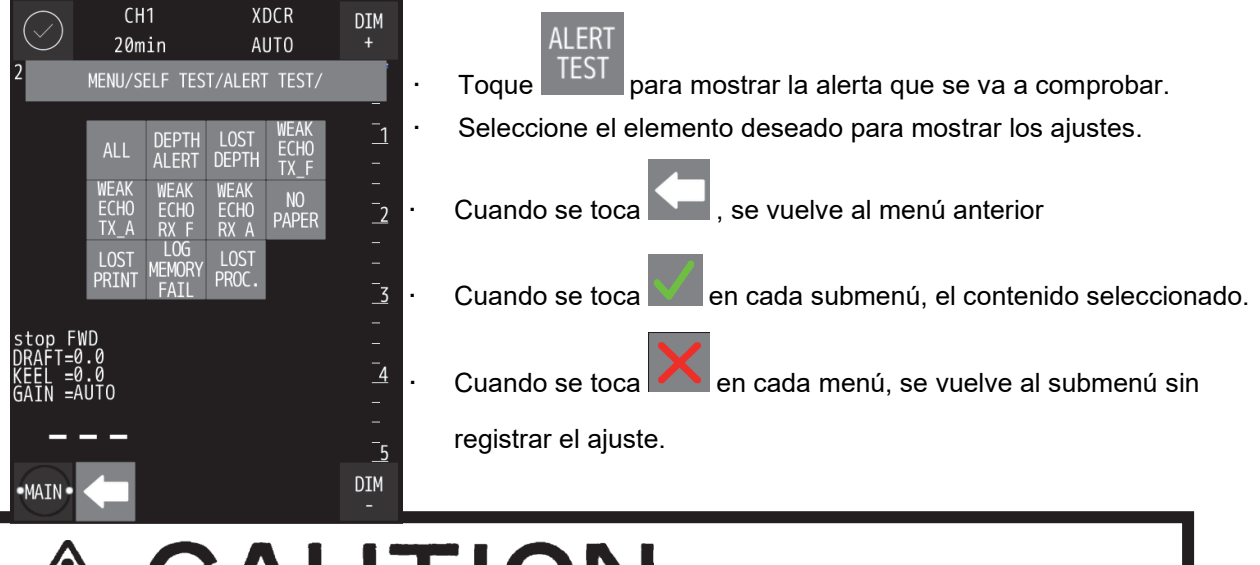

## **AUTION**

La alerta de autochequeo seguirá apareciendo a menos que se desactive la configuración de la alerta de autochequeo.

alertas]

#### ⚫ ALL (Todo)

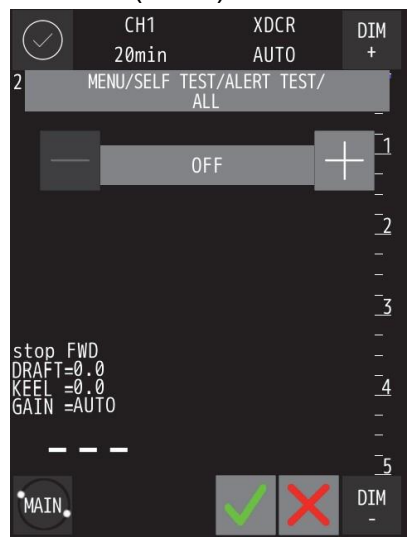

 $\mathsf{A}$  $\mathsf{I}$ Toque y aparecerán los ajustes. • Opciones:**OFF**/ON • Cambie la configuración con • Toque para iniciar la simulación cuando el ajuste esté activado (ON). [Sobre la generación de

Esta función simula solo las alertas que se han configurado para ser generadas por los ajustes del equipo. Consulte el apartado 4.12 Control de alertas para obtener detalles sobre ajuste alerta.

#### Depth Alert (Alerta de profundidad)

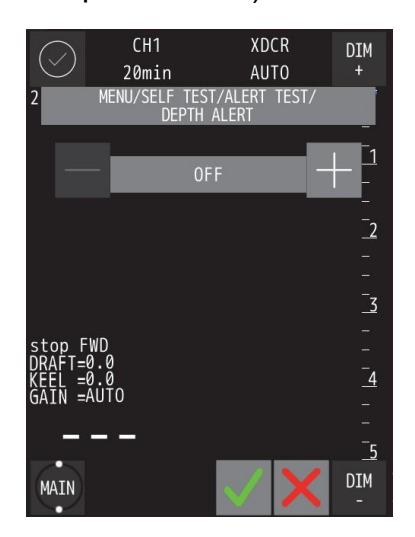

⚫ Lost Depth (Profundidad perdida)

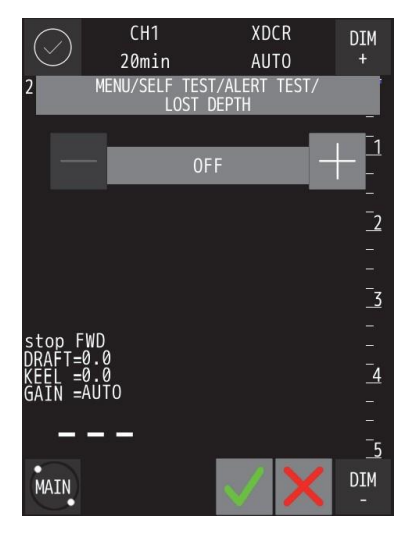

**DEPTH** Toque ALERT y aparecerán los ajustes.

- Opciones:**OFF**/ON
- Cambie la configuración con

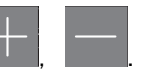

Toque **para iniciar la simulación cuando el ajuste esté activado (ON).** 

\* Para utilizar esta función, es necesario activar el ajuste de generación de ALERTAS DE PROFUNDIDAD en los ajustes del equipo. (Por defecto es ON)

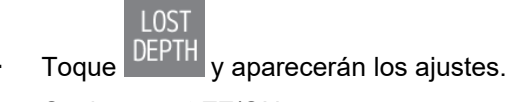

- Opciones:**OFF**/ON
- Cambie la configuración con

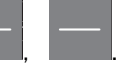

Toque **para iniciar la simulación cuando el ajuste esté activado (ON).** 

\* Para utilizar esta función, es necesario activar el ajuste de generación de ALERTAS DE PROFUNDIDAD PERDIDA con antelación en los ajustes del equipo.

#### ⚫ WEAK ECHO TX F (ECO TX DÉBIL PROA)

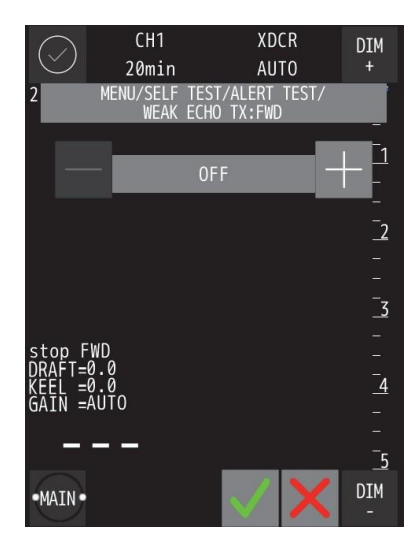

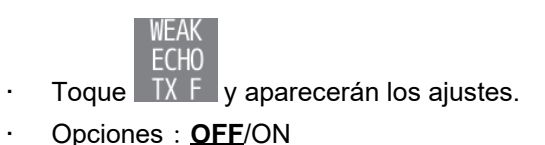

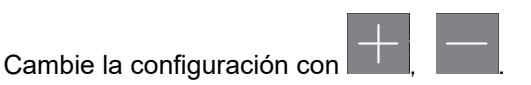

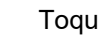

Toque **para iniciar la simulación cuando el ajuste esté activado (ON).** 

\* Para utilizar esta función, es necesario activar el ajuste de generación de ALERTAS DE ECO TX DÉBIL PROA con antelación en los ajustes del equipo.

WEAK ECHO TX A (ECO TX DÉBIL POPA)

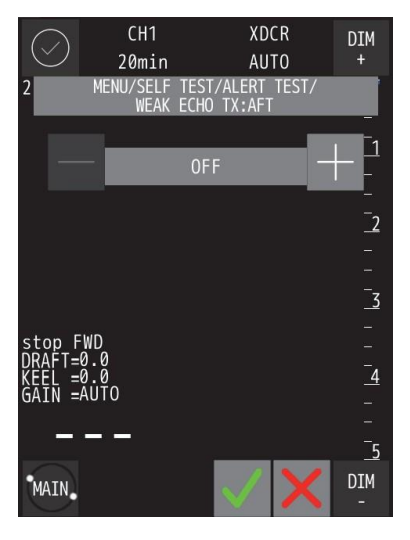

⚫ WEAK ECHO RX F (ECO RX DÉBIL PROA)

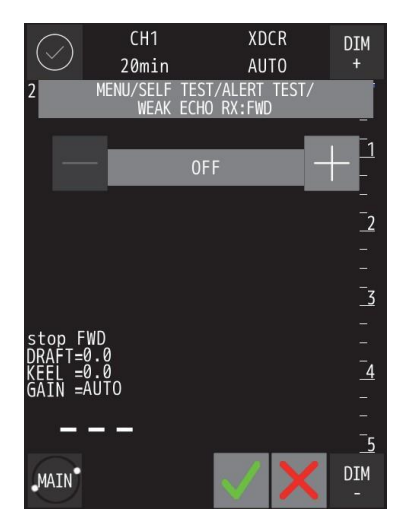

⚫ WEAK ECHO RX A (ECO RX DÉBIL POPA)

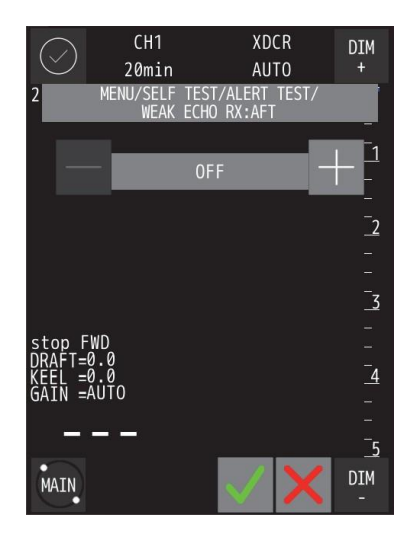

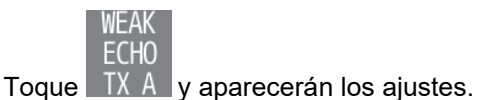

- Opciones:**OFF**/ON
- 
- Cambie la configuración con

![](_page_63_Picture_10.jpeg)

Toque **para iniciar la simulación cuando el ajuste esté activado (ON).** 

\* Para utilizar esta función, es necesario activar el ajuste de generación de ALERTAS DE ECO TX DÉBIL POPA con antelación en los ajustes del equipo.

![](_page_63_Picture_13.jpeg)

- Toque RX F y aparecerán los ajustes.
- Opciones:**OFF**/ON
- Cambie la configuración con
- Toque **para iniciar la simulación cuando el ajuste esté activado (ON).**

\* Para utilizar esta función, es necesario activar el ajuste de generación de ALERTAS DE ECO RX DÉBIL PROA con antelación en los ajustes del equipo.

![](_page_63_Picture_19.jpeg)

- Toque RX A y aparecerán los ajustes.
- Opciones:**OFF**/ON
- Cambie la configuración con

![](_page_63_Picture_23.jpeg)

Toque **para iniciar la simulación cuando el ajuste esté activado (ON).** 

\* Para utilizar esta función, es necesario activar el ajuste de generación de ALERTAS DE ECO RX DÉBIL POPA con antelación en los ajustes del equipo.

#### ⚫ No Paper (Sin papel)

![](_page_64_Picture_1.jpeg)

⚫ Lost Print (Impresora perdida)

![](_page_64_Picture_3.jpeg)

Log memory fail (Fallo de memoria del registro)

![](_page_64_Picture_5.jpeg)

**NO** Foque PAPER<br>Toque y aparecerán los ajustes.

- Opciones:**OFF**/ON
- Cambie la configuración con

![](_page_64_Picture_9.jpeg)

Toque **para iniciar la simulación cuando el ajuste esté activado (ON).** 

\* Para utilizar esta función, es necesario activar el ajuste de generación de ALERTAS DE ECO RX DÉBIL POPA con antelación en los ajustes del equipo.

![](_page_64_Picture_13.jpeg)

- Opciones:**OFF**/ON
- Cambie la configuración con
- Toque para iniciar la simulación cuando el ajuste esté activado (ON).

\* Para utilizar esta función, es necesario activar el ajuste de generación de ALERTAS DE IMPRESORA PERDIDA con antelación en los ajustes del equipo.

FMOR Toque FAIL y aparecerán los ajustes. • Opciones:**OFF**/ON

Cambie la configuración con

![](_page_64_Picture_20.jpeg)

Toque **para iniciar la simulación cuando el ajuste esté activado (ON).** 

\* Para utilizar esta función, es necesario activar el ajuste de generación de ALERTAS DE FALLO DE MEMORIA DEL REGISTRO con antelación en los ajustes del equipo.

#### Lost proc.

![](_page_65_Picture_1.jpeg)

**LOST** Toque <sup>PROC.</sup> y aparecerán los ajustes.

- Opciones:**OFF**/ON
- Cambie la configuración con , .

![](_page_65_Picture_5.jpeg)

• Toque **para iniciar la simulación cuando el ajuste esté activado (ON).** 

\* Para utilizar esta función, es necesario activar el ajuste de generación de ALERTAS DE PROCESADOR PERDIDO con antelación en los ajustes del equipo.

#### Autochequeo del zumbador

◎ Autochequeo del zumbador.

![](_page_65_Picture_106.jpeg)

**BUZZEF** Toque <sup>TEST</sup> y aparecerá la pantalla de confirmación. Toque **para iniciar el autodiagnóstico**.

\*Si el zumbador no suena, póngase en contacto con nosotros o con su agencia.

#### Autochequeo del TRANSDUCTOR

TRANS<br>Toque <sup>DUCER</sup> para mostrar un menú para seleccionar CH1 CH2. Cuando se selecciona el CH a diagnosticar, se

muestra una ventana de advertencia. Después de leer el contenido de la advertencia, toque **para iniciar el** autochequeo.

![](_page_66_Picture_4.jpeg)

![](_page_66_Picture_5.jpeg)

Esta función no puede identificar completamente el fallo del transductor. Utilícela como guía para ver cuándo el transductor está funcionando normalmente.

Si, después de comprobar la forma de onda, aparece un cheurón junto a la frecuencia utilizada, el

transductor funciona correctamente.

Si después de comprobar la forma de onda no hay un cheurón junto a la frecuencia utilizada o

es plano, el transductor puede estar defectuoso.

Tome una foto de la forma de onda mala y póngase en contacto con nosotros o con su distribuidor. (La información de contacto está en la contraportada)

#### ● Buen producto

![](_page_66_Figure_13.jpeg)

# A CAUTION

No se puede utilizar la función de sondeo y la salida de datos de profundidad a otros equipos (por ejemplo, ECDIS) se detiene mientras se realiza el autochequeo del funcionamiento del TRANSDUCTOR. No utilice esta función durante una travesía. Realice el autochequeo mientras el barco

## • Presentación del menú EQUIPO

![](_page_67_Picture_4.jpeg)

- CH<sub>1</sub> **XDCR** DIM 20min AUTO MENU/CODE INPUT  $\overline{4}$  $\frac{-3}{-}$  $\bar{4}$  $\left\langle \overline{\mathsf{x}}\right\rangle$  $\overline{\overline{\mathbf{5}}}$ **DIM** MAIN
- ・No es un menú para usuarios.
	- · Ingrese la contraseña y toque **vous** para mostrar el menú EQUIPOS [EQUIP] en el menú principal.
- Para volver a la pantalla anterior sin introducir la contraseña,

![](_page_67_Picture_10.jpeg)

#### • Control de alertas

#### Vista general

En esta sección se describen los tipos, las pantallas y los ajustes de cada alerta.

La ecosonda JFE-400/700 muestra las alertas de acuerdo con la norma IEC62923 Ed.1.0.

La prioridad de las alertas se define en 3 tipos según su prioridad y gravedad, como se muestra en la tabla siguiente.

![](_page_68_Picture_574.jpeg)

Además, cada alerta se clasifica de la siguiente manera según la norma IEC62923-1:

Categoría A: alerta para la que es necesaria la información gráfica en el puesto de trabajo asignado directamente a la función que genera la alerta, como apoyo a la decisión para la evaluación de la condición relacionada con la alerta

Categoría B: alerta en la que no es necesaria ninguna información adicional de apoyo a la decisión, aparte de la que puede presentarse en el sistema CAM (gestión central de alertas).

#### Lista de generación de alerta

![](_page_68_Picture_575.jpeg)

Las siguientes alertas se generan en la ecosonda JFE-400/700

\*Las alertas del transductor relacionadas con PROA y POPA se generan en función de la posición de la instalación y del número de instalaciones sobre el transductor.

\* La función de llamada del navegador de reserva está disponible cuando se conecta al BNWAS (sistema de alarma de navegación del puente).

\* La función de transferencia de responsabilidad está disponible cuando se conecta al sistema CAM (gestión centralizada de alertas).

#### Los detalles de cada alerta son los siguientes:

![](_page_69_Picture_365.jpeg)

#### Icono de alerta y estado

El icono de la alerta cambia según la situación y el estado. La ecosonda JFE-400/700 utiliza los iconos

#### de la tabla siguiente.

![](_page_69_Picture_366.jpeg)

\* Las funciones de silenciamiento y transferencia de responsabilidad están disponibles cuando se conecta al sistema CAM.

#### Presentación de alertas

Cuando se produce una alerta, el mensaje de alerta y el icono aparecen en la parte superior de la pantalla. Después de esto, la ecosonda JFE-400/700 puede ser operada tocando la pantalla como se muestra en la figura siguiente.

DIM **DIM** DIM 21-01-07 04:23:50 WARNING MENU/ALERT LIST  $0.0.$  $\geq$ Área de m Toque para contenido alerta e la LISTA DE ALERTAS PÁGINA 1 / 1 Toque para reconocer alerta  $\overline{2}$  $\overline{2}$ check chart<br>WARNING-V check Ò <u>ځ</u>  $\bar{3}$ Α chart  $\frac{1}{4}$  $\overline{4}$ de detalles de alerta lo de alerta aparece Toque para rec  $\overline{\mathbf{5}}$  $\overline{\mathbf{5}}$ DIM **DIM** DIM GAIN **DRAFT** RANGE "MENU. GAIN **DRAFT** RANGE "MENU. **MODE** MODE ● Mensaje de alerta (por ejemplo, pérdida de profundidad)

![](_page_70_Figure_3.jpeg)

● Detalle de la alerta (por ejemplo, alerta de profundidad)

Toque para abrir la LISTA DE ALERTAS Aparece el contenido detallado de la alerta

![](_page_70_Picture_227.jpeg)

- Fecha y Hora, Prioridad de alerta y Estado ID de alerta, Nombre de alerta Información detallada

#### ● Estado de alerta

En la pantalla de Detalle de Alerta, se añade una letra después de la prioridad de la alerta para indicar el estado

de la misma. El significa de la letra es el siguiente:

- -A: Activa reconocida
- -V: Activa no reconocida
- -O: Responsabilidad transferida
- -S: Silencio
- -N: Normal
- -U: Rectificada no reconocida

#### ● Visualización de las alertas

La alarma y el aviso no reconocidos parpadean en los mensajes de alerta y en el área de detalles de la alerta. La precaución solo se ilumina. Después de reconocer, la alarma y la advertencia se iluminan.

 $\overline{\phantom{0}}$ 

![](_page_71_Picture_97.jpeg)

#### 4. Operación
#### Conexión con el sistema CAM

Cada alerta puede mostrarse no solo en la propia pantalla, sino también en el sistema CAM mediante la conexión al sistema CAM. Además, se pueden utilizar las siguientes funciones mediante la conexión al sistema CAM.

● Silencio de alerta desde CAM

El sonido de alerta de la ecosonda JFE-400/700 puede silenciarse operando en el sistema CAM.

● ACK de alerta desde CAM

Se aplica a la alerta de categoría B en la ecosonda JFE-400/700.

La alerta de categoría B generada en la ecosonda JFE-400/700 se puede reconocer operando en el sistema CAM.

● Transferencia de responsabilidad al sistema CAM

Se aplica a la alerta de categoría B en la ecosonda JFE-400/700.

La ecosonda JFE-400/700 puede transferir la responsabilidad de las alertas de categoría B a petición de la CAM.

#### Variación temporal de la alerta

#### ● Escalada

Se aplica a la alerta de PROFUNDIDAD PERDIDA y PROCESADOR PERDIDO.

Cuando la alerta de PROFUNDIDAD PERDIDA y PROCESADOR PERDIDO no se reconoce, se vuelve a generar una alerta con la misma prioridad para el usuario. Esto es para la atención del usuario cuando la alerta continúa sin ser reconocida.

El tiempo de escalada es de 5 minutos.

● Llamada al navegador de reserva

Se aplica a la alerta de ALERTA DE PROFUNDIDAD.

Cuando la ecosonda JFE-400/700 se conecta al BNWAS, se puede utilizar la función de llamada al navegador de reserva.

La ALERTA DE PROFUNDIDAD se transfiere al BNWAS. En este caso, la alerta se transfiere como alarma

de segunda etapa y, finalmente, como alarma de tercera etapa.

2ª etapa: Ubicación del oficial de apoyo y/o del patrón

3ª etapa: Ubicación de otros miembros de la tripulación.

(Página en blanco)

# 5.Mantenimiento y chequeo

# **AWARNING**

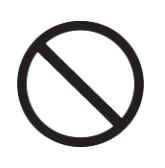

No abra el equipo para inspeccionar o reparar los circuitos internos. Las inspecciones o reparaciones realizadas por personas distintas de técnicos especializados pueden dar lugar a incendios, descargas eléctricas o fallos de funcionamiento.

Si precisa realizar una inspección interna o reparación, póngase en contacto con nuestro centro de servicio o agentes.

## 5.1 Mantenimiento diario

La vida útil de los equipos depende de la situación de ejecución del mantenimiento y la revisión diarios. Recomendamos realizar revisiones periódicas para mantener el equipo siempre en estado óptimo. De este modo, se puede evitar que el equipo se averíe de antemano.

Por favor, ejecute la comprobación indicada en la tabla con regularidad.

## 5.2 Método de mantenimiento y chequeo

◎ Cuando compruebe el equipo, desconecte la corriente por todos los medios.

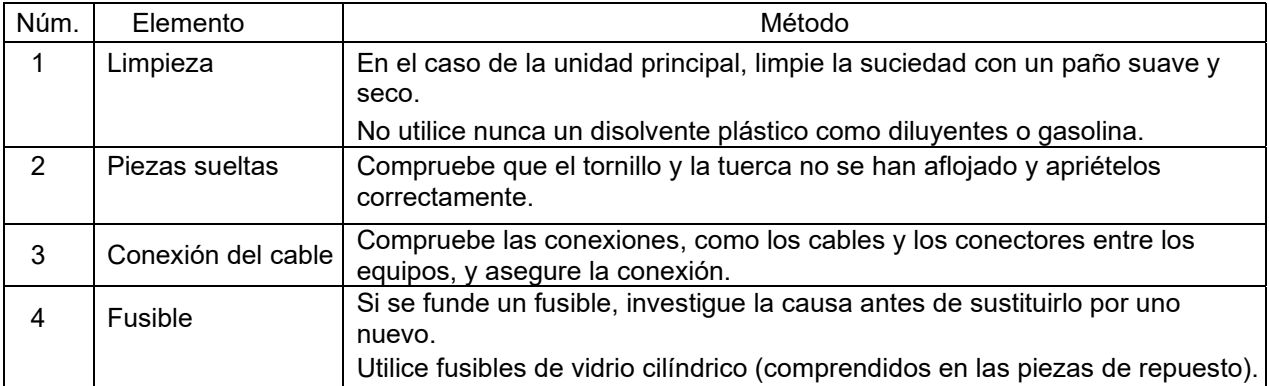

### 5.3 Función de mantenimiento

#### Calibración del panel táctil

Consulte «Calibración del panel táctil» en 4.5 Ajuste inicial.

#### Visualización del número de sistema

Consulte el apartado 4.7 Comprobación de la versión del sistema.

### 5.4 Sustitución del papel de la impresora (cuando está instalada la impresora NKG-901)

# **ACAUTION**

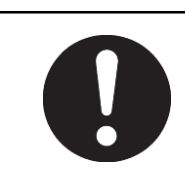

Tenga cuidado de no cortarse las manos con el filo del cortador de papel.

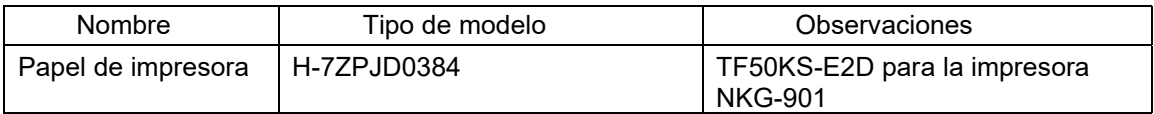

◎ Después de desconectar la alimentación de este equipo, cambie los papeles.

En la NKG-901, cuando se abre la tapa de la impresora al encenderla, suena la alerta «SIN PAPEL».

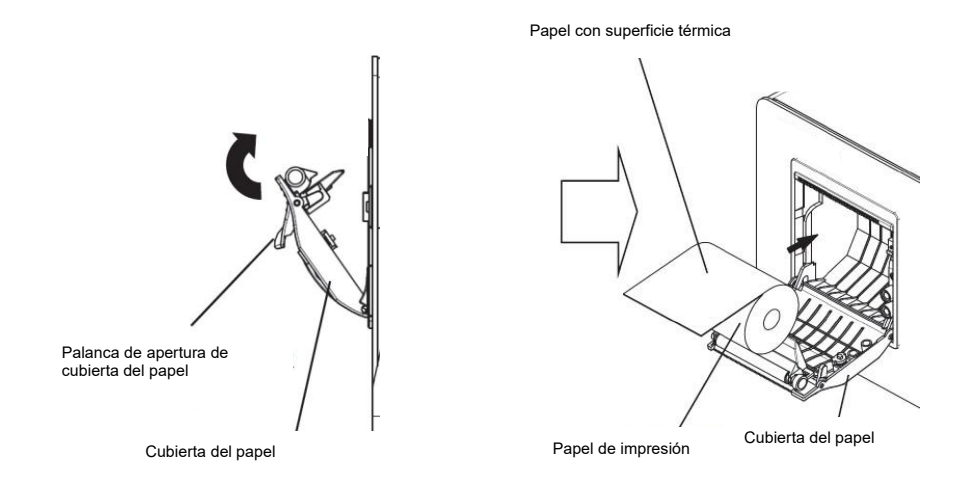

- ① Abra la tapa del papel pulsando el botón de apertura de la tapa del papel.
- ② Coloque el papel como se muestra en la imagen.
- ③ Cierre la cubierta después de hacer que la punta del papel salga fuera de la impresora empujando ambos extremos de la cubierta superior del papel.
- \*Cuando el papel restante disminuye y queda 1m de papel, aparece una marca roja en un trozo de papel.
- 5. Mantenimiento y chequeo

# 5.5 Localización y resolución de problemas

La siguiente tabla muestra el síntoma principal, la causa y las medidas. En consecuencia, solicite la reparación a nuestra empresa o a nuestra agencia cuando no sea posible recuperar el estado normal de funcionamiento.

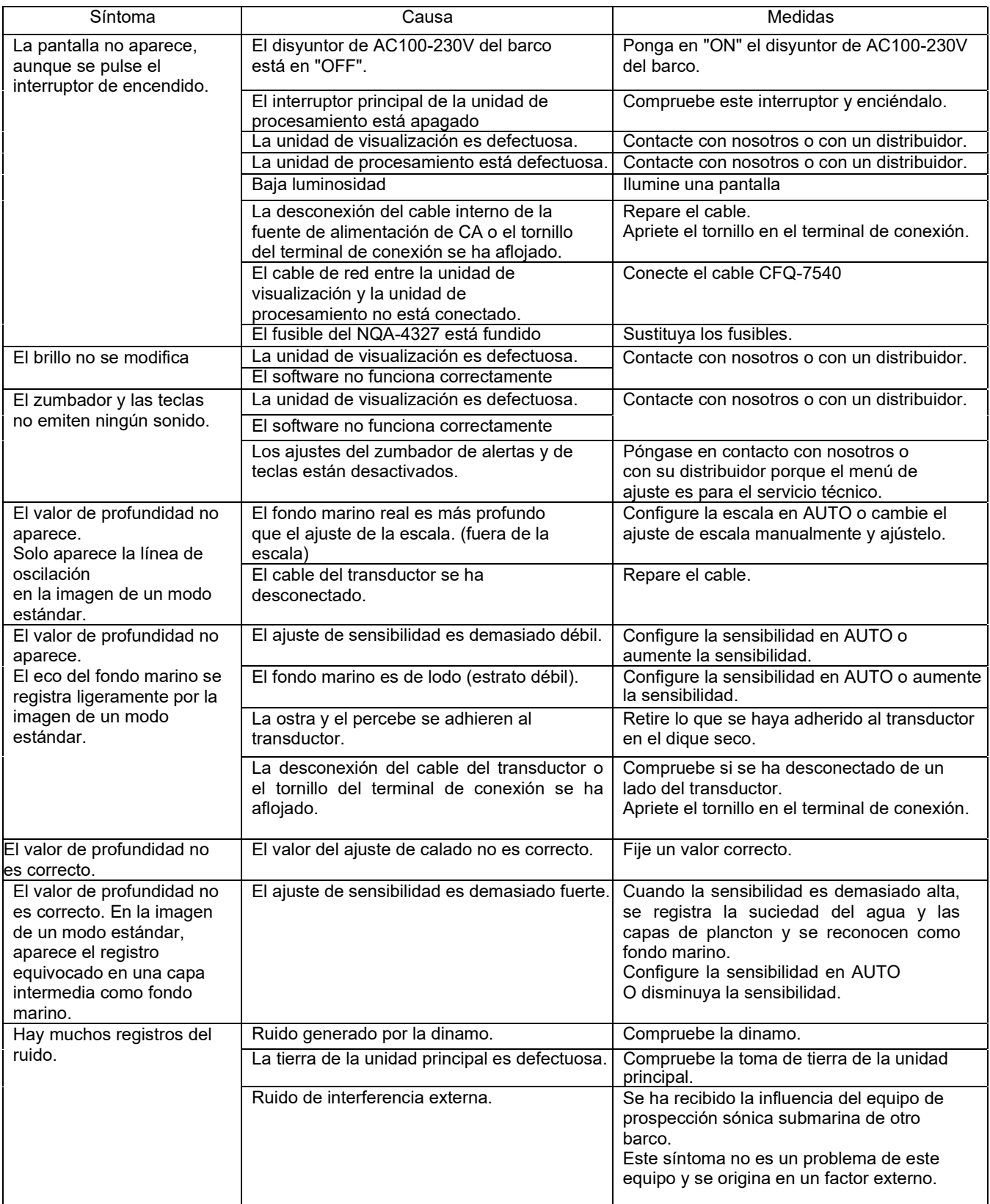

### 5.6 Sustitución de los fusibles

Cambie el fusible por el de nuestra especificación. Cámbielo después de confirmar la causa por la que se ha fundido el fusible. Además, apague el interruptor principal de la fuente de alimentación CQD-2348 cuando cambie los fusibles (Pulse ○ en el lado de la señal).

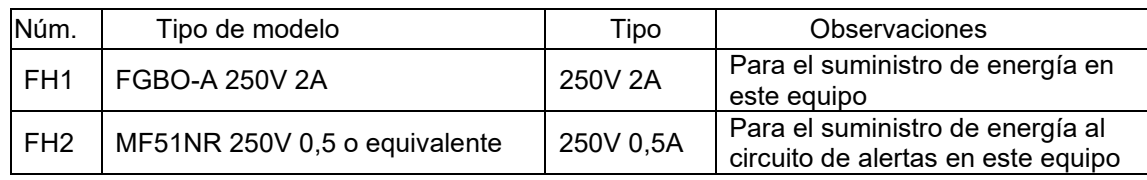

# 5.7 Piezas de reparación

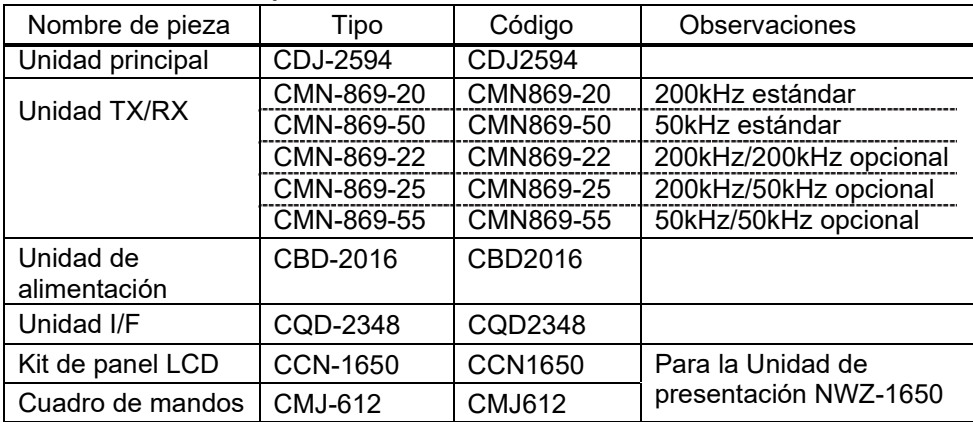

# 5.8 Repuestos frecuentes

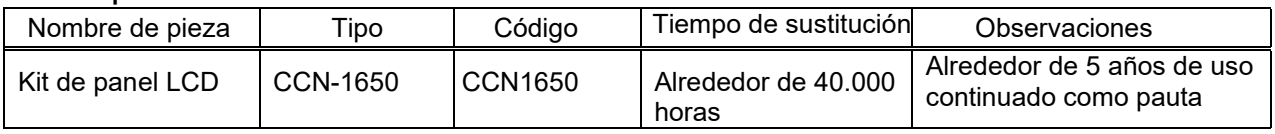

# **6. Consideraciones para la instalación**

- No instale la JFE-400 donde se den las siguientes condiciones, ya que estas pueden provocar fallos y reducir la vida útil del equipo.
- 1. Donde se pueda salpicar con agua.
- 2. Donde la ventilación sea escasa.
- No recubra la parte del transductor que emite las ondas ultrasónicas (la parte de goma del tanque en el fondo del barco) con el revestimiento del casco, ya que esto deteriorará el rendimiento.

6. Consideraciones para la instalación

(Página en blanco)

6. Consideraciones para la instalación

# **7. Servicio posventa**

# **7.1 Cuando solicite servicio técnico**

Si sospecha que hay una avería, deje de utilizar el equipo y póngase en contacto con JRC o su agente.

#### Mantenimiento en garantía

Si la avería se produce durante el uso del equipo tal y como se indica en el Manual de Instrucciones, el equipo será reparado gratuitamente. Sin embargo, si la avería se produce como consecuencia de un mal uso, negligencia, desastre natural, incendio u otros actos de fuerza mayor, se cobrará por su reparación.

#### Mantenimiento fuera de garantía

Si la avería se puede subsanar mediante el mantenimiento del equipo, la reparación correrá a su cargo.

Detalles a presentar

- Nombre, número de tipo, mes y año de fabricación y número de serie;
- Naturaleza del fallo (con el mayor detalle posible);
- Datos de contacto (su nombre, dirección y número de teléfono, etc.)

## **7.2 Recomendaciones para la inspección y el mantenimiento**

Dependiendo de las condiciones de uso, el rendimiento puede deteriorarse debido al envejecimiento de los componentes. En tales condiciones, consulte a JRC o a su agente para la inspección y el mantenimiento, distintos del cuidado diario que normalmente da a su equipo. Tenga en cuenta que dicha inspección y mantenimiento está sujeta a un cargo. Consulte a JRC o a su agente para obtener más detalles sobre cualquier parte de las condiciones de servicio posterior. Contacto: Consulte lista que se encuentra al final de este manual.

# **7.3 Garantía y servicio posventa**

Para más detalles sobre el servicio posventa, póngase en contacto con las oficinas de JRC.

#### **■Periodo de garantía**

Durante un año después de la instalación. El periodo de garantía está sujeto a cambios por contrato.

#### ■**Período de conservación de las piezas de mantenimiento**

El período de conservación de las piezas de mantenimiento es de diez años a partir del cese de la producción.

#### ■ Reparaciones dentro del periodo de garantía

Si el fallo ocurre en el producto durante su operación normal de conformidad con el manual de instrucciones, el distribuidor o JRC reparará de forma gratuita. En caso de que se produzca algún fallo debido a un mal uso, funcionamiento defectuoso, negligencia o fuerza mayor como desastres naturales e incendios, el producto será reparado con cargo.

#### ■ Reparaciones después del periodo de garantía

Si alguna función defectuosa del producto es recuperable mediante una reparación, esta se realizará a su cargo a petición suya.

Pero si han pasado más de diez años desde la interrupción de la producción y no hay piezas de mantenimiento, JRC no puede reparar.

# **8. Eliminación**

## **8.1 Eliminación de este equipo**

Para desechar este equipo, siga las directrices del organismo local que rige el lugar en el que se desecha el equipo.

# **8.2 Acerca de la versión china de la Directiva RoHS**

#### 有毒有害物**质**或元素的名称及含量

(Nombres y contenido de sustancias y elementos toxicos y peligrosos)

形式名(Tipo): JFE-400 <br>
<br>
2. A 称(Nombre): Ecosonda

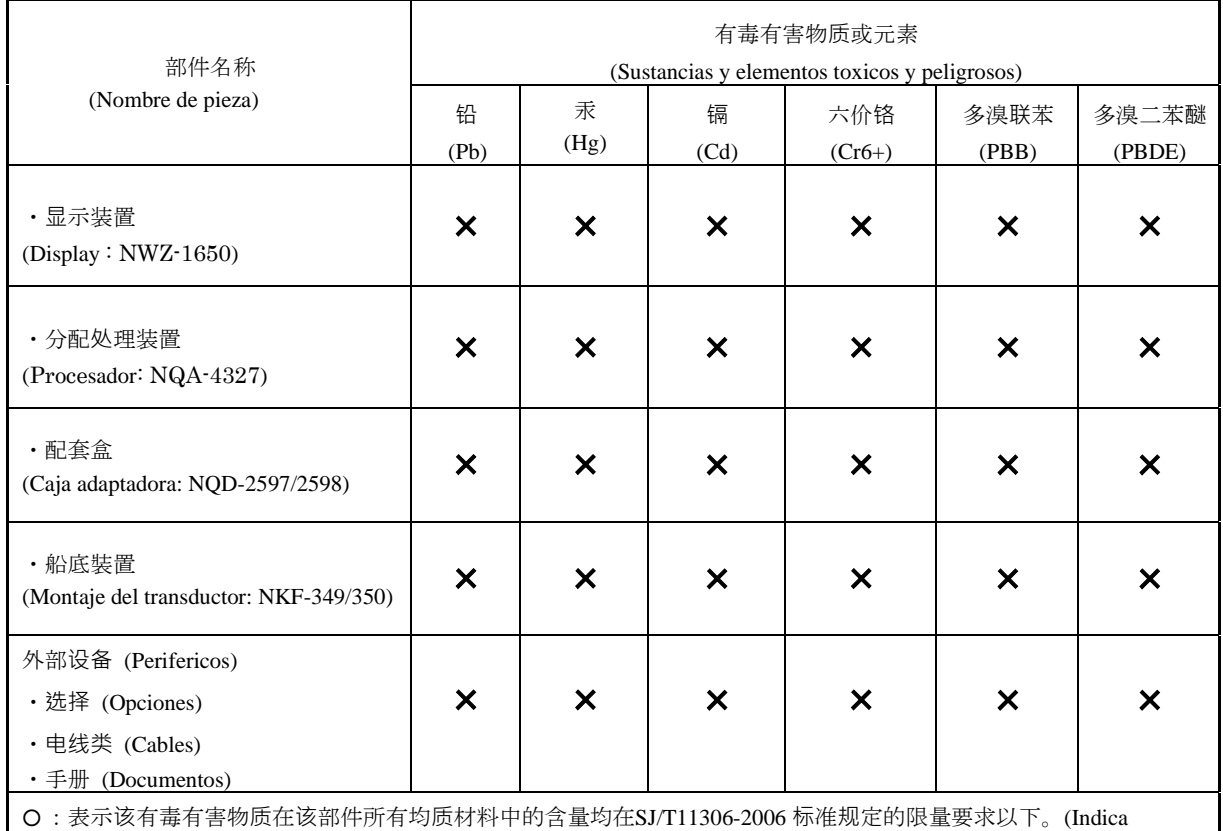

que esta sustancia tóxica o peligrosa contenida en todos los materiales homogéneos de esta parte está por debajo de los requisitos de SJ/T11363-2006.)

×:表示该有毒有害物质至少在该部件的某一均质材料中的含量超出SJ/T11363-2006 标准规定的限量要求。 (Indica que esta sustancia tóxica o peligrosa contenida en al menos uno de los materiales homogéneos utilizados en esta parte está por encima de los límites requeridos según SJ/T 11363-2006.)

(Página en blanco)

8. Eliminación

# **9.Especificaciones**

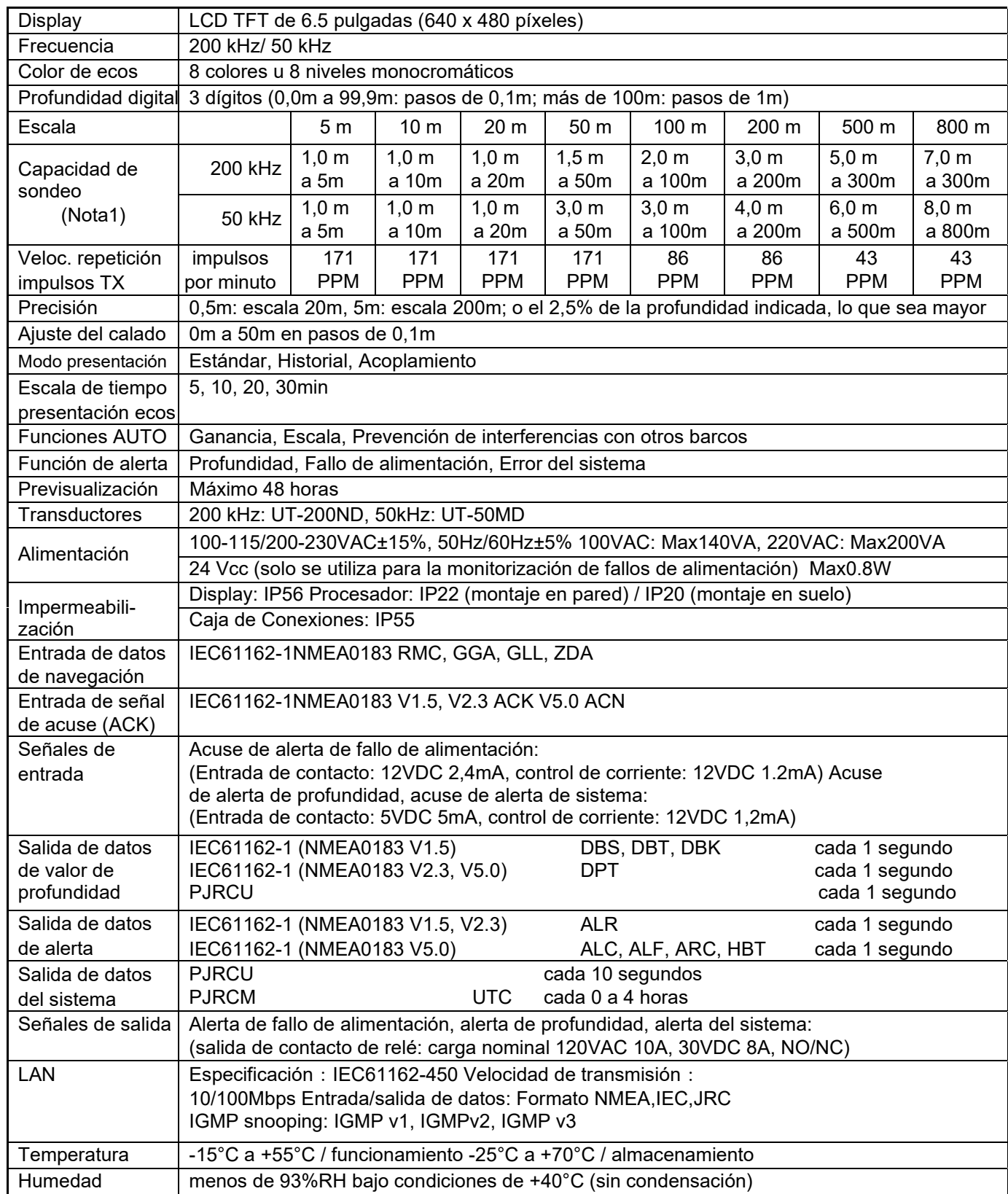

Nota 1: La capacidad de sondeo puede variar en función de la frecuencia, el ajuste de la ganancia, la forma del fondo, el estado del mar, la velocidad del buque, etc.

(Página en blanco)

#### 9. Especificaciones

# **10. Apéndice**

# **10.1 Muestra de ecos**

Ruido

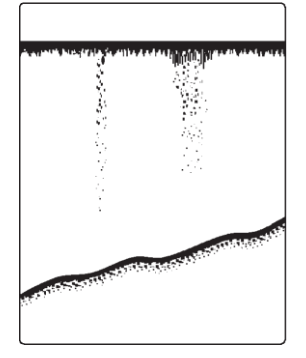

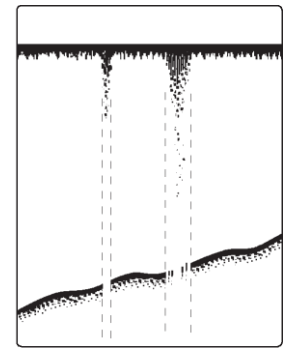

Ruido de burbujas Interrupción de burbujas

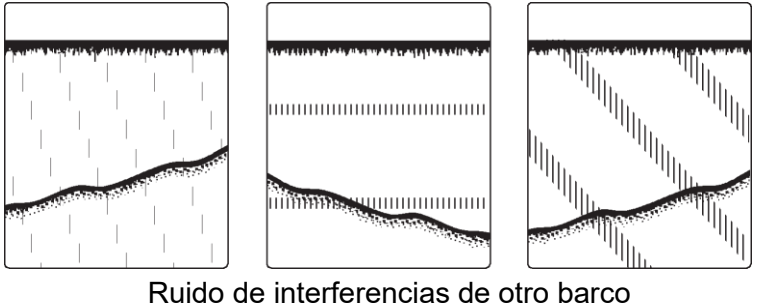

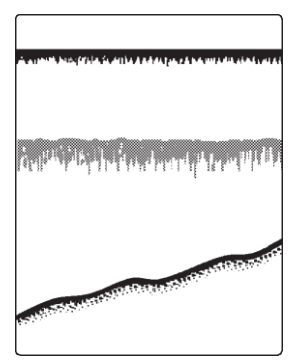

Capa de plancton

#### Imágenes reales

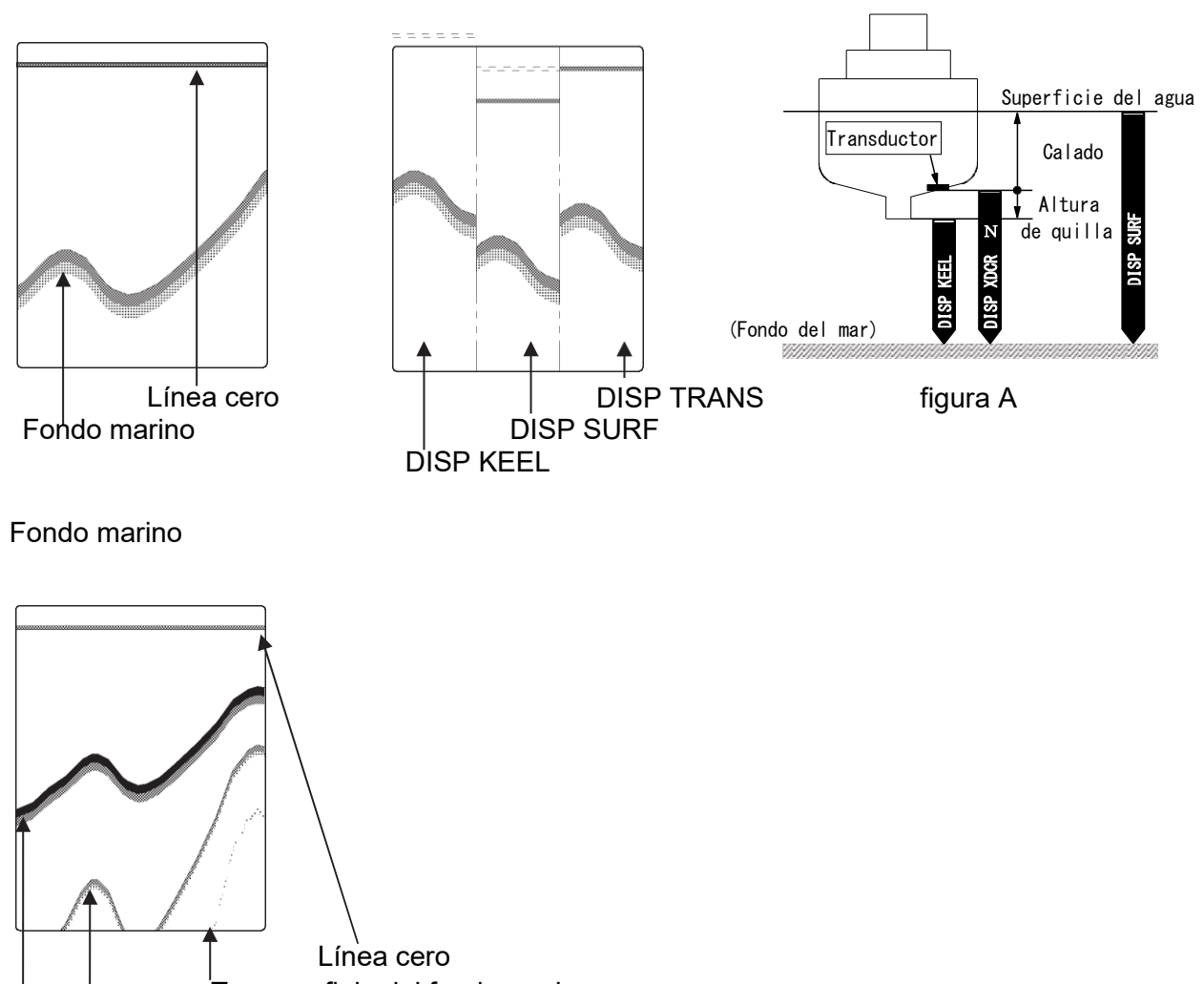

Tercer reflejo del fondo marino Segundo reflejo del fondo marino

Fondo marino

En caso de un fondo marino poco profundo o al aumentar la sensibilidad del amplificador, se pueden registrar dos líneas del fondo marino. Esto resulta de una multirreflexión de la onda ultrasónica entre el fondo marino y el fondo del casco o la superficie del mar, de tal manera que: Una onda ultrasónica emitida, una vez reflejada en el fondo marino, vuelve hacia el transductor o la superficie del mar, pero se refleja en el fondo del casco o en la superficie del mar y vuelve a reflejarse en el fondo marino hacia el transductor.

Este registro múltiple del fondo marino puede aparecer debido al cambio de la calidad del fondo. A veces se puede registrar una reflexión doble o triple.

En cualquier caso, el registro de la primera reflexión desde la línea cero representa un retorno real del fondo marino. Una primera, segunda y tercera líneas de reflexión del fondo marino se disponen con un espaciado aproximadamente igual en el registro.

Además, la sombra de las líneas de reflexión se desvanece poco a poco según se aleja de la línea rápida en la grabación. A partir de estas condiciones, se pueden identificar fácilmente como un multirreflejo.

#### Cambio en la calidad del fondo marino

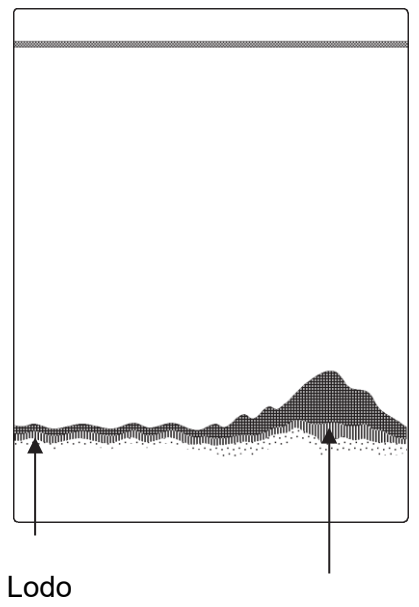

Roca

En el caso de un lecho marino duro compuesto por rocas, etc., su retorno es largo, como se muestra en el gráfico de la derecha. Un lecho marino blando hecho de lodo, algas, etc., refleja mal la onda ultrasónica y da lugar a un registro delgado del lecho marino con un rastro corto. La calidad del lecho marino puede identificarse mejor si se utiliza un ángulo de haz más amplio y una anchura de pulso mayor.

Normalmente se utiliza una frecuencia más baja.

#### Fondos marinos con talud abrupto

Lóbulo lateral

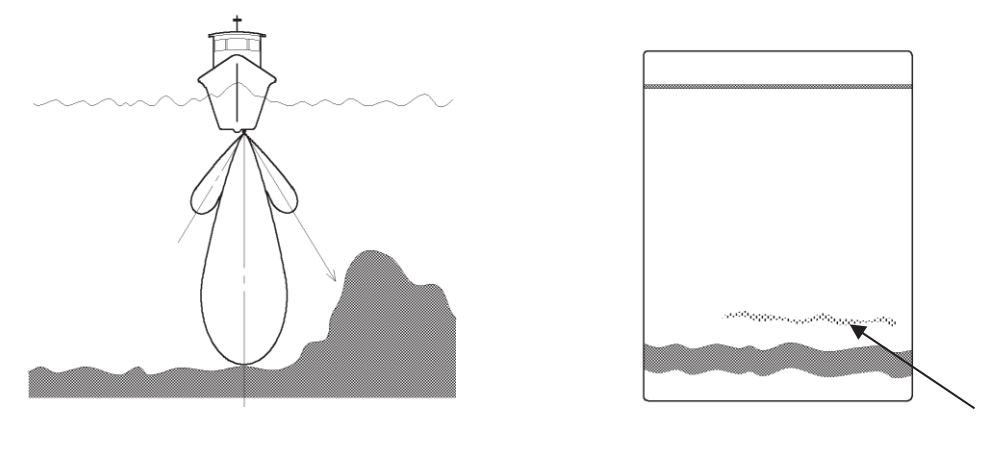

Falsos ecos

A veces puede aparecer un eco tenue a lo largo de un talud abrupto del fondo marino, como si estuviera flotando por encima del talud, al grabar.

En caso de un fondo marino plano, a veces puede aparecer un segundo retorno delgado del fondo marino, que está ligeramente por debajo del fondo marino real.

En cualquier caso, los ecos tenues o finos son falsos y se producen por lóbulos laterales del haz ultrasónico del transductor. Cualquier eco falso es más fino y paralelo a un eco real.

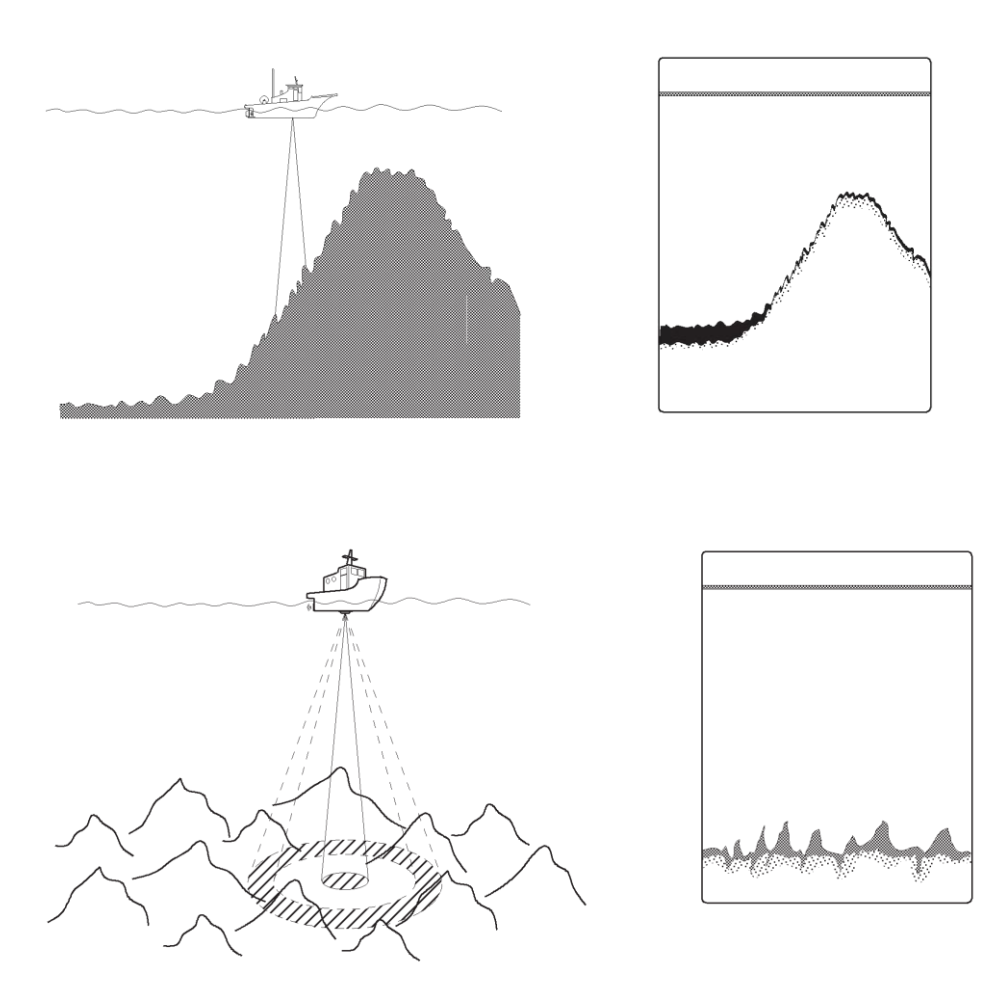

El eco de un fondo marino con alud abrupto se registra como un eco único difícil de ver y menos discriminativo, ya que tiende a acompañarse de un falso eco debido al lóbulo lateral y a la propiedad inherente de la directividad.

En particular, un fondo marino con un alud abrupto y una superficie muy accidentada proporcionaba un eco muy difícil de visualizar en la grabación.

# **10.2 Formato de los datos**

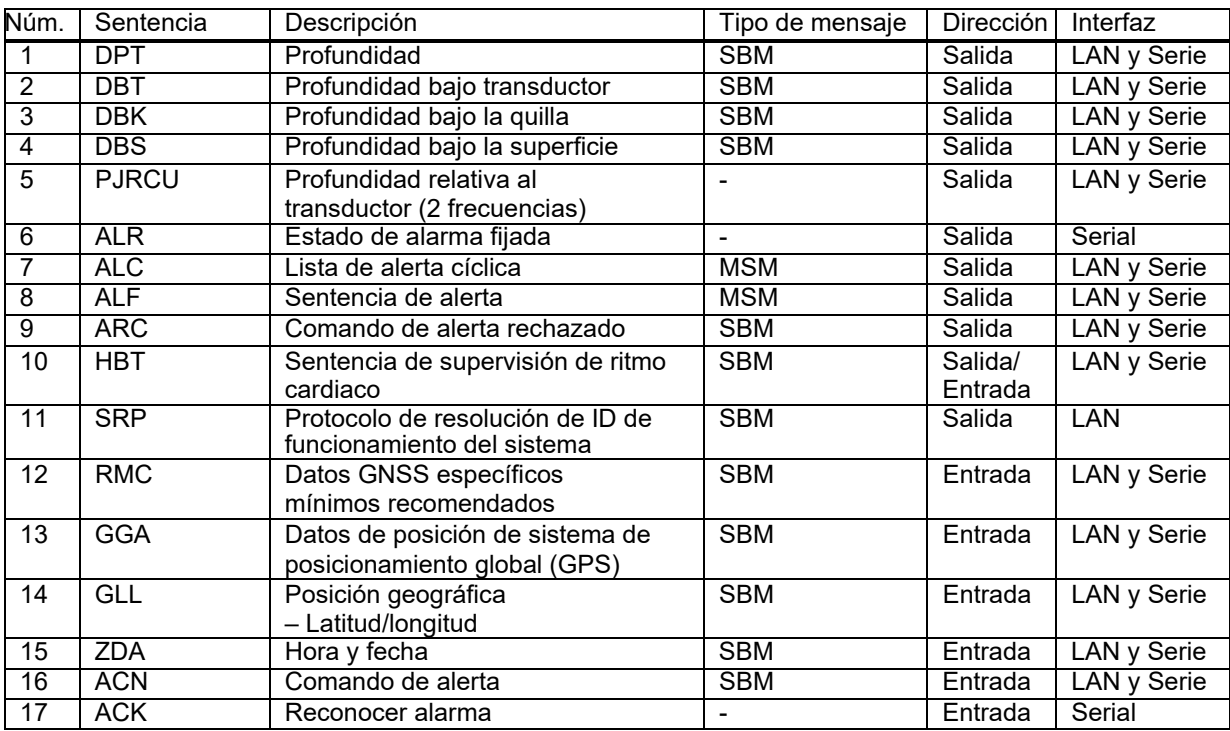

### 1.Lista de sentencias de datos

#### 2. Formato de datos de salida

#### **1) DPT– Profundidad**

\$--PT,x.x,x.x,x.x\*hh<CR><LF>

$$
1 \quad 2 \quad 3
$$

- 1: Profundidad del agua respecto al transductor, en metros
- 2: Corrección del transductor, en metros 1) 2)
- 3: Escala de distancias máxima en uso

Nota:

- 1) "positive" = distancia del transductor a la línea de flotación; "-" = distancia del transductor a la quilla.
- 2)Para las aplicaciones de la IEC, la corrección debe aplicarse siempre de forma que se obtenga una profundidad relativa a la quilla.

#### **2) DBT – Profundidad bajo transductor**

\$--DBT, x.x, f, x.x, M, x.x, F\*hh<CR><LF>

1 2 3

- 1: Profundidad del agua, pies
- 2: Profundidad del agua, metros
- 3: Profundidad del agua, brazas

#### **3) DBK – Profundidad bajo la quilla**

\$--DBK, x.x, f, x.x, M, x.x, F\*hh<CR><LF>

1 2 3

- 1: Profundidad del agua, pies
- 2: Profundidad del agua, metros

3: Profundidad del agua, brazas

#### **4) DBS – Profundidad bajo la superficie**

\$--DBS, x.x, f, x.x, M, x.x, F\*hh<CR><LF>

1 2 3

1: Profundidad del agua, pies

2: Profundidad del agua, metros

3: Profundidad del agua, brazas

#### **5) PJRCU – Profundidad relativa al transductor (2 frecuencias)**

\$PJRCU,SD,x.x,x.x,x.x,x.x,xx,c-c\*hh<CR><LF>

#### 1 2 3 4 5 6 7

- 1: Profundidad del agua respecto al transductor, metros.
- 2: Corrección del transductor, metros
- 3: Escala de distancias máxima en uso, metros
- 4: Reservado
- 5: Número de canal de la ecosonda 1: reservado 2:50 kHz 3: 200 kHz
- 6: Ubicación del transductor PROA/CENTRO/POPA
- 7: Suma de comprobación (resultado después de cada código ASCII de cada carácter entre la "S" justo después de "\$" y la "X" justo antes de " \* " es EXOR.)

#### **6) ALR - Estado de alarma fijada (sentencia de alerta heredada)**

\$--ALR,hhmmss.ss,xxx,A,A,c--c\*hh<CR><LF>

$$
1 \qquad \qquad 2 \quad 34 \quad 5
$$

- 1: Hora del cambio de la condición de alarma, UTC
- 2: Condición de alarma (A = umbral superado, V = no superado)
- 3: Número único de alarma (identificador) en la fuente de la alarma
- 4: Estado de reconocimiento de la alarma,  $A =$  reconocido  $V =$  no reconocido
- 5: Texto de descripción de la alarma

#### **7) ALC – Lista de alerta cíclica**

\$--ALC,xx,xx,xx,x.x,aaa,x.x,x.x,x.x,… .... ,aaa,x.x,x.x,x.x\*hh <CR><LF>

1 2 3 4 5 6 7 8 9 10

- 1: Número total de sentencias para este mensaje, 01 a 99 1
- 2: Número de sentencia, 01 a 99 1)
- 3: Identificador de mensaje secuencial, de 00 a 99 2)
- 4: Número de entradas de alerta 3)
- 5: Código mnemónico del fabricante 6: Identificador de alerta
- 7: Instancia de alerta
- 8: Contador de revisiones
- 9: Entradas adicionales de alerta
- 10: Entrada de alerta n 4)

Nota:

- 1) El primer campo especifica el número total de sentencias utilizadas para un mensaje, valor mínimo 1. El segundo campo identifica el orden de esta sentencia en el mensaje, valor mínimo 1. No
	- pueden ser campos nulos.
- 2) El identificador de mensaje secuencial relaciona todas las sentencias que pertenecen a un grupo de sentencias múltiples (es decir, un mensaje). Múltiples sentencias con el mismo identificador de 10.Apéndice

mensaje secuencial, componen un mensaje.

- 3) Contiene el número de entradas de alerta transportadas dentro de esta sentencia.
- 4) Entrada de alerta 0 n: Cada entrada de alerta consta de cuatro campos:
- Identificador del fabricante (ver identificador del fabricante ALF)
- Identificador de alerta (véase el identificador de alerta ALF)
- Instancia de alerta (véase instancia de alerta ALF)
- Contador de revisiones (véase Contador de revisiones ALF)

Cada entrada identifica una determinada alerta con un determinado estado. No se permite que una entrada de alerta se divida entre dos sentencias ALC.

#### **8) ALF - Sentencia de alerta**

\$--ALF,x,x,x,hhmmss.ss,a,a,a,aaa,x.x,x.x,x.x,x,c---c\*hh <CR><LF>

1 2 3 4 5 6 7 8 9 10 11 12 13

- 1: Número total de sentencias ALF para este mensaje, 01 a 2 1)
- 2: Número de sentencia, 01 a 2 1)
- 3: Identificador de mensaje secuencial, de 0 a 9 2)
- 4: Hora del último cambio 3)
- 5: Categoría de alerta, A, B o C 4) 6: Prioridad de alerta, E, A, W o C 5)
- 7: Estado de alerta, A, S, N, O, U o V 6)
- 8: Código mnemónico del fabricante 7)
- 9: Identificador de alerta 8)
- 10: Instancia de alerta, de 1 a 999999 9)
- 11: Contador de revisiones, de 1 a 99 10)
- 12: Contador de escalada, 0 a 9 11)
- 13: Texto de alerta 12)

Nota:

- 1)El primer campo especifica el número total de sentencias utilizadas para un mensaje, valor mínimo 1. El segundo campo identifica el orden de esta sentencia en el mensaje, valor mínimo 1. No pueden ser campos nulos. Cuando el número de sentencia es 2, los siguientes campos de categoría de alerta, prioridad de alerta y estado de alerta pueden ser nulos.
- 2)El identificador de mensaje secuencial relaciona todas las sentencias que pertenecen a un grupo de sentencias múltiples (es decir, un mensaje). Múltiples sentencias con el mismo identificador de mensaje secuencial, componen un mensaje.
- 3)La hora debe representar la última vez que los datos del mensaje de alerta han cambiado. Por ejemplo, si se cambia el texto de la alerta al aumentar o disminuir un contador o una cuenta atrás, se revisará el mensaje de alerta y se cambiará la hora. La hora es un campo opcional. El campo de la hora es información adicional sobre cuándo ocurrió y no se utiliza para la toma de decisiones. No hay ningún requisito obligatorio de sincronización horaria entre los equipos. Debe ser un campo nulo (si no se utiliza) o UTC (si se utiliza). El remitente puede utilizar todas las alternativas definidas en la Tabla 5 Resumen del tipo de campo. El receptor puede ignorar el contenido de este campo. Si el receptor no ignora este campo, debe admitir todas las alternativas definidas en la Tabla 5 Resumen de tipos de campo.
- 4)La categoría de alerta se ajusta a la definición de categoría descrita en la Norma de Desempeño del INS (IMO MSC.252(83)) y en la Norma de Desempeño de la Gestión de Alertas del Puente (IMO MSC.302(87)):
- A, Categoría A: Alertas en las que es necesaria la información en la unidad del operador directamente asignada a la función que genera la alerta, como apoyo a la decisión para la evaluación de la condición relacionada con la alerta, por ejemplo, información gráfica de peligro de colisión o información gráfica sobre el peligro

de varada.

- B, Categoría B: Alertas en las que no es necesaria ninguna información adicional de apoyo a la decisión, aparte de la que puede presentarse en el sistema CAM (gestión central de alertas).
- C, Categoría C: Alertas que no pueden ser reconocidas en el puente, pero para las que se requiere información sobre el estado y el tratamiento de las alertas, por ejemplo, ciertas alertas del motor.
- 5)Prioridad de la alerta: Alarma de emergencia: E, para su uso con la gestión de alertas del puente Alarma: A

Atención: W

Precaución: C

6)La transición del estado de alerta se define en la norma IEC 61924-2:2012, Anexo J activa - no reconocida: V

activa - silenciada: S

activa - reconocida o activa: A

activa– responsabilidad transferida: O

rectificada – no reconocida: U

Normal: N

- 7)Se utiliza para las alertas propietarias definidas por el fabricante. Para las alertas estandarizadas, este campo debe ser nulo.
- 8)El identificador de alerta es único dentro de una misma fuente de alerta. El identificador de alerta es un campo entero de longitud variable de un máximo de 7 dígitos. Identifica el tipo de alerta, por ejemplo, una alerta de "objetivo perdido". Las alertas normalizadas utilizan identificadores de alerta únicos descritos en las normas de los equipos. El rango de números 10000-9999999 está reservado para las alertas propietarias. Ejemplos de identificador de alerta: "001", "2456789", "245"
- 9)La instancia de alerta identifica la instancia actual de una alerta para distinguir las alertas del mismo tipo (identificador de alerta) y de la misma fuente (por ejemplo, objetivo peligroso). La instancia de alerta es como máximo un número entero de 6 dígitos de 1 a 999999, el número "0" indica que esta sentencia está destinada a todas las instancias de alerta. Salvo el número "0", el número de instancia de alerta puede ser definido libremente por el fabricante siempre que sea único para un tipo de alerta (identificador de alerta). No está permitido modificar la instancia de alerta dentro del ciclo de vida de una alerta distribuida (desde el estado "activa y no reconocida" hasta el estado "normal"). También puede ser un campo nulo, cuando solo hay una alerta de ese tipo.
- 10) El contador de revisiones es el principal método para seguir el estado actualizado. El contador de revisiones también es único para cada instancia de alerta. El contador de revisiones comienza con 1 y el paso para el incremento es 1. El recuento se restablece a 1 después de utilizar 99. El contador de revisiones se incrementa en cada cambio de contenido de cualquier campo de la alerta.
- 11) El contador de escalada presenta el número de escaladas de alerta después de la expiración del tiempo durante el estado activa-no reconocida. El contador de revisiones comienza con 1 y el paso para el incremento es 1. El recuento se restablece a 1 después de utilizar 9. La escalada de alerta puede ser la escalada de advertencia a advertencia (activación de la señal acústica solamente), la escalada de advertencia a alarma o la escalada de alarma a alarma con activación de la alarma del navegador de reserva.
- 12)Este campo se utiliza para el título de la alerta, que es obligatorio, y para la descripción adicional de la alerta, que es opcional.
- La primera sentencia ALF transmite el título de la alerta. El título de la alerta es una forma corta de 16 caracteres como máximo del texto de la alerta.
- La segunda sentencia ALF opcional transmite la descripción de la alerta adicional. La descripción adicional de la alerta es la descripción larga de la misma. La descripción de la alerta adicional contiene más información para la toma de decisiones (es decir, texto de descripción de la alerta).
- La segunda sentencia ALF utiliza campos nulos para la hora del último cambio, la categoría de la alerta, la prioridad de la alerta y el estado de la alerta para permitir un texto más largo. El número real de caracteres válidos debe ser tal que el número total de caracteres de una sentencia no supere el límite de "82" caracteres.
- •Algunas normas de equipos especifican un texto de alerta de más de 16 caracteres (por ejemplo, la norma AIS ha definido que algunas alertas se codifiquen con la sentencia ALR y con un texto de más de 16 caracteres). En estos casos, la primera sentencia ALF se utiliza para los primeros 16 caracteres del texto de la alerta como título de la misma y la segunda sentencia ALF para llevar el texto completo de la alerta.

#### **9) ARC - Comando de alerta rechazado**

- \$--ARC,hhmmss.ss,aaa,x.x,x.x,c\*hh <CR><LF>
	- 1 2 3 4 5
	- 1: Tiempo 1)
	- 2: Código mnemónico del fabricante 2)
	- 3: Identificador de alerta 3)
	- 4: Instancia de alerta, de 1 a 999999 4)
	- 5: Comando de alerta rechazado, A, Q, O o S
- 5) Nota:
- 1)Tiempo de liberación del comando de alerta rechazado. (por ejemplo, para fines de VDR), opcional, puede ser un campo nulo. El remitente puede utilizar todas las alternativas definidas en la Tabla 5 Resumen del tipo de campo. El receptor puede ignorar el contenido de este campo. Si el receptor no ignora este campo, debe admitir todas las alternativas definidas en Tabla 5 Resumen de tipos de campo.
- 2)Se utiliza para las alertas propietarias definidas por el fabricante. Para las alertas estandarizadas, este campo debe ser nulo.
- 3)El identificador de alerta es único dentro de una misma fuente de alerta. El identificador de alerta es un campo entero de longitud variable de un máximo de 7 dígitos. Identifica el tipo de alerta, por ejemplo, una alerta de "objetivo perdido". Las alertas normalizadas utilizan identificadores de alerta únicos descritos en las normas de los equipos. El rango de números 10000-9999999 está reservado para las alertas propietarias. Ejemplos de identificador de alerta: "001", "2456789", "245"
- 4)La instancia de alerta identifica la instancia actual de una alerta para distinguir las alertas del mismo tipo (identificador de alerta) y de la misma fuente (por ejemplo, objetivo peligroso). La instancia de alerta es como máximo un número entero de 6 dígitos de 1 a 999999. El número de instancia de alerta puede ser definido libremente por el fabricante siempre que sea único para un tipo de alerta (identificador de alerta). No está permitido modificar la instancia de alerta dentro del ciclo de vida de una alerta distribuida (desde el estado "activa y no reconocida" hasta el estado "normal"). También puede ser un campo nulo, cuando solo hay una alerta de ese tipo.

5)Comando de alerta rechazado: Indica que se ha rechazado el "comando de alerta" de la sentencia ACN correspondiente. No debe ser un campo nulo.

acuse de recibo: A solicitar / repetir información: Q transferencia responsabilidad: O silencio: S

#### **10) HBT – Sentencia de supervisión de ritmo cardiaco**

\$--HBT,x.x,A,x\*hh<CR><LF>

1 2 3

- 1: Intervalo de repetición configurado 1)
- 2: Estado del equipo 2)
- 3: Identificador de sentencia secuencial 3)
- Nota:
- 1)Intervalo de repetición autónomo configurado en segundos. Este campo debe establecerse como NULL en respuesta a una consulta si se admite la función de respuesta a la consulta.
- 2) Equipo en funcionamiento normal  $A = si$ ,  $V = no$

Este campo puede utilizarse para indicar el estado actual del equipo. Esto podría ser el resultado de una función de prueba de integridad incorporada.

3)El identificador de sentencia secuencial proporciona un número de identificación de mensaje de 0 a 9 que se asigna secuencialmente y se incrementa para cada nueva sentencia. El recuento se restablece a 0 después de utilizar 9.

#### **11) SRP - Protocolo de resolución de ID de funcionamiento del sistema**

¥s:ccxxxx\*hh¥\$--SRP,x,hhhhhhhhhhhh,c--c\*hh<CR><LF>

1 2 3 4

- 1: SFI del transmisor 1)
- 2: Número de instancia de la alternativa redundante 2)
- 3: Dirección MAC 3)
- 4: Dirección IP 4)

Nota:

- 1) SFI reportado del transmisor
- 2)Número de instancia para la redundancia de interfaz (es decir, número de puerto físico para SFI idéntico), nulo si la redundancia de interfaz no está en uso. Los números de instancia serán ordinales sin saltos (1, 2, 3,...).
- 3)Dirección MAC informada utilizada por SFI, número hexadecimal de 48 bits, por ejemplo 32613C4EB605
- 4) Dirección IP informada utilizada por SFI como cadena de texto, por ejemplo 239.192.0.1

#### 3 Formato de datos de entrada

#### **1) HBT – Sentencia de supervisión de ritmo cardiaco**

\$--HBT,x.x,A,x\*hh<CR><LF>

$$
1\quad 23
$$

- 1: Intervalo de repetición configurado 1)
- 2: Estado del equipo 2)

3: Identificador de sentencia secuencial 3)

Nota:

- 1)Intervalo de repetición autónomo configurado en segundos. Este campo debe establecerse como NULL en respuesta a una consulta si se admite la función de respuesta a la consulta.
- 2) Equipo en funcionamiento normal  $A = si$ ,  $V = no$ Este campo puede utilizarse para indicar el estado actual del equipo. Esto podría ser el resultado de una función de prueba de integridad incorporada.
- 3)El identificador de sentencia secuencial proporciona un número de identificación de mensaje de 0 a 9 que se asigna secuencialmente y se incrementa para cada nueva sentencia. El recuento se restablece a 0 después de utilizar 9.

#### **2) RMC– Datos GNSS específicos mínimos recomendados**

\$--RMC,hhmmss.ss,A,llll.ll,a,yyyyy.yy,a,x.x,x.x,xxxxxx,x.x,a,a,a\*hh<CR><LF>

- 1 2 3 4 5 6 7 8 9 10
- 1: UTC de posición fija
- 2: Estado 3) A = datos válidos V = aviso del receptor de navegación
- 3: Latitud, N/S
- 4: Longitud, E/O
- 5: Velocidad sobre el fondo, nudos
- 6: Rumbo sobre el fondo, grados verdaderos
- 7: Fecha: dd/mm/aa
- 8: Variación magnética, grados, E/O 1)
- 9: Indicador de modo 2) 3)
- 10: Estado de la navegación 4)

Nota:

- 1) E = La variación del este resta al rumbo verdadero
- W = La variación del oeste se suma al rumbo verdadero
- 2) Indicador del modo del sistema de posicionamiento:
	- A = Autónomo. Sistema de satélites utilizado en modo no diferencial en fijación de la posición;
	- D = Diferencial. Sistema de satélites utilizado en modo diferencial en la fijación de la posición;
	- E = Modo de estimación (cálculo a ojo);
	- F = Flotante RTK. Sistema de satélites utilizado en modo cinemático en tiempo real con enteros flotantes;

M = Modo de entrada manual;

N = Sin posicionamiento. Sistema de satélites no utilizado en la fijación de la posición, o fijación no válida;

P = Preciso. Sistema de satélites utilizado en modo de precisión. El modo de precisión se define como: sin degradación deliberada (como la disponibilidad selectiva) y código de mayor resolución (código P) se utiliza para calcular la determinación de la posición. P también se utiliza para el sistema de satélites utilizado en modo multifrecuencia, SBAS o posicionamiento puntual preciso (PPP);

R = Cinemática en tiempo real. Sistema de satélites utilizado en modo RTK con números enteros fijos;

- S = Modo simulador.
- 3)El campo del indicador del modo del sistema de posicionamiento complementa el campo del estado del sistema de posicionamiento. El campo de estado debe fijarse en V = No válido para todos los valores del indicador de modo, excepto para A= Autónomo, D = Diferencial, F = RTK Flotante, P = Preciso y R = Cinemático en tiempo real. Los campos del indicador de modo del sistema de posicionamiento y del estado no deben ser campos nulos.
- 4)El indicador de estado de navegación es conforme a los requisitos de la norma IEC 61108 sobre «Avisos de navegación (o fallo) e indicaciones de estado». Este campo no debe ser un campo NULL y el carácter debe tomar uno de los siguientes valores:
	- S = Seguro cuando la precisión de posicionamiento estimada (95 % de confianza) está dentro del nivel de precisión seleccionado correspondiente al modo de navegación real, y/o la integridad está disponible y dentro de los requisitos para el modo de navegación real, y/o se ha calculado una nueva posición válida dentro de 1 s para una embarcación convencional y 0,5 s para una embarcación de alta velocidad.
	- C = Precaución cuando la integridad no está disponible.
	- U = Inseguro cuando la precisión de posicionamiento estimada (95 % de confianza) es inferior al nivel de precisión seleccionado correspondiente al modo de navegación real, y/o la integridad está disponible, pero supera los requisitos del modo de navegación real, y/o no se ha calculado una nueva posición válida en 1 s para una embarcación convencional y 0,5 s para una embarcación de alta velocidad. V = Estado de navegación no válido, el equipo no está proporcionando indicación del estado de navegación.

#### **3) GGA – Datos de posición de sistema de posicionamiento global (GPS)**

\$--GGA, hhmmss.ss, llll.ll, a, yyyyy.yy, a, x, xx, x.x, x.x, M, x.x, M, x.x, xxxx\*hh<CR><LF>

- 1 2 3 4 5 6 7 8 9 10 11 12
- 1: UTC de posición
- 2: Latitud N/S
- 3: Longitud E/O
- 4: Indicador de calidad del GPS 1)
- 5: Número de satélites en uso, 00-12, puede ser diferente del número en vista
- 6: Dilución horizontal de precisión
- 7: Altitud de antena sobre/bajo el nivel medio del mar (geoide)
- 8: Unidades de altitud de antena, m
- 9: Separación geoidal 3)
- 10: Unidades de separación geoidal, m
- 11: Edad de los datos GPS diferenciales 2)
- 12: ID de estación de referencia diferencial, 0000-1023

Nota:

- 1)Todos los indicadores de calidad del GPS de las rúbricas 1 a 8 se consideran «válidos». La rúbrica "0" es el único indicador "no válido". El campo del indicador de calidad del GPS no debe ser un campo nulo.
	- 0 = posición no disponible o inválida
	- 1 = modo GPS SPS
	- 2 = GPS diferencial, modo SPS
	- 8 = Modo simulador
- 2) Tiempo en segundos desde la última actualización del SC104 tipo 1 o 9, campo nulo cuando no se utiliza el DGPS.
- 3)Separación geoidal: la diferencia entre la superficie del elipsoide terrestre WGS-84 y la superficie del nivel medio del mar (geoide), " - " = superficie del nivel medio del mar por debajo de la superficie del elipsoide WGS-84.

#### **4) GLL – Posición geográfica – Latitud/longitud**

\$--GLL, llll.ll, a, yyyyy.yy, a, hhmmss.ss, A, a \*hh<CR><LF>

1 2 3 4 5 6 7

10.Apéndice

1: Latitud, N/S

- 2: Latitud, N/S
- 3: Longitud, E/O
- 4: Longitud, E/O
- 5: UTC de posición
- 6: Estado 2) A=datos válidos V=datos no válidos
- 7: Indicador de modo 1) 2)

#### Nota:

1)Indicador del modo del sistema de posicionamiento:

D = Diferencial

S = Simulador

- N = Datos no válidos
- 2)El campo del indicador de modo complementa el campo de estado (campo 6). El campo de estado debe fijarse en V = No válido para todos los valores del de modo, excepto para A = Autónomo y D = Diferencial. Los campos del indicador de modo del sistema de posicionamiento y del estado no deben ser campos nulos.

#### **5) ZDA – Hora y fecha**

\$--ZDA, hhmmss.ss, xx, xx, xxxx, xx, xx\*hh<CR><LF>

1 2 3 4 5 6 1: UTC 2: Día, 01 a 31 (UTC) 3: Mes, 01 a 12 (UTC) 4: Año (UTC) 5: Zona local horas 1), 00 h a  $\pm$ 13 h 6: Zona local minutos 1), 00 a +59 Nota:

1)La zona horaria local es la magnitud de las horas más la magnitud de los minutos añadidos, con el signo de las horas de la zona local, a la hora local para obtener el UTC. La zona local es generalmente negativa para las longitudes del Este, con excepciones locales cerca de la línea de fecha internacional.

Ejemplo: En Chatham Is. (Nueva Zelanda) a las 12.30 (mediodía) hora local del 10 de junio de 1995: \$GPZDA,234500,09,06,1995,-12,45\*6C<CR><LF> En las Islas Cook a las 15:00 hora local del 10 de junio de 1995:

#### \$GPZDA,013000,11,06,1995,10,30\*4A<CR><LF>

#### **6) ACN – Comando de alerta**

\$--ACN,hhmmss.ss,aaa,x.x,x.x,c,a\*hh <CR><LF>

1 2 3 4 5 6

- 1: Tiempo 1)
- 2: Código mnemónico del fabricante 2)
- 3: Identificador de alerta 3)
- 4: Instancia de alerta, de 1 a 999999 4)
- 5: Comando de alerta, A, Q, O o S 5)
- 6: Bandera de estado de la sentencia 6)

#### Nota:

1)Tiempo de liberación del comando de alerta. (por ejemplo, para fines de VDR), opcional puede ser un campo nulo. El remitente puede utilizar todas las alternativas definidas en la Tabla 5

Resumen del tipo de campo. El receptor puede ignorar el contenido de este campo. Si el receptor no ignora este campo, debe admitir todas las alternativas definidas en Tabla 5 Resumen de tipos de campo.

- 2)Se utiliza para las alertas propietarias definidas por el fabricante. Para las alertas estandarizadas, este campo debe ser nulo.
- 3)El identificador de alerta es único dentro de una misma fuente de alerta. El identificador de alerta es un campo entero de longitud variable de máximo de 7 dígitos. Identifica el tipo de alerta, por ejemplo, una alerta de "objetivo perdido". Las alertas normalizadas utilizan identificadores de alerta únicos descritos en las normas de los equipos. El rango de números 10000-9999999 está reservado para las alertas propietarias y el número "0" está reservado para una solicitud de comando a todas las alertas (por ejemplo, el comando de alerta Q solicita la transmisión de todos los estados de alerta). Ejemplos de identificador de alerta: "001", "2456789", "245"
- 4)La instancia de alerta identifica la instancia actual de una alerta para distinguir las alertas del mismo tipo (identificador de alerta) y de la misma fuente (por ejemplo, objetivo peligroso). La instancia de alerta es como máximo un número entero de 6 dígitos de 1 a 999999, el número "0" indica que el comando está destinado a todas las instancias de alerta. Salvo el número "0", el número de instancia de alerta puede ser definido libremente por el fabricante siempre que sea único para un tipo de alerta (identificador de alerta). No está permitido modificar la Instancia de alerta dentro del ciclo de vida de una alerta distribuida (desde el estado "activa y no reconocida" hasta el estado "normal"). También puede ser un campo nulo, cuando solo hay una alerta de ese tipo.
- 5)No debe ser un campo nulo acuse de recibo: A solicitar / repetir información: Q transferencia responsabilidad: O silencio: S
- 6)Este campo debe ser "C" y no debe ser un campo nulo. Este campo indica un comando. Una sentencia sin "C" no es un comando.

#### **7) ACK - Reconocimiento de la alarma (sentencia de alerta heredada)**

\$--ACK,xxx\*hh<CR><LF>

1

1: Número único de alarma (identificador) en la fuente de la alarma.

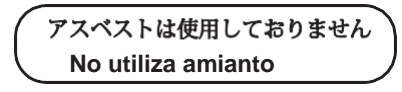

*Para más información, póngase en contacto con:*

Japan Radio Co., Ltd. **JR** 

Since 1915

Web oficina central:<http://www.jrc.co.jp/eng/> Departamento de servicio marítimo 1-7-32 Tatsumi, Koto-ku, Tokio 135-0053, Japón Correo electrónico: [tmsc@jrc.co.jp](mailto:tmsc@jrc.co.jp) Llamada uniúnica81-50-3786-9201

Certificación ISO 9001, ISO 14001

CÓD. No.7ZPNA3204D

JUN. 2021 Edición 3